# Démarrer avec **BatchColumn®**

## Cas 1 : Simulation de la séparation d'un mélange de solvants

Software & Services In Process Simulation

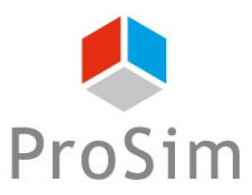

We guide you to efficiency

## **Introduction**

Ce document présente les étapes à suivre afin de simuler une colonne de distillation à l'aide du logiciel BatchColumn. Cette présentation s'appuie sur un exemple de séparation d'un mélange de solvants : méthanol / acétone / dichlorométhane / diacétone-alcool. Cet exemple est disponible sur le site internet de ProSim [\(www.prosim.net](http://www.prosim.net/)) ou dans le répertoire d'exemples de BatchColumn.

Cette présentation contient trois parties :

- 1 ère partie Description de l'exemple
- 2 ème partie Généralités sur l'utilisation du logiciel
- 3 ème partie Description des différentes étapes de la simulation
- Description de l'exemple :
	- Objectifs de la distillation
	- Composés et modélisation thermodynamique
	- Descriptif des équipements
	- Mode opératoire

# **Objectifs de la distillation**

La charge à traiter est un mélange de solvants composé de méthanol (19.45 % massique), d'acétone (21.96 % massique), de dichlorométhane (56.29 % massique) et de diacétone-alcool (2.3 % massique). La charge initiale est de 6090 kg.

L'objectif est de simuler un mode de fonctionnement afin de récupérer :

- Du dichlorométhane avec une pureté de 95 % massique
- De l'acétone avec une pureté de 90 % massique
- Du méthanol avec une pureté de 98 % massique

# **Description du système réactionnel**

Les composés présents dans la distillation sont les suivants :

-Méthanol -Acétone -Dichlorométhane -Diacétone-alcool

Le modèle thermodynamique retenu est NRTL.

Les paramètres d'interaction binaire du binaire méthanol – acétone sont automatiquement chargés. Pour une meilleure précision, ils sont à remplacer par ceux du tableau ci-dessous. Y figurent également les autres binaires à renseigner. Les coefficients d'interaction binaire exprimés en cal/mol.

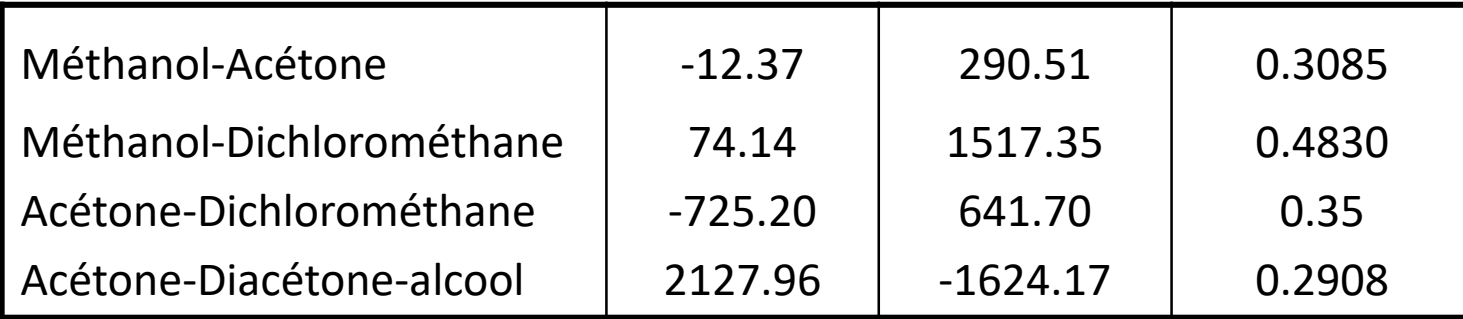

# **Description des équipements**

Quatre bacs sont connectés au condenseur pour la récupération du distillat:

bac 1, bac 2, bac 3, bac 4.

Les caractéristiques de la colonne sont :

- 32 plateaux théoriques (rebouilleur et condenseur inclus)
- Les retenus liquides sont de 15 l pour le condenseur et de 2.5 l par plateau
- Le flux thermique est supposé être constant à 500 000 kcal/h
- Le condenseur est un condenseur idéal total.

## **Mode opératoire**

La pression en tête de la colonne est de 100 mmHg. La perte de charge est de 10 mmHg. Récupération du Dichlorométhane

- Etape 1 : Remplissage de la colonne. La température initiale de charge est 0°C
- Etape 2 : Distillation vers le bac 1 avec un taux de reflux = 2 Evènement de fin : 2000 kg de produit dans le bac 1
- Etape 3 : Distillation vers le bac 1 avec un taux de reflux = 5 Evènement de fin : 2800 kg de produit dans le bac 1
- Etape 4 : Reflux infini

Evènement de fin : durée = 30 minutes

Etape 5 : Distillation vers le bac 1 avec un taux de reflux = 5 Evènement de fin : fraction massique en dichlorométhane dans le bac 1 < 0.96

Etape 6 : Reflux infini

Evènement de fin : durée = 30 minutes

Etape 7 : Distillation vers le bac 1 avec un taux de reflux = 5 Evènement de fin : fraction massique en dichlorométhane dans le bac 1 < 0.95

# **Mode opératoire**

#### Coupe intermédiaire

Etape 8 : Distillation vers le bac 2 avec un taux de reflux = 5 Évènement de fin : fraction massique en acétone au distillat > 0.96

Récupération de l'Acétone

Etape 9 : Distillation vers le bac 3 avec un taux de reflux = 5 Évènement de fin : 800 kg de produit dans le bac 3

Etape 10: Reflux infini

Évènement de fin : durée = 30 minutes

#### Etape 11 : Distillation vers le bac 3 avec un taux de reflux = 5 Évènement de fin : fraction massique en acétone dans le bac 3 < 0.90

Récupération du Méthanol

Etape 12 : Distillation vers le bac 4 avec un taux de reflux = 2 Evènement de fin: charge résiduelle dans le bouilleur < 150 kg

Généralités sur l'utilisation du logiciel :

- Fenêtre principale
- Utilisation de la barre d'outils
- Sélection du système d'unités
- Création d'un nouveau fichier de simulation

# **Fenêtre principale**

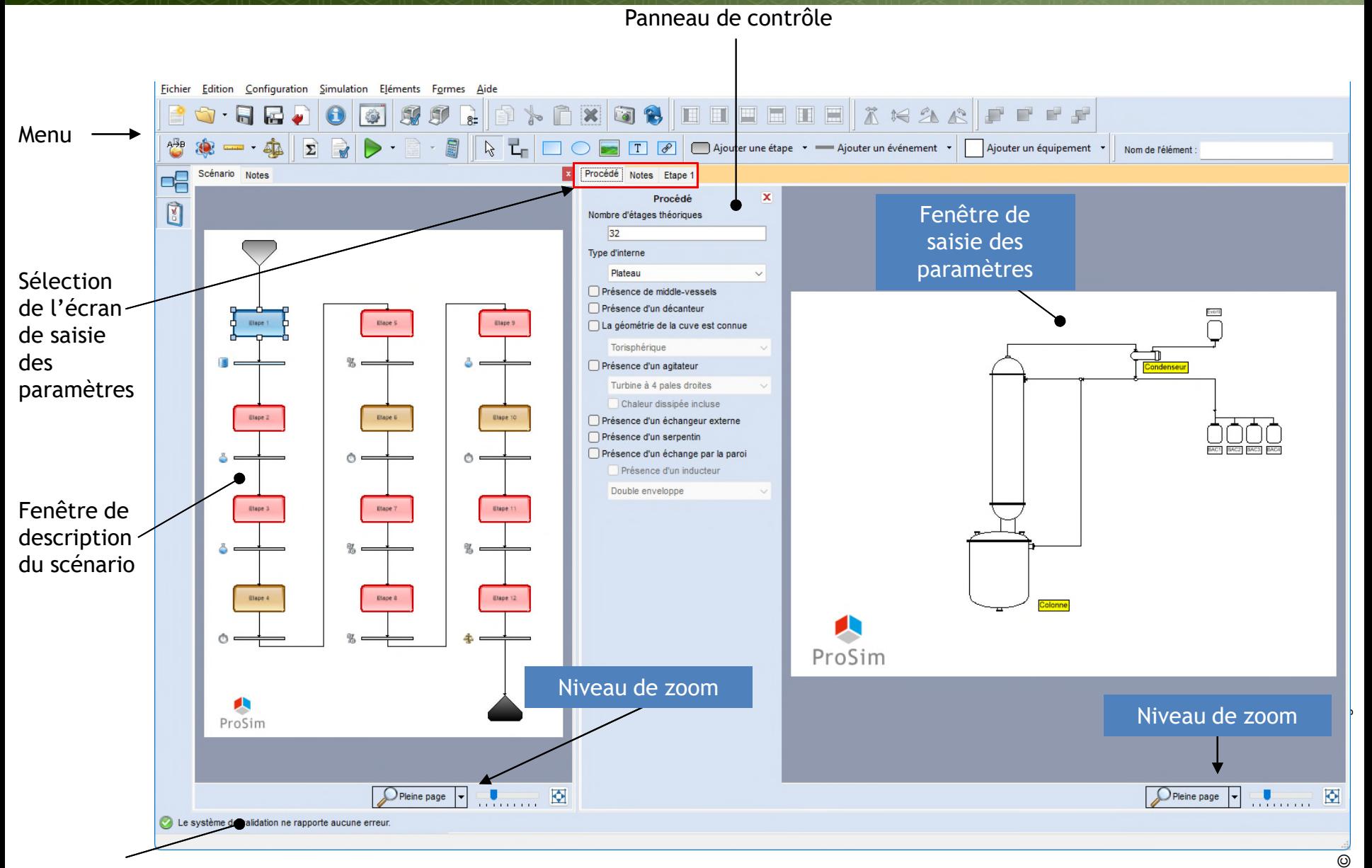

Système de validation

# **Utilisation de la barre d'outils**

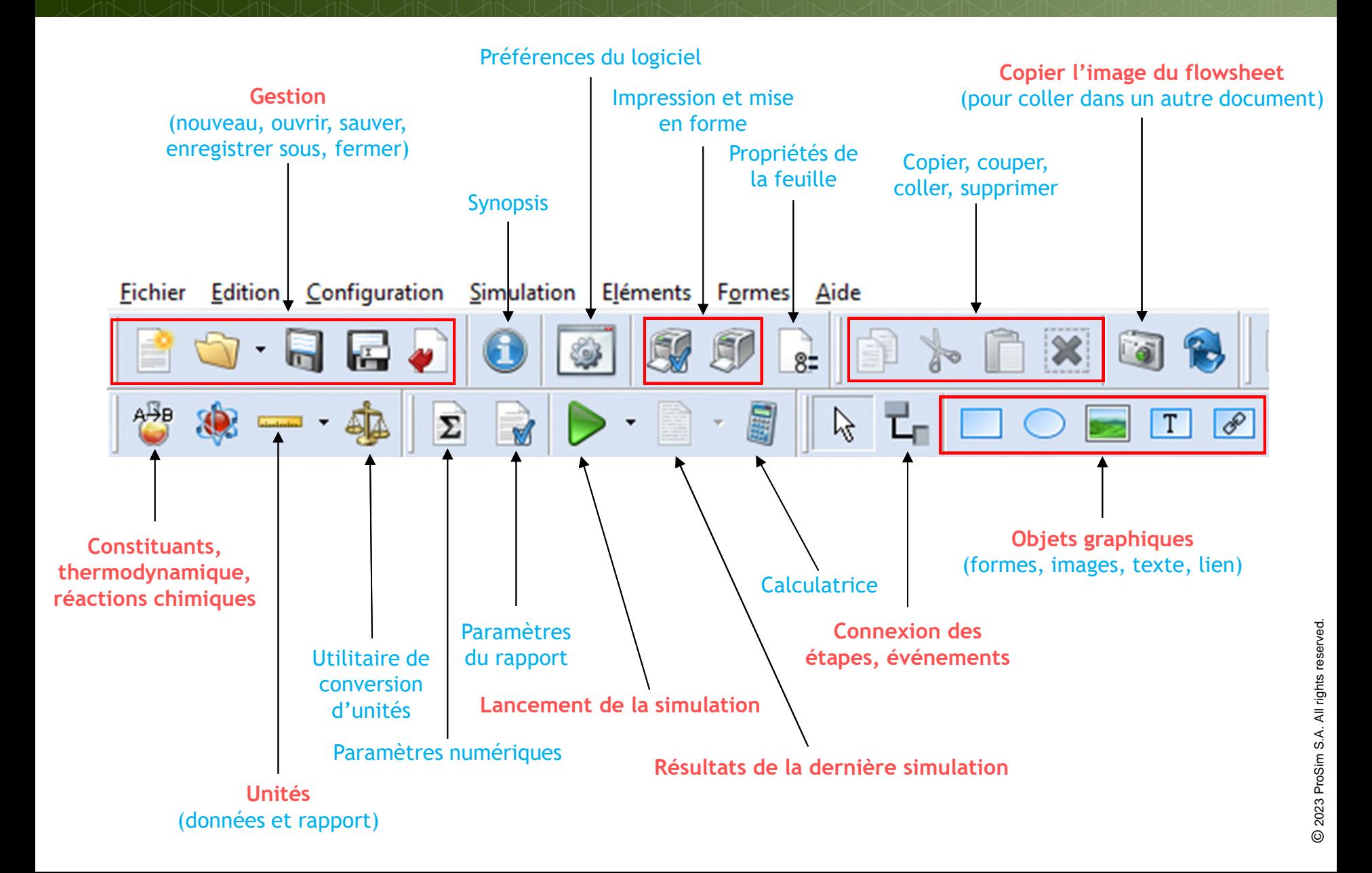

# **Utilisation de la barre d'outils**

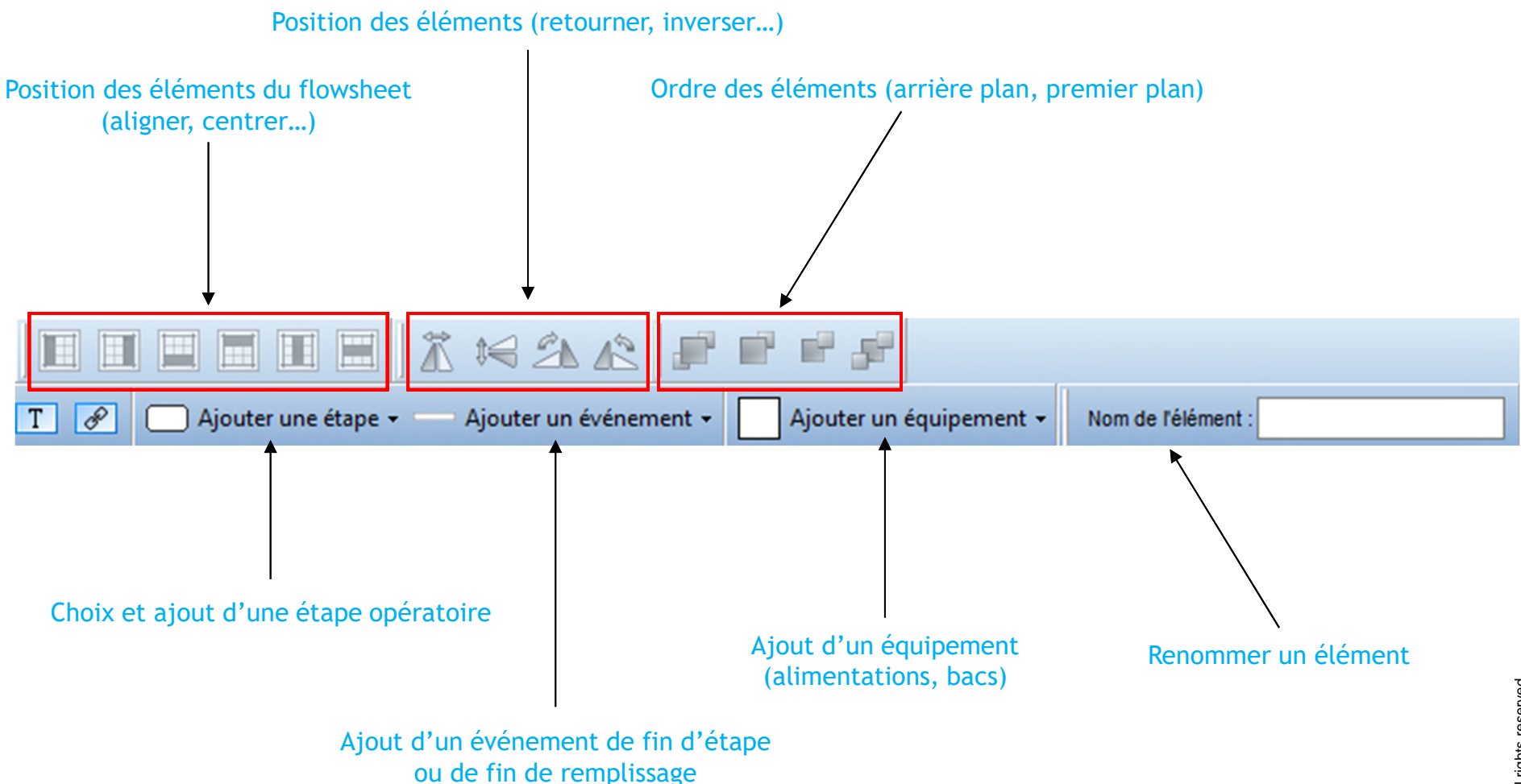

# **Sélection du système d'unités**

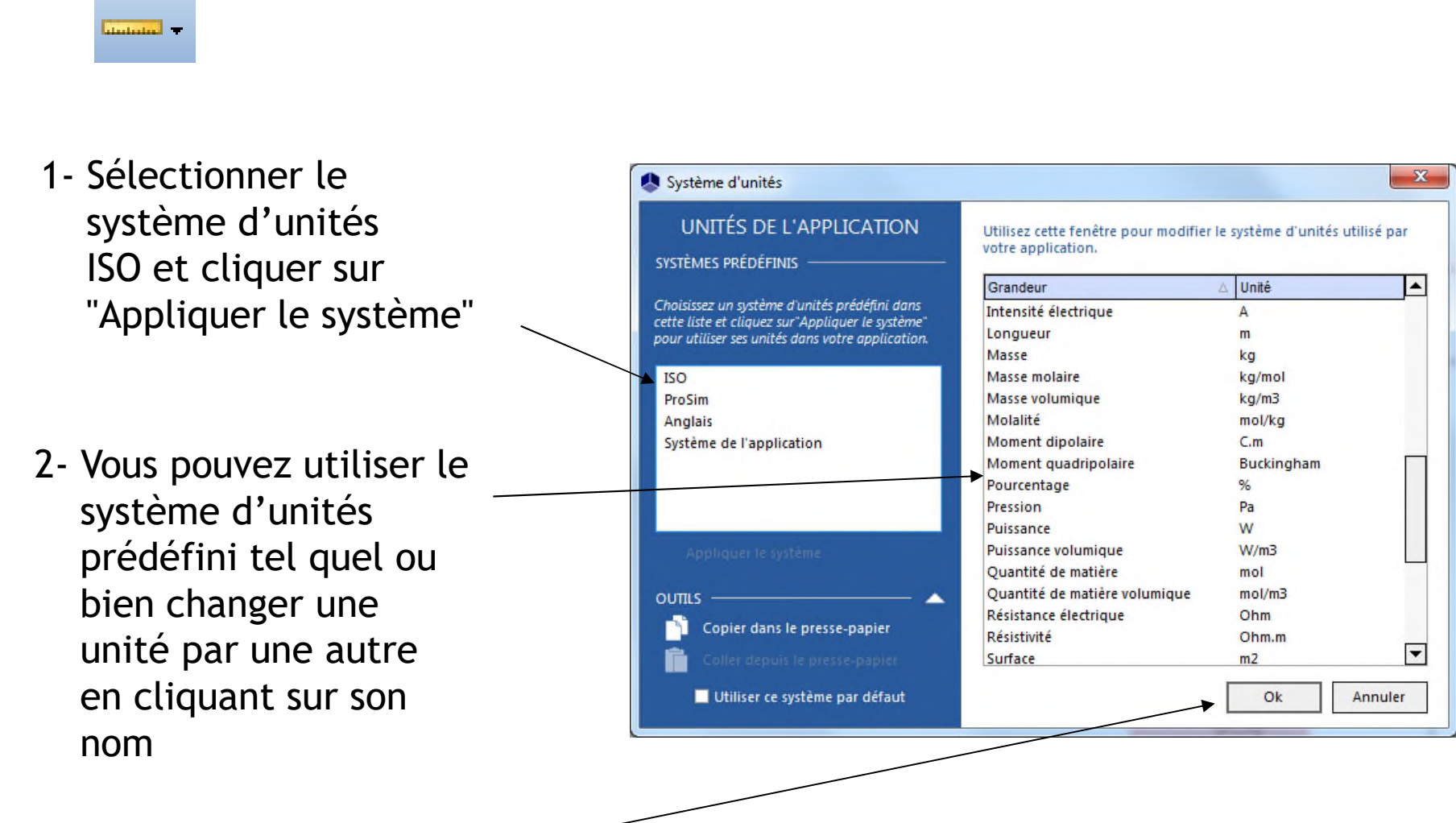

3- Cliquer sur OK pour valider

#### <sup>14</sup> **Création d'un nouveau fichier de simulation**

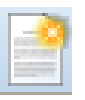

#### 1- Cliquer sur l'icône "créer un nouveau document"

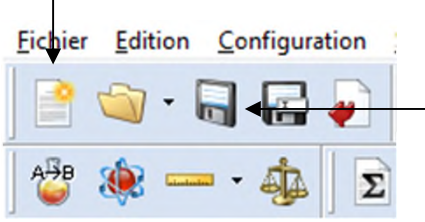

#### 2- Enregistrer le fichier

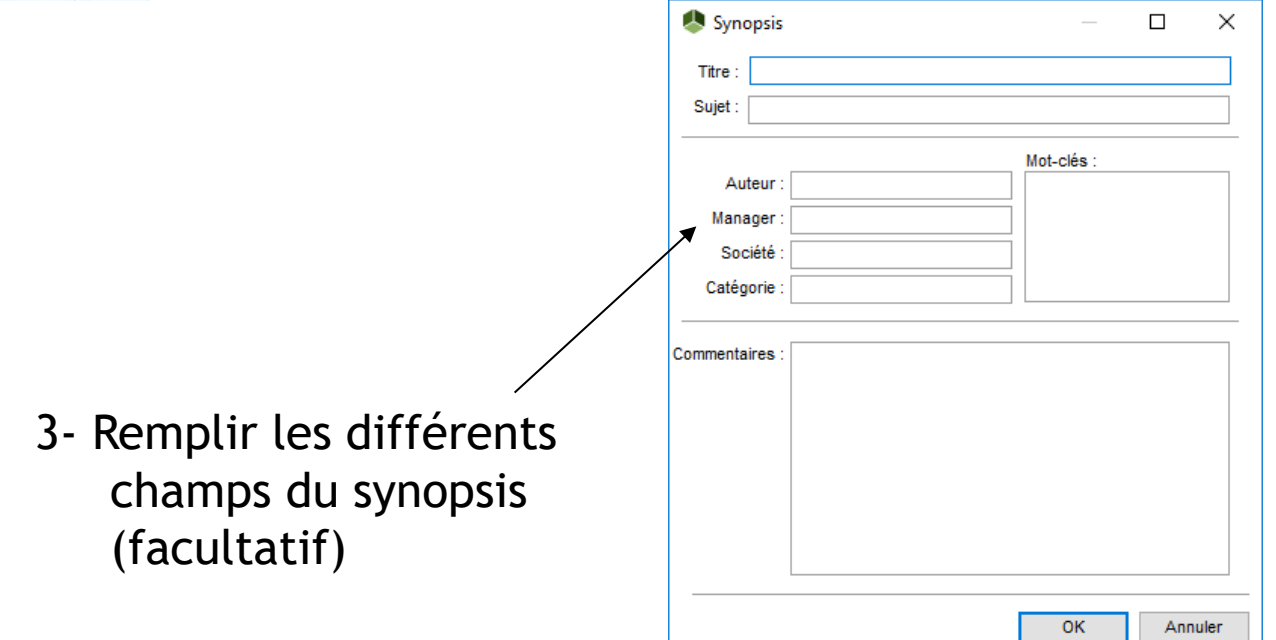

Description des différentes phases de simulation de l'exemple

- 1 : Sélection des constituants
- 2 : Sélection du modèle thermodynamique
- 3 : Description des réactions chimiques
- 4 : Description du procédé de distillation
- 5 : Description du mode opératoire
- 6 : Lancement de la simulation
- 7 : Visualisation des résultats de la simulation

# **1 - Sélection des constituants**

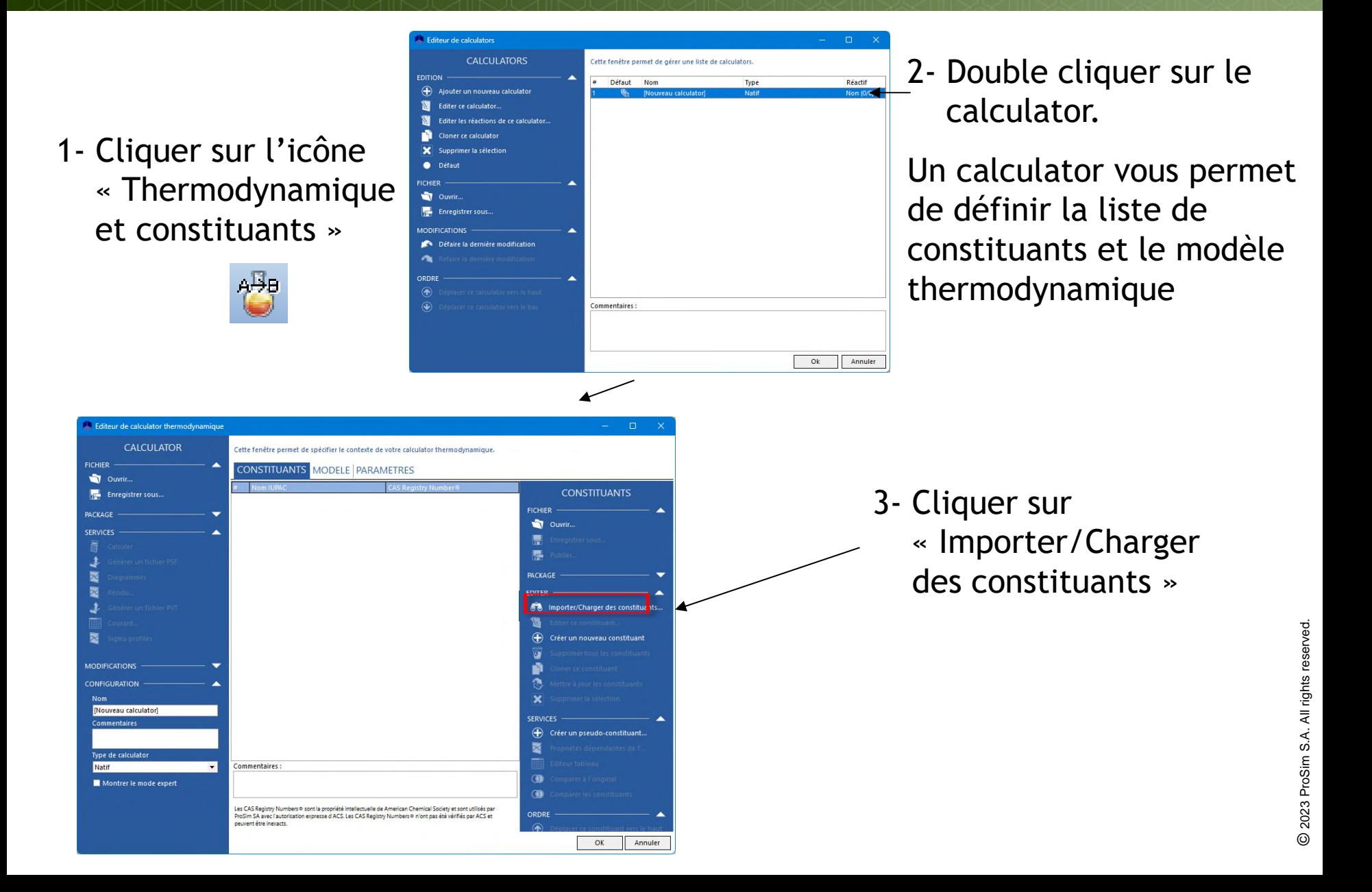

# **1 - Sélection des constituants**

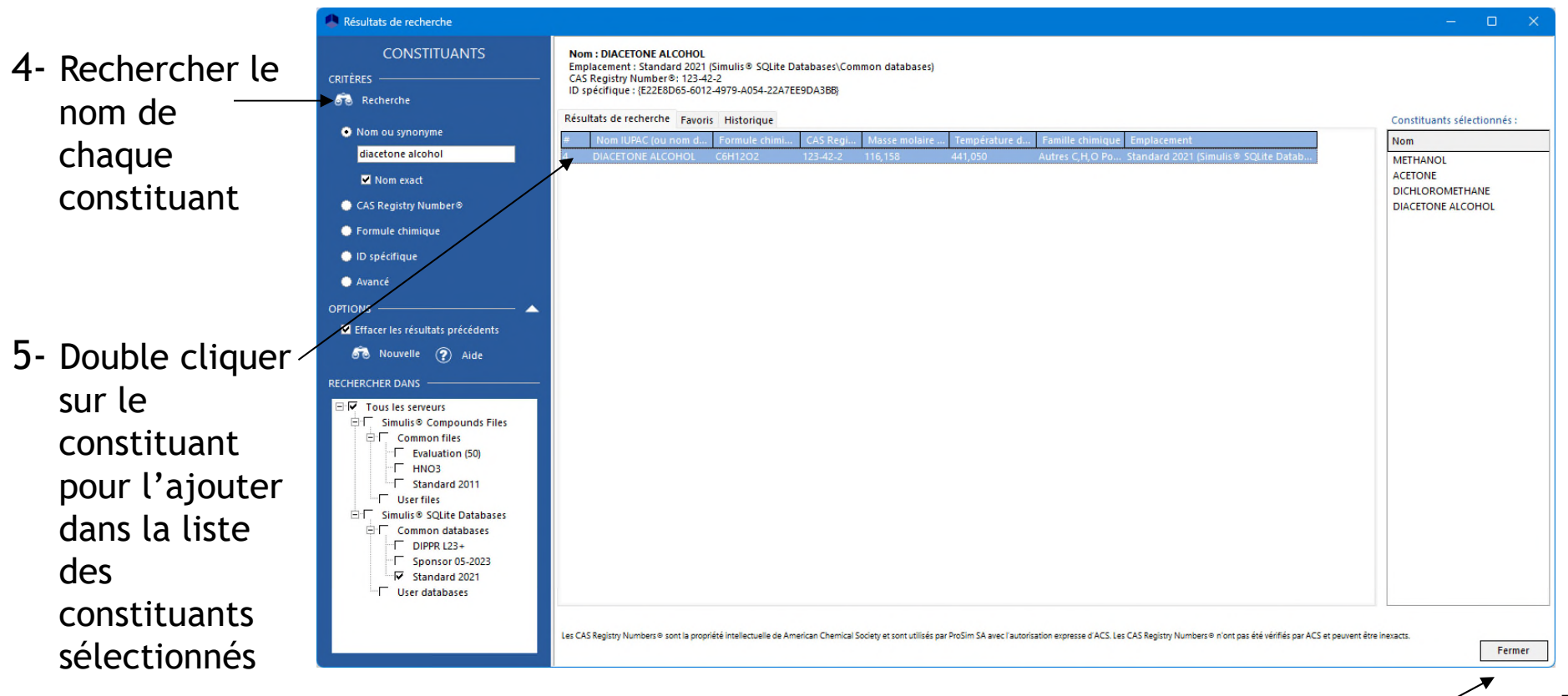

6- Cliquer sur "fermer" lorsque les 4 constituants ont été sélectionnés

## **1 - Sélection des constituants**

#### 7- Les constituants importés apparaissent dans la liste

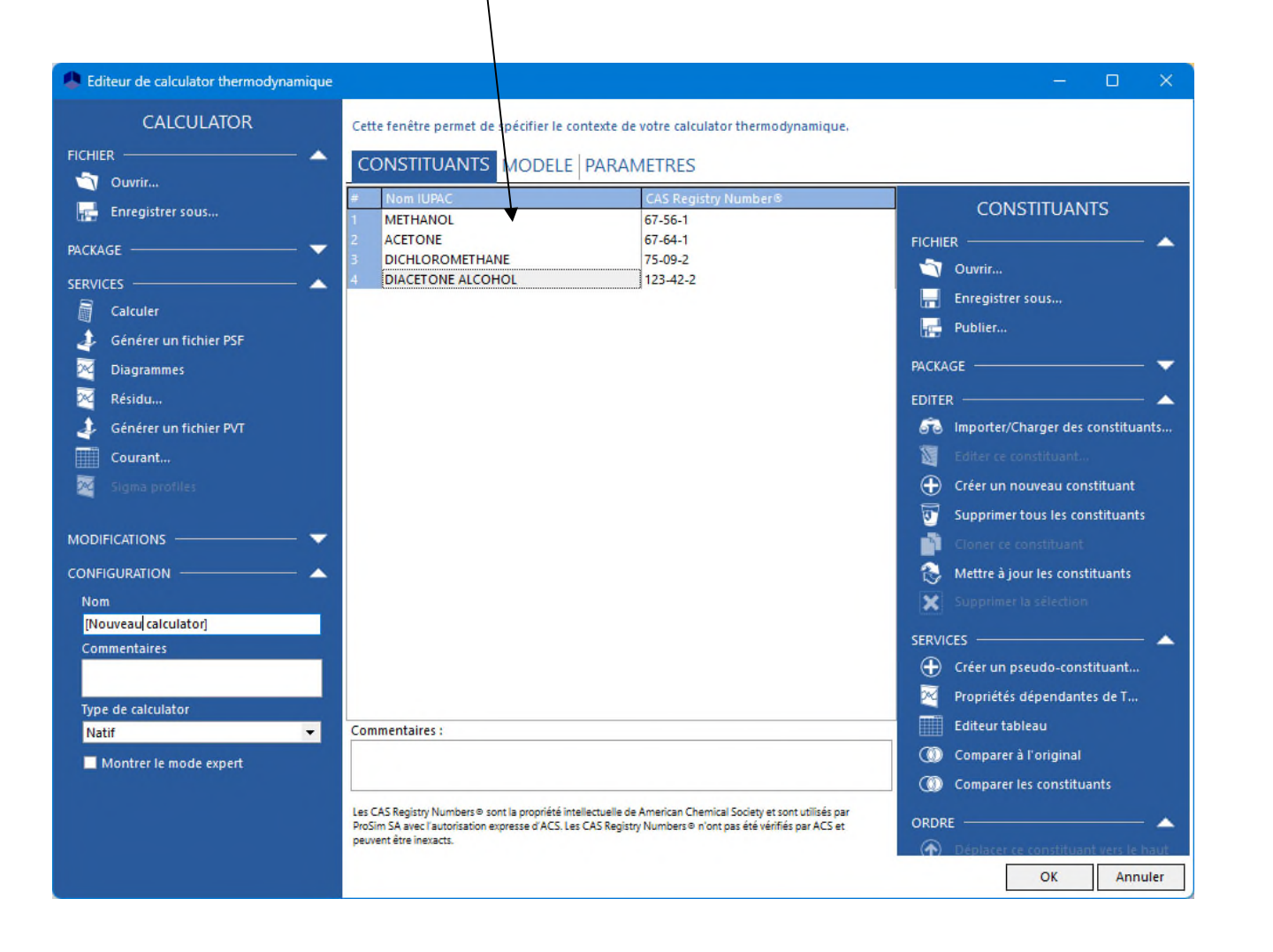

## **2 - Sélection du modèle thermodynamique**

1- Cliquer sur l'onglet "Modèle" pour ouvrir la fenêtre de configuration des modèles thermodynamiques

#### CONSTITUANTS MODELE PARAMETRES

2- Tous les modèles thermodynamiques disponibles sont listés. Utiliser la barre de défilement pour visualiser toute la liste. Pour cet exemple, sélectionner le modèle NRTL.

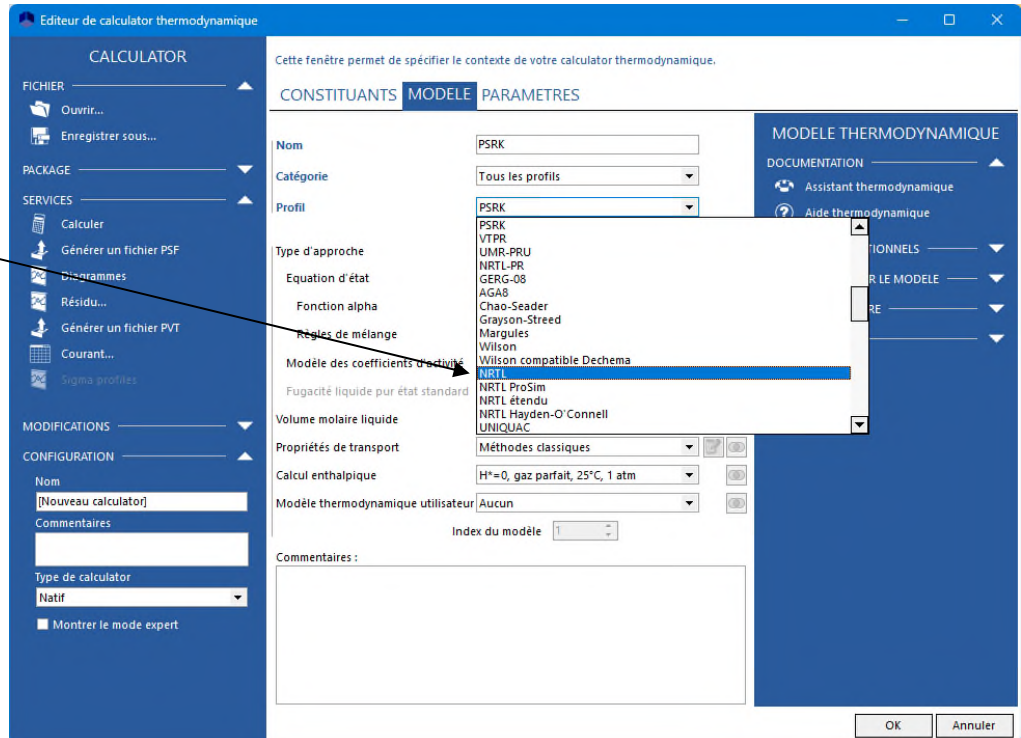

# **2 - Sélection du modèle thermodynamique**

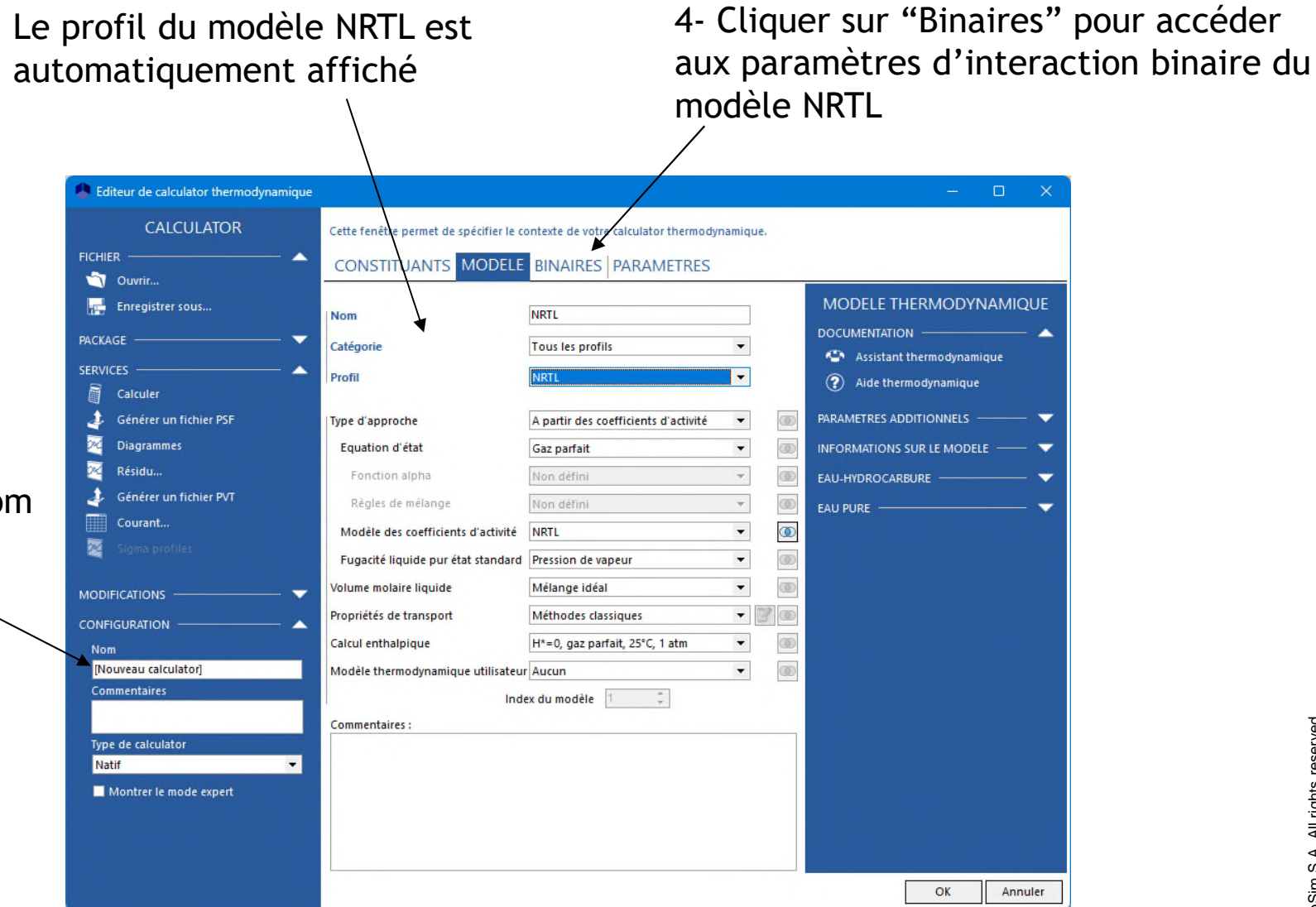

3- Entrer un nom de calculator (optionnel)

# **2 - Sélection du modèle thermodynamique**

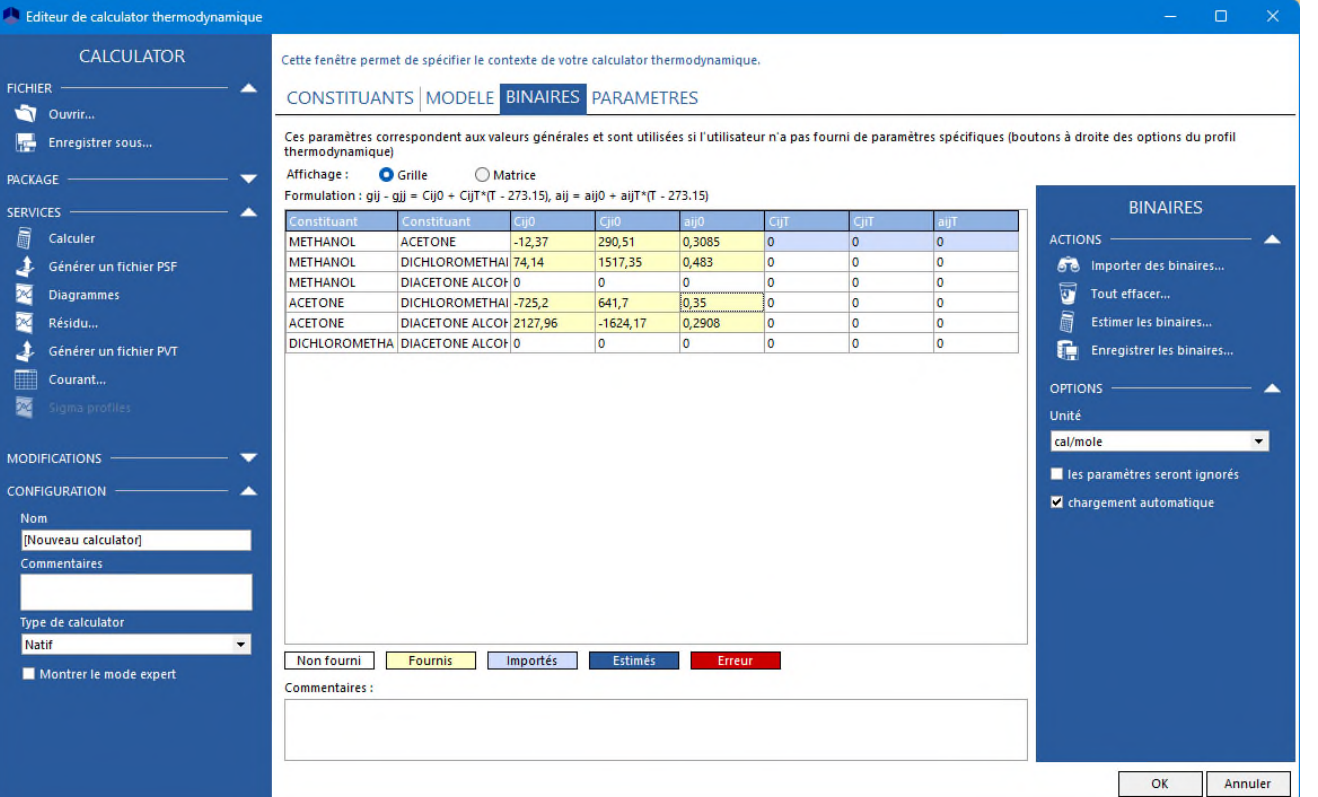

5- Vous pouvez entrer vos paramètres d'intéraction binaire.

Cliquer sur "OK" en bas de la page pour sortir du calculateur thermodynamique.

Pour plus d'informations concernant la sélection des constituants et la configuration du profil thermodynamique, vous pouvez vous référer aux documents "Démarrer rapidement avec Simulis Thermodynamics".

#### **3 - Description des réactions chimiques**

Aucune réaction chimique n'est présente dans cet exemple. Néanmoins, si cela était le cas, elles pourraient être décrites à ce niveau.

- 1- Cliquer sur "Editer les réactions…" pour accéder à la fenêtre d'édition des réactions chimiques
- 2- Sélectionner "Ajouter une réaction"

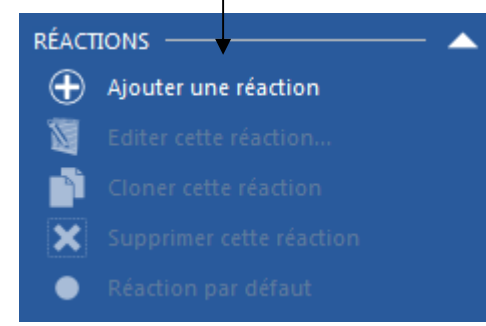

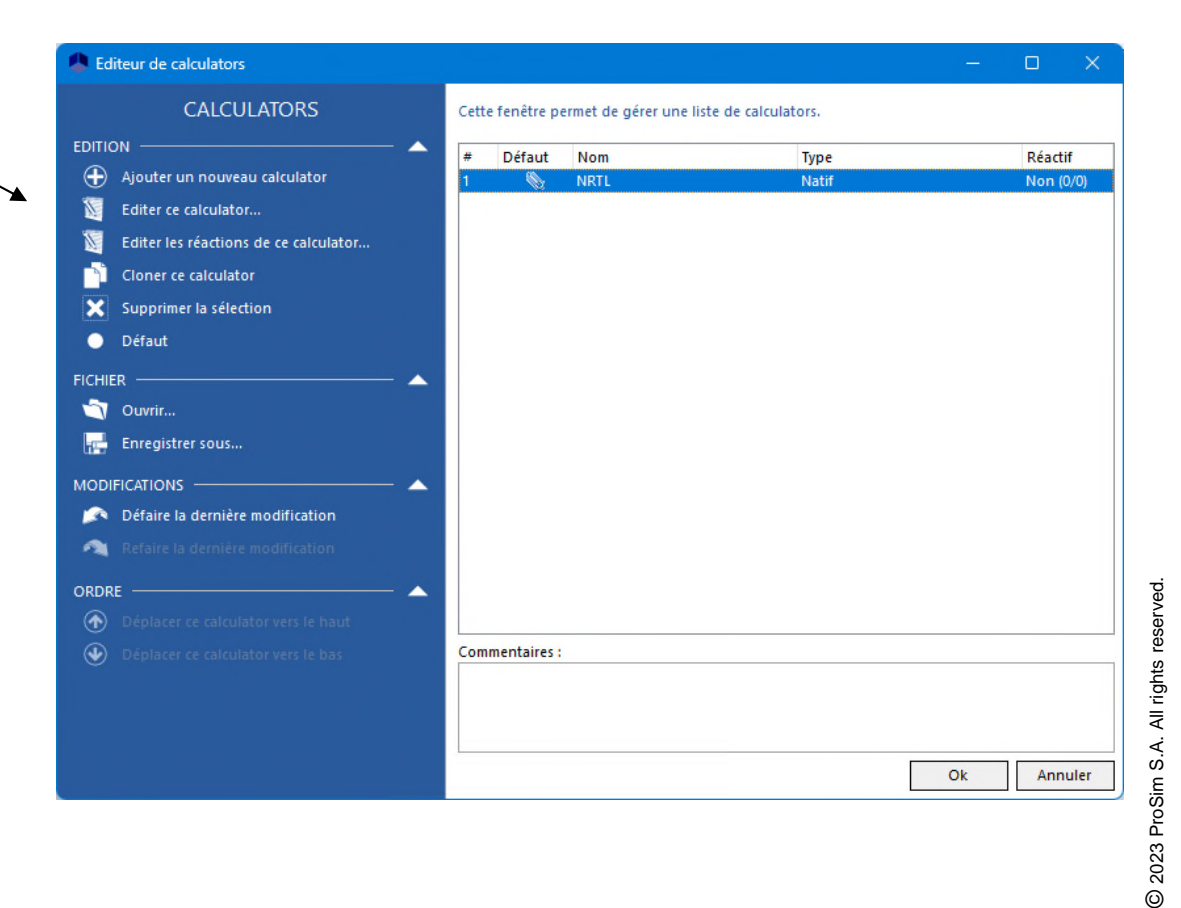

 $\odot$ 

La fenêtre principale permet de visualiser le procédé de distillation (les bacs d'alimentation et de stockage, le bouilleur, la colonne, le système de condensation) et de fournir un accès direct aux différentes fenêtres d'édition.

1- Entrer le nombre d'étages théoriques

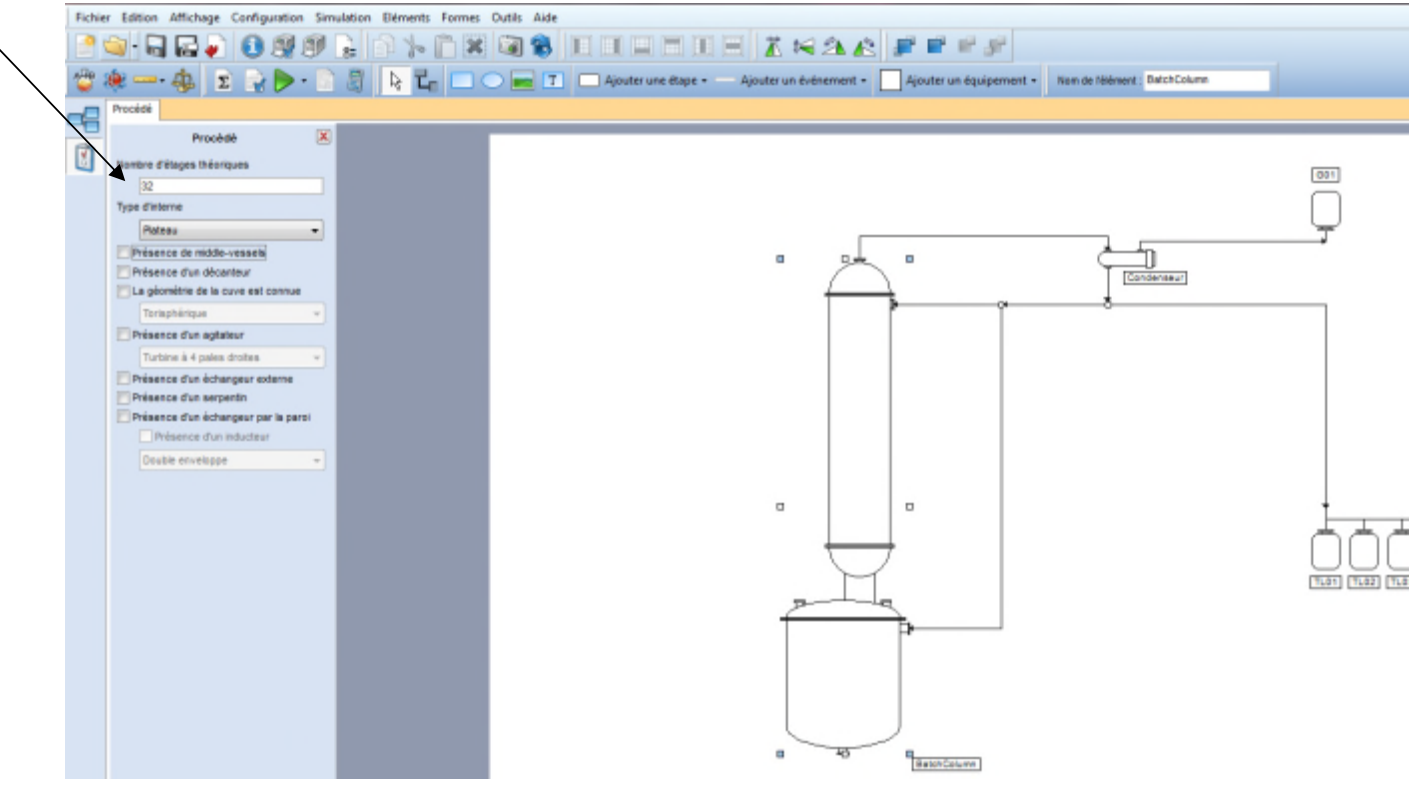

#### 2- Sélectionner les éléments principaux de la colonne

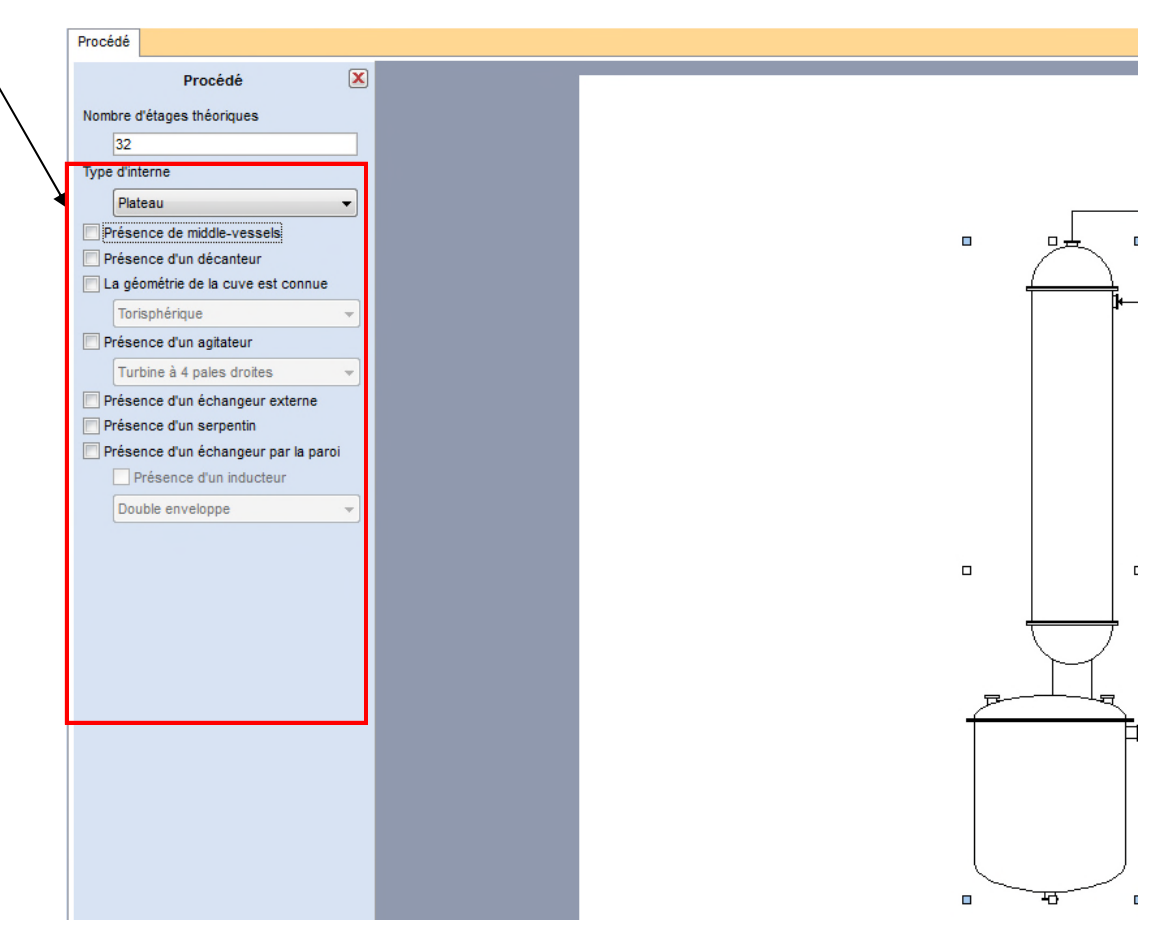

#### **4.1- Bacs liquides**

1- Double cliquer sur le premier bac liquide pour ouvrir une fenêtre et ajouter les autres bacs de stockage BAC 2, BAC 3, BAC 4

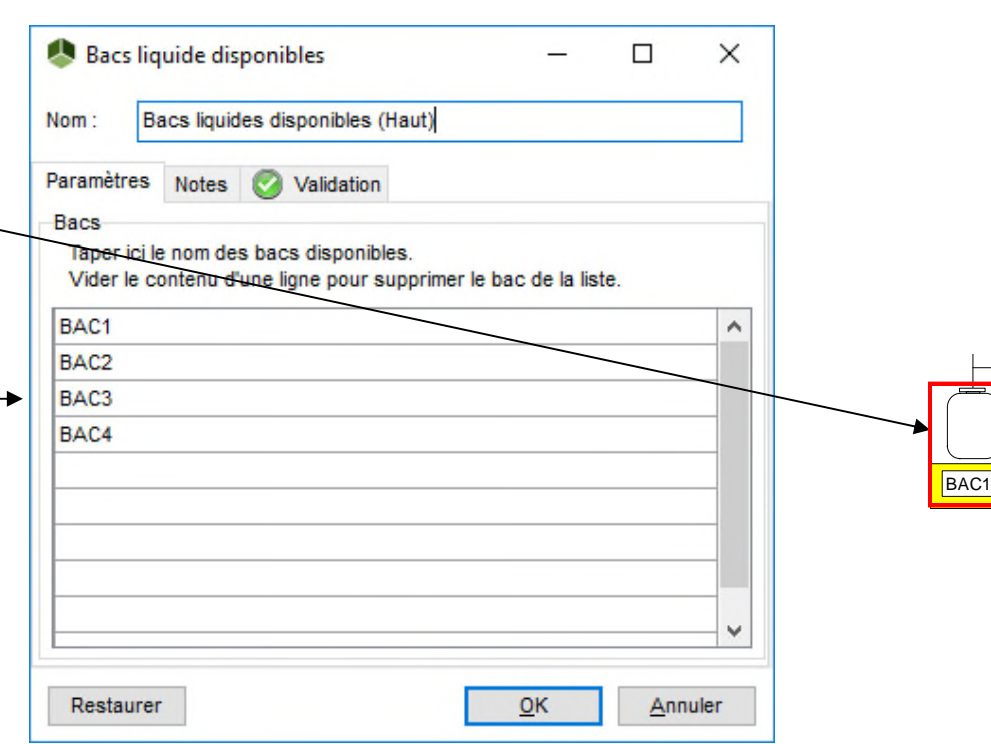

2 – Cliquer sur "Retenues" **4.2- Colonne** Colonne Colonne Nom 1 – Double cliquer Paramètres Notes Paramètres avancés Validation sur la colonne Nombre d'étages théoriques 32 Type d'interne Plateau  $\checkmark$ Retenues Constant  $\checkmark$  $\checkmark$ Profil de pression Constant

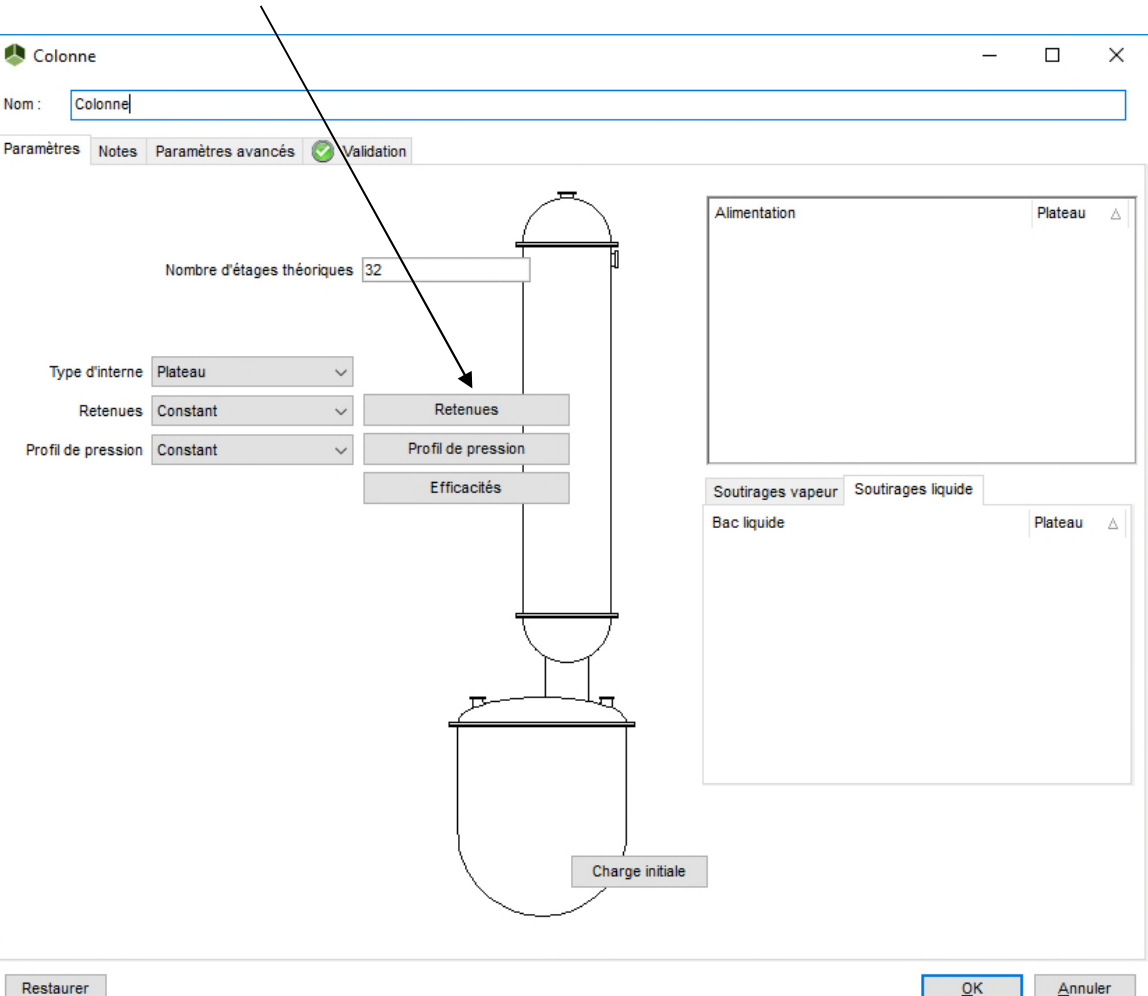

#### **4.2- Colonne**

Spécifier le volume des retenues pour le condenseur et les plateaux (retenue par plateau)

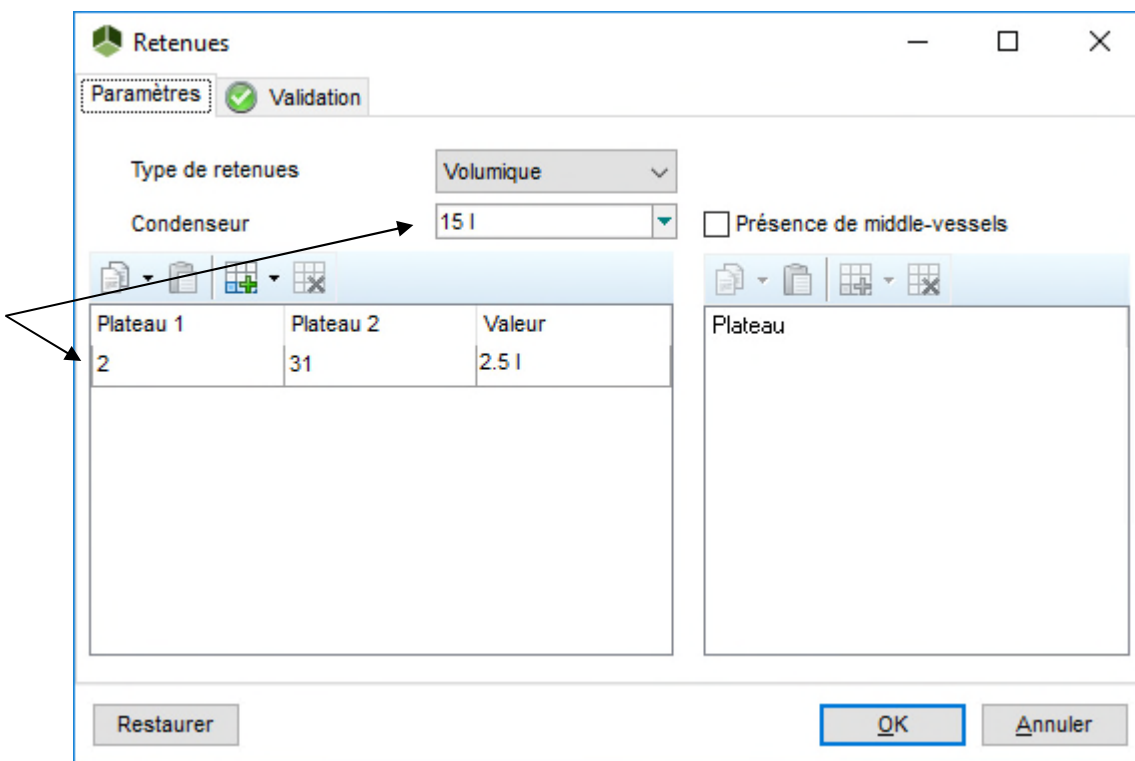

#### **4.2- Colonne**

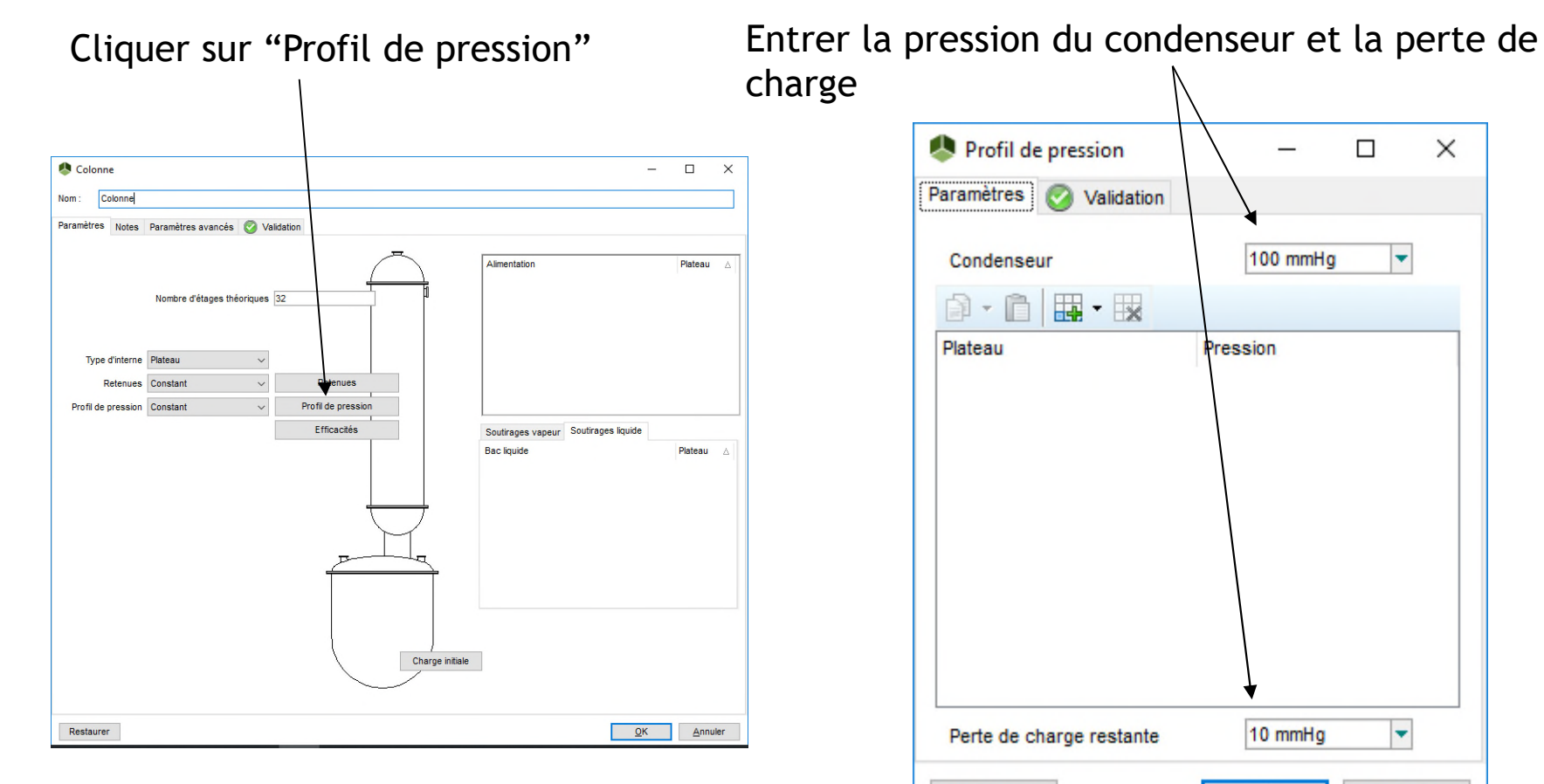

 $QK$ 

Annuler

Restaurer

#### **4.2- Colonne**

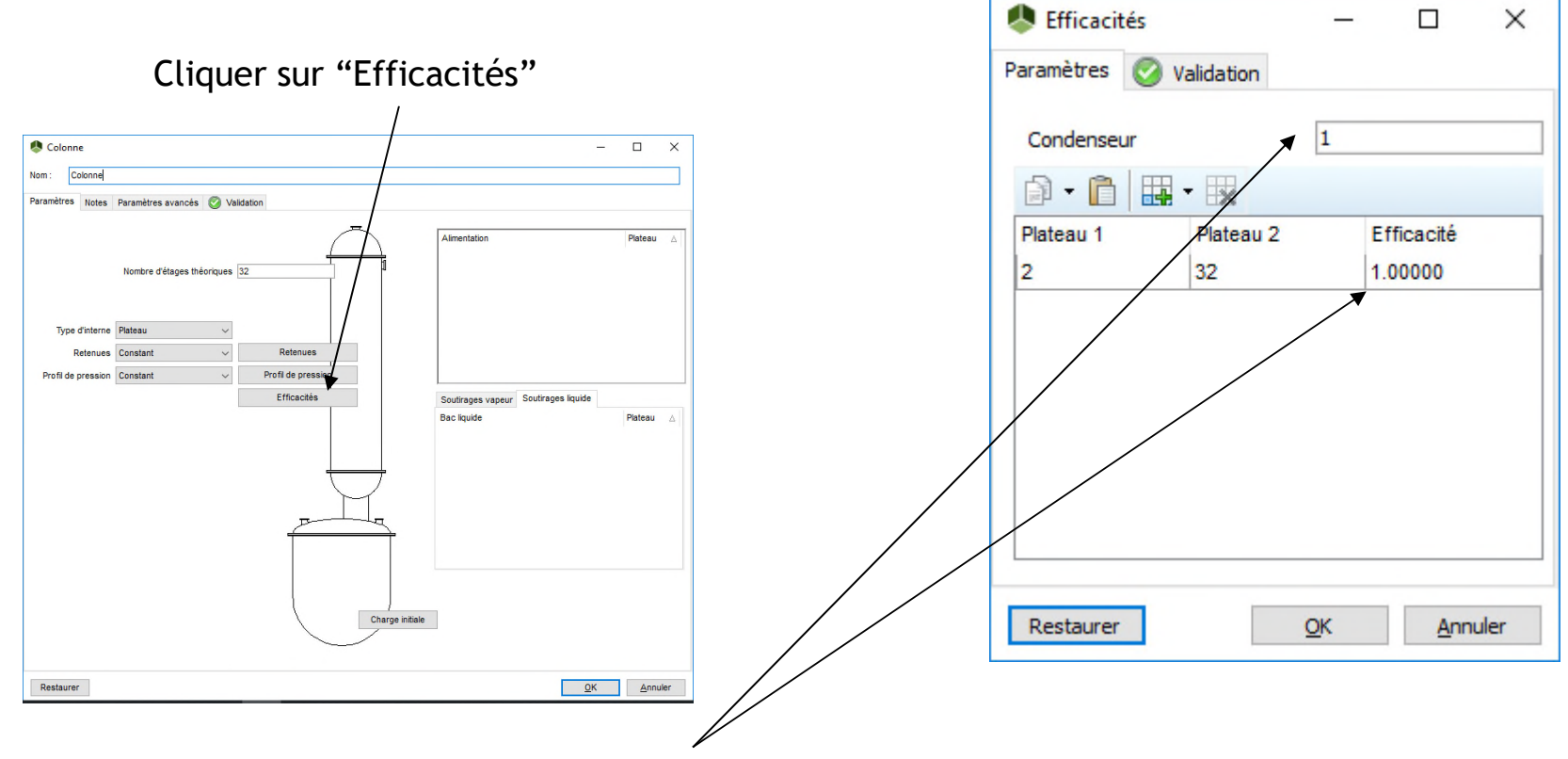

Les efficacités du condenseur et des plateaux sont égales à 1 (Attention : dans tous les cas, maintenir une efficacité de 1 au bouilleur)

#### **4.2- Colonne**

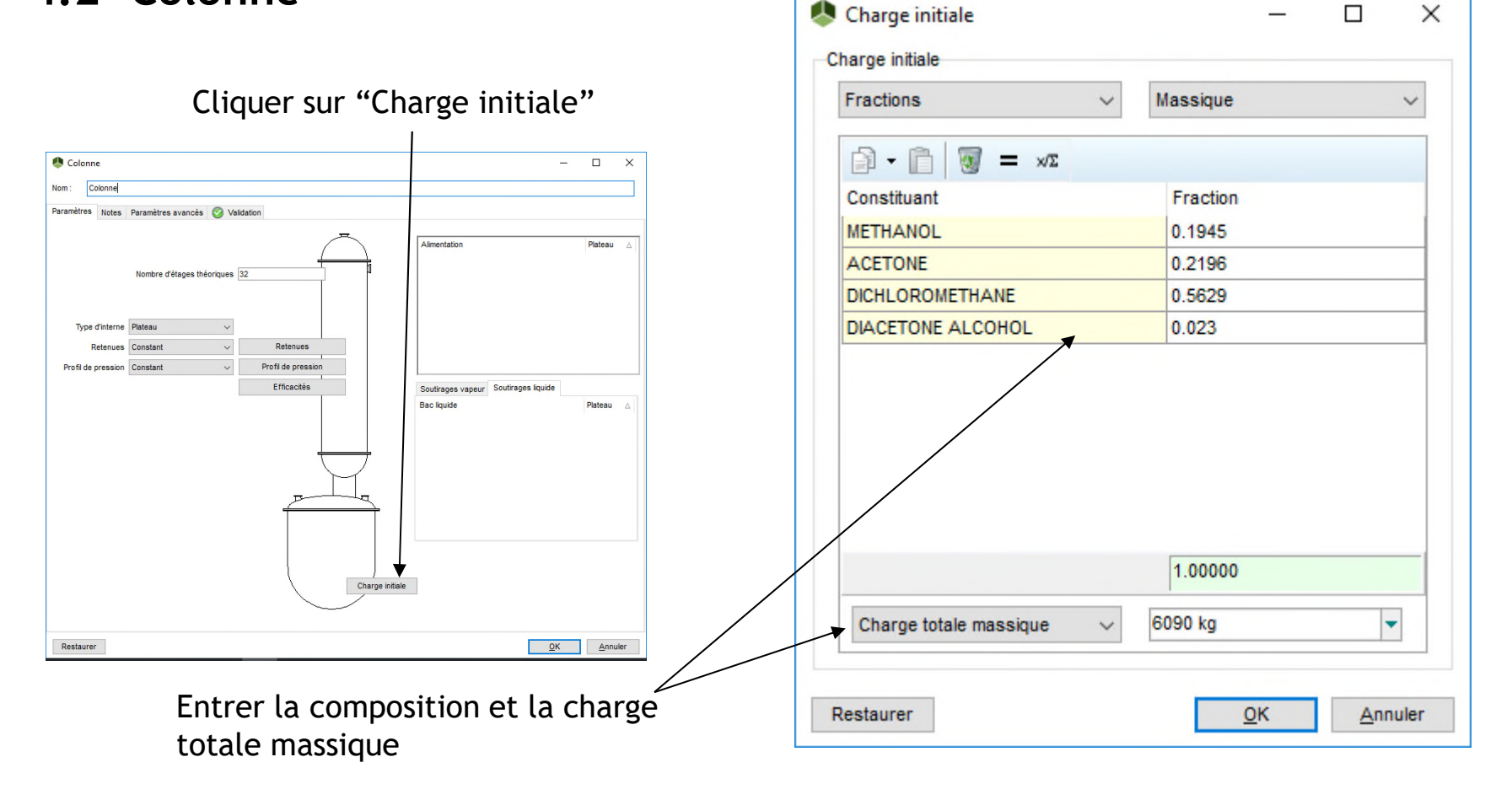

 $\Box$ 

 $\times$ 

#### **4.2- Colonne**

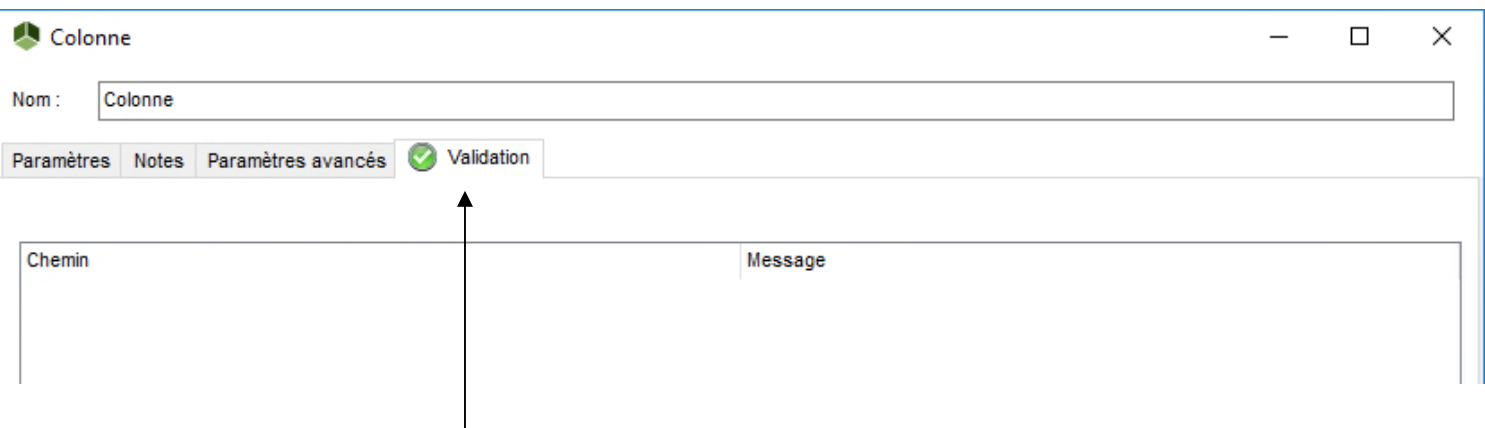

Sélectionner l'onglet de validation.

Cet onglet affiche les messages d'avertissement et d'erreur. Si les données sont correctement saisies, cet onglet devrait être vide et l'icône de la colonne ne devrait plus être surlignée en rouge.

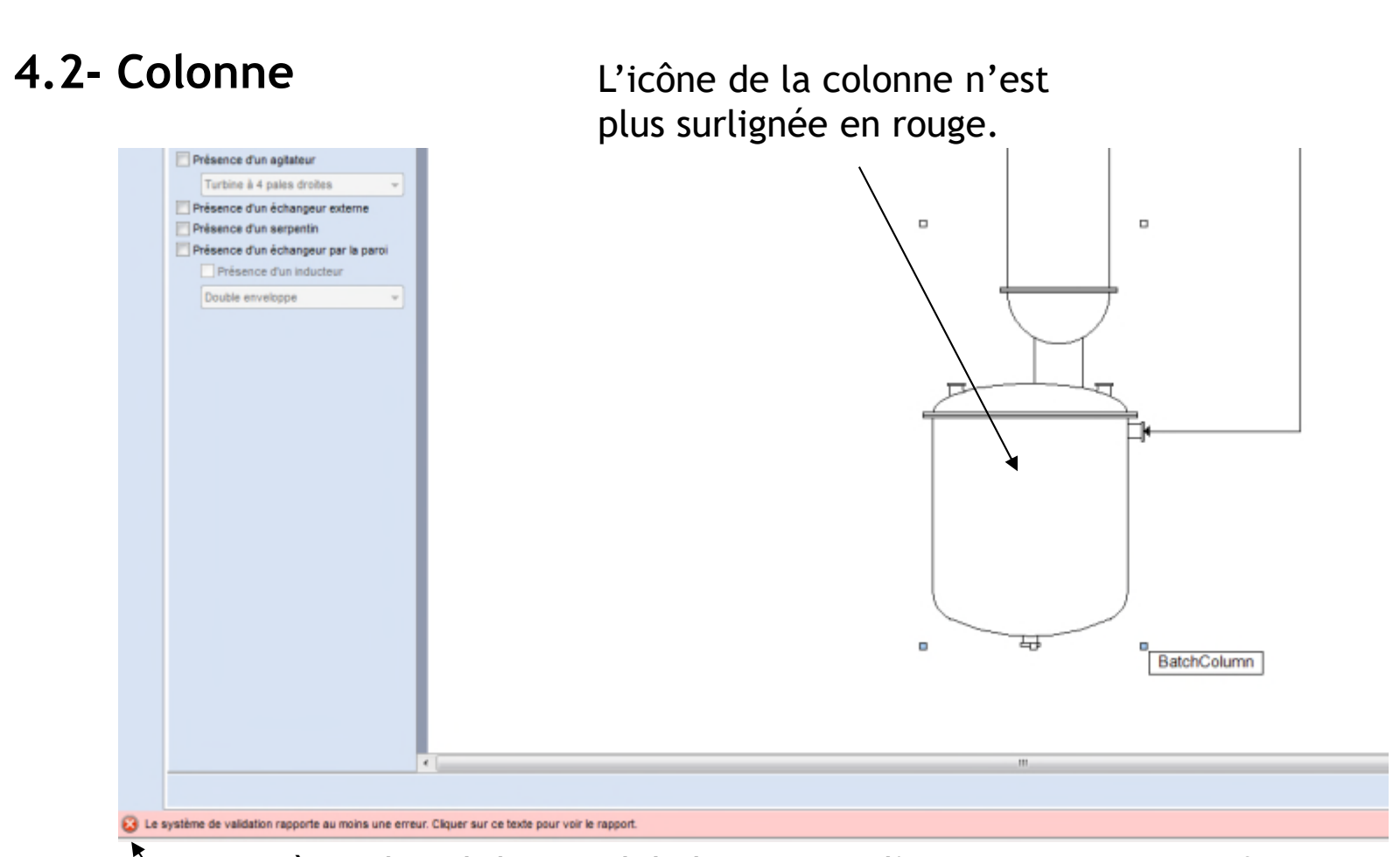

Le système de validation global rapporte d'autres erreurs ou informations manquantes, ce qui est normal puisque le fichier est en cours de construction

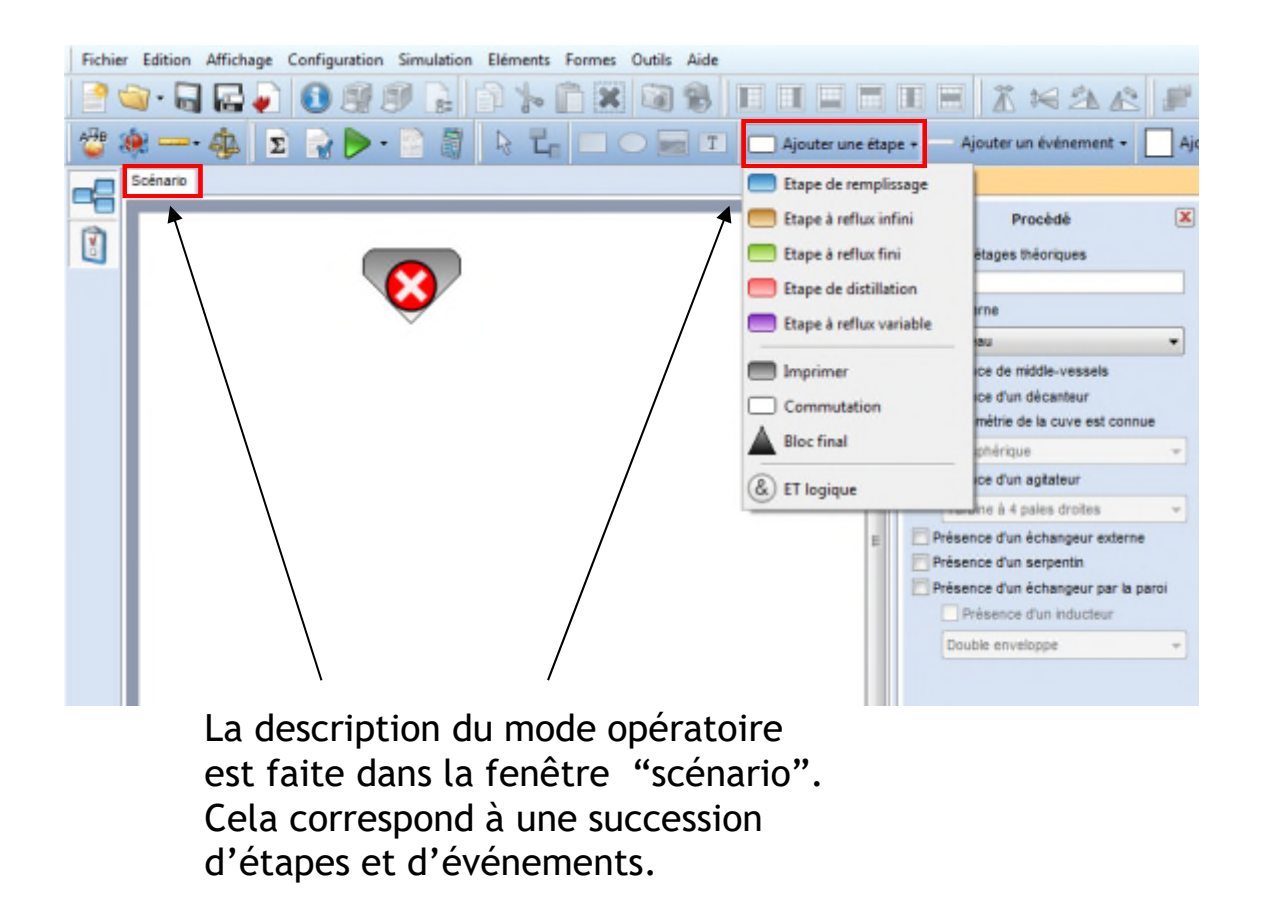

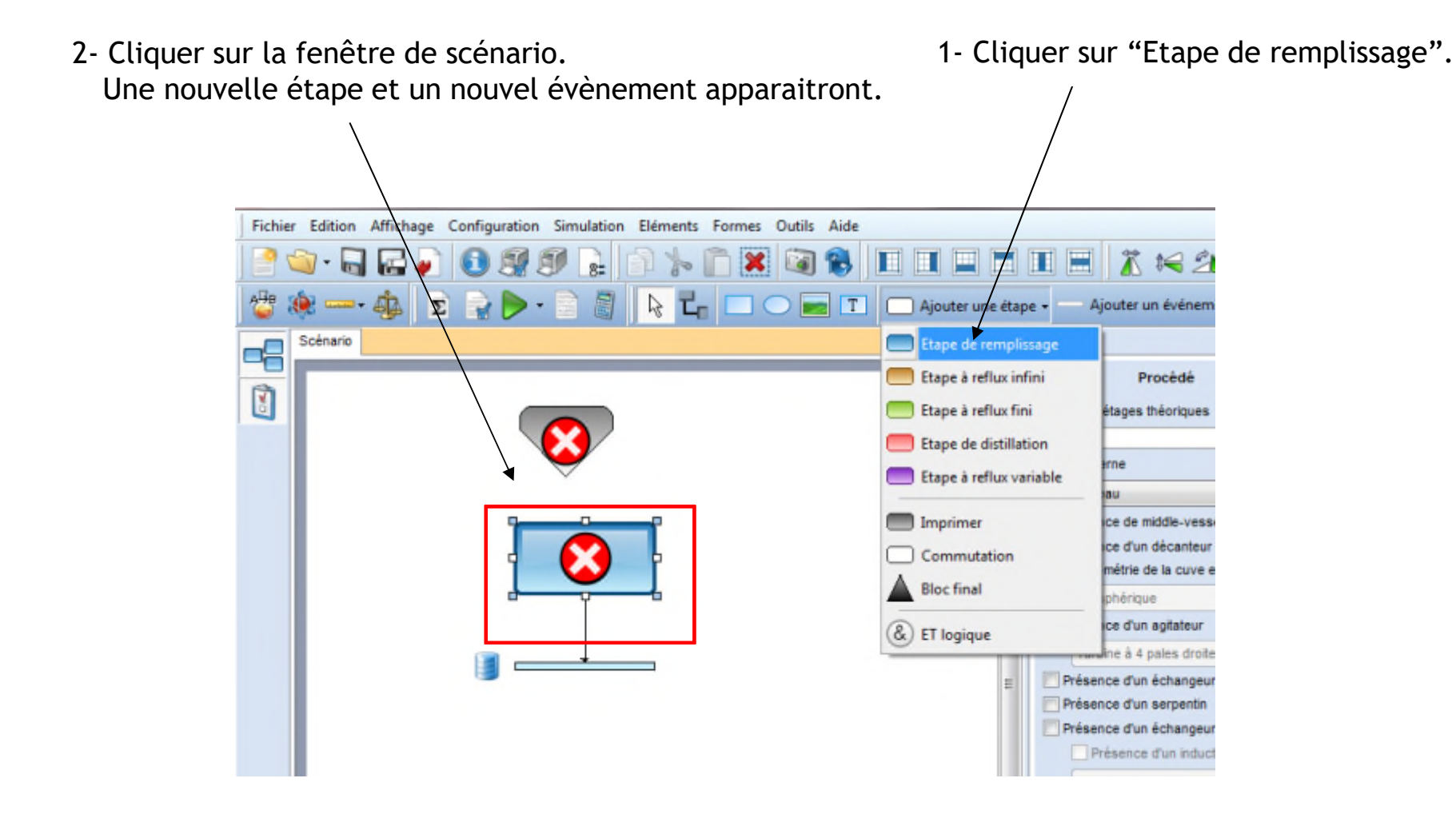

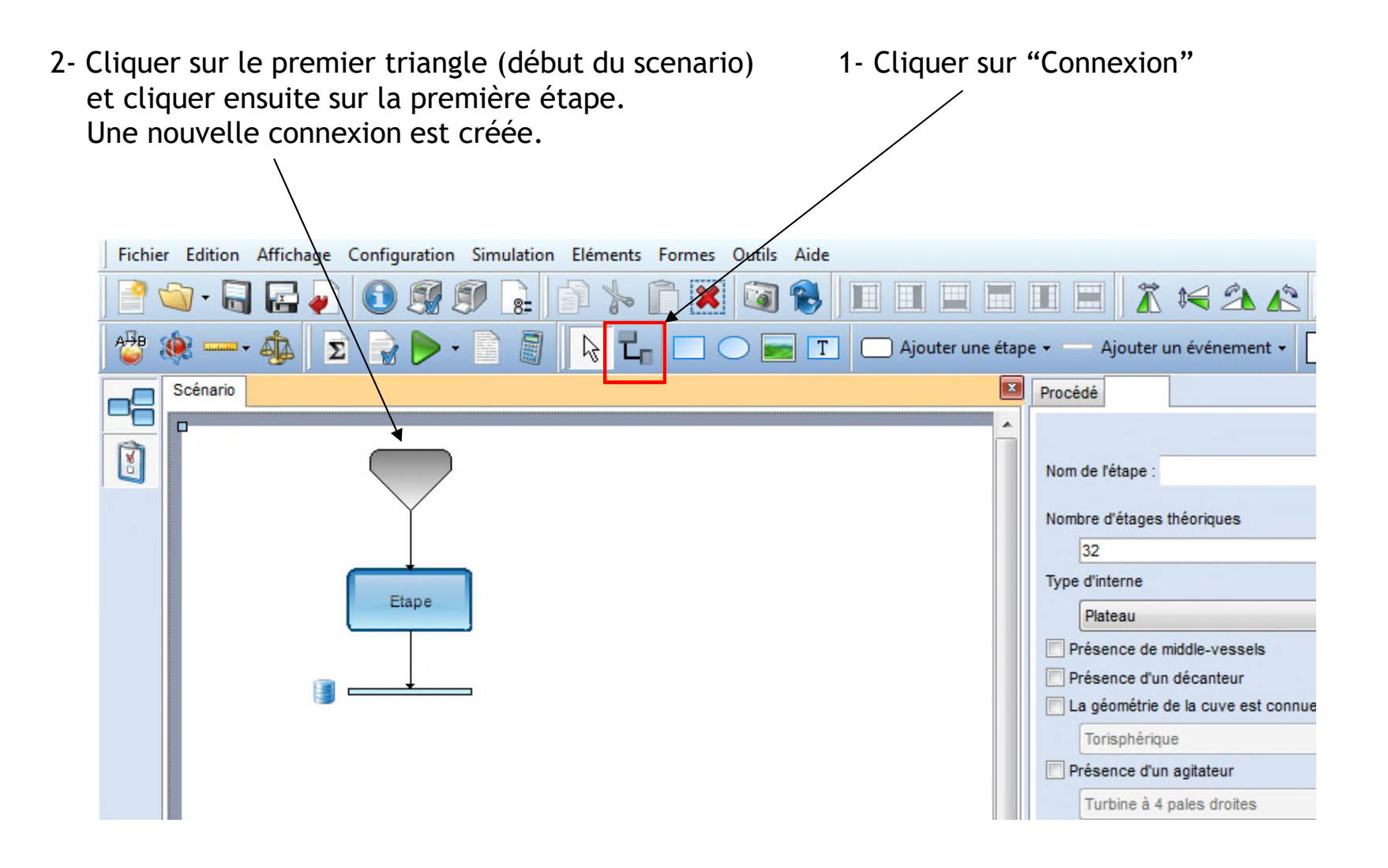

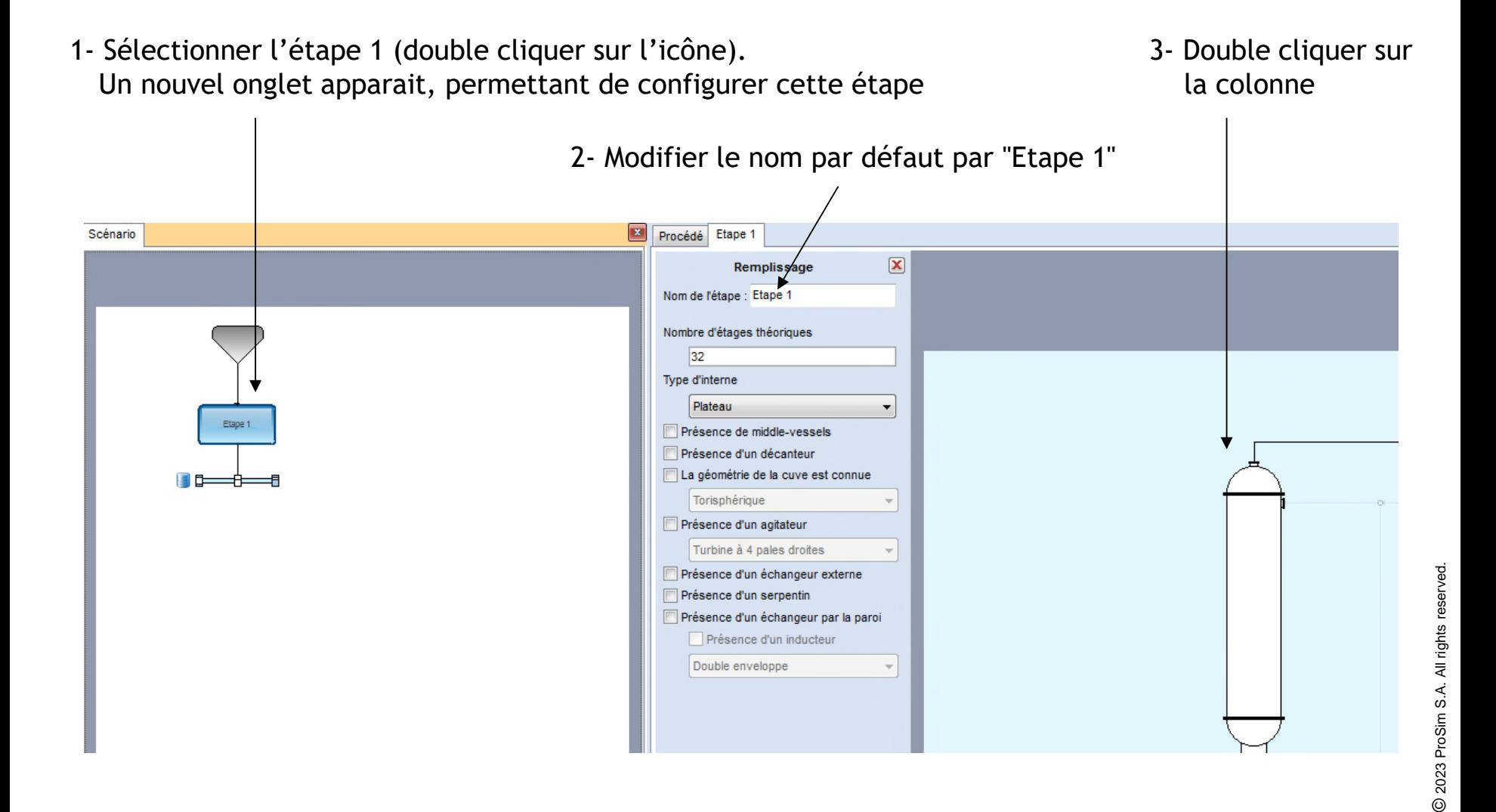
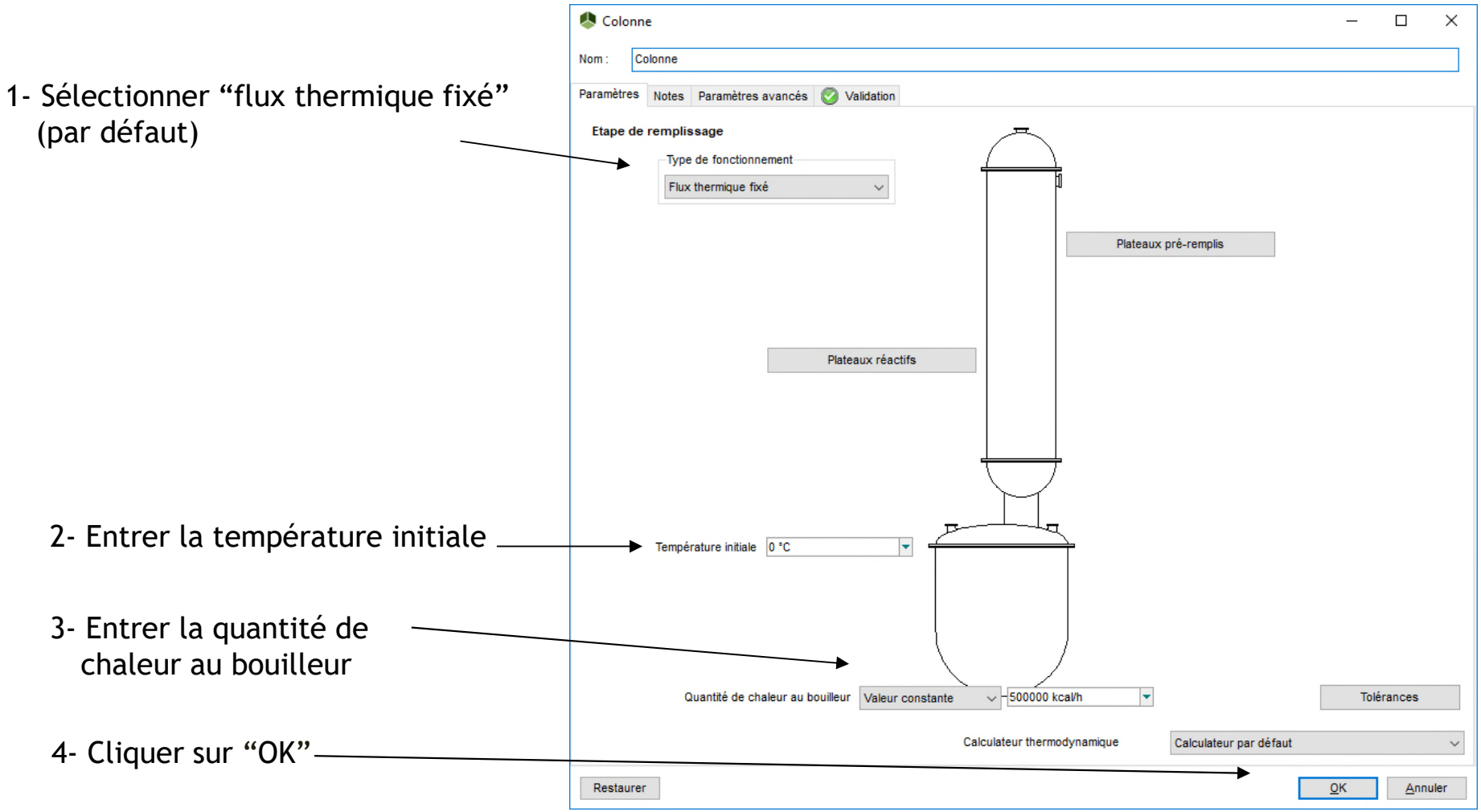

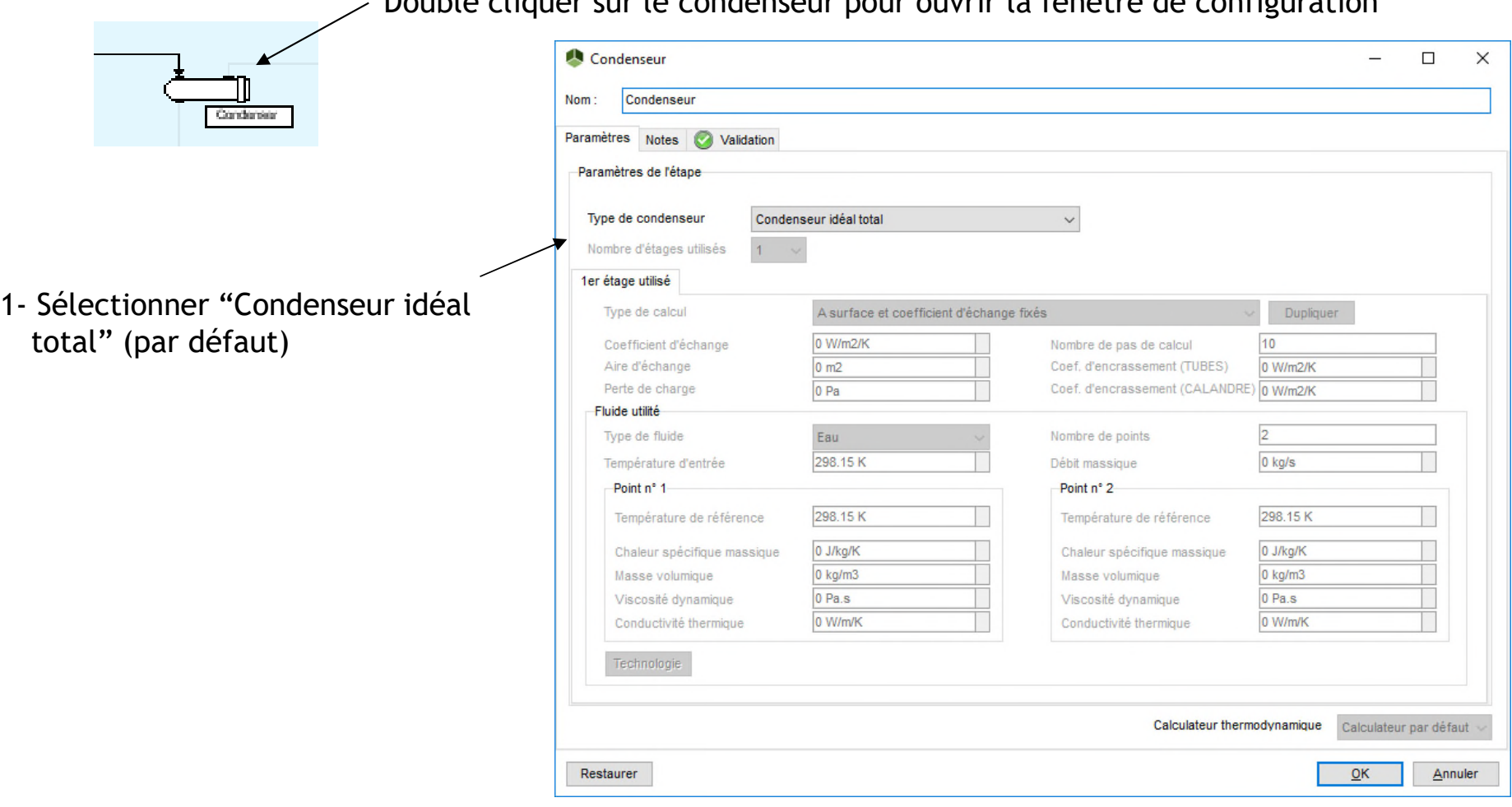

2023 ProSim S.A. All rights reserved. © 2023 ProSim S.A. All rights reserved.

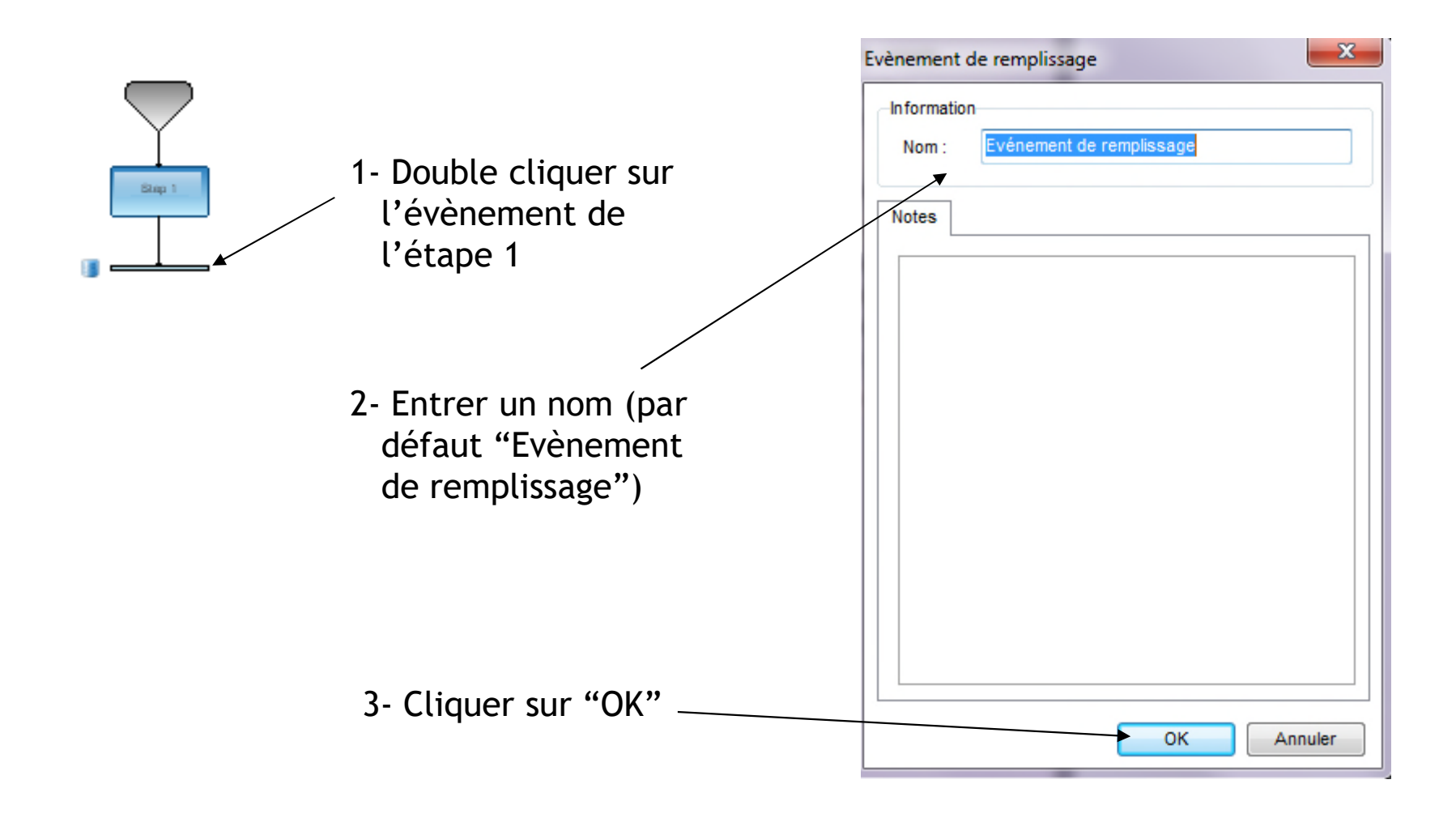

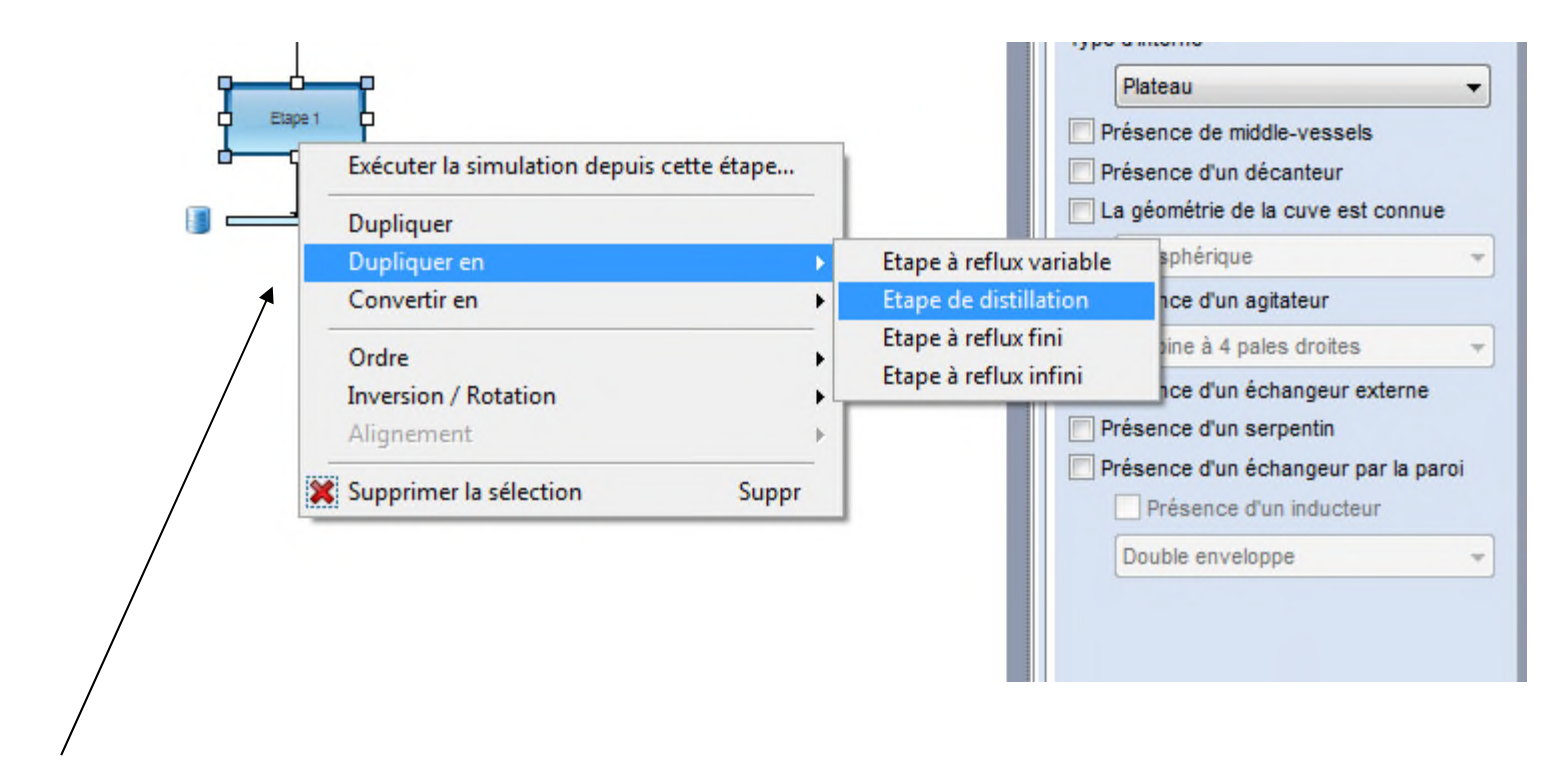

Effectuer un clic droit sur l'étape 1 et sélectionner "Dupliquer en", puis "Etape de distillation".

Cette copie permet d'éviter de devoir configurer une nouvelle fois la plupart des paramètres de la nouvelle étape.

Connecter la nouvelle étape à la suite de la première étape.

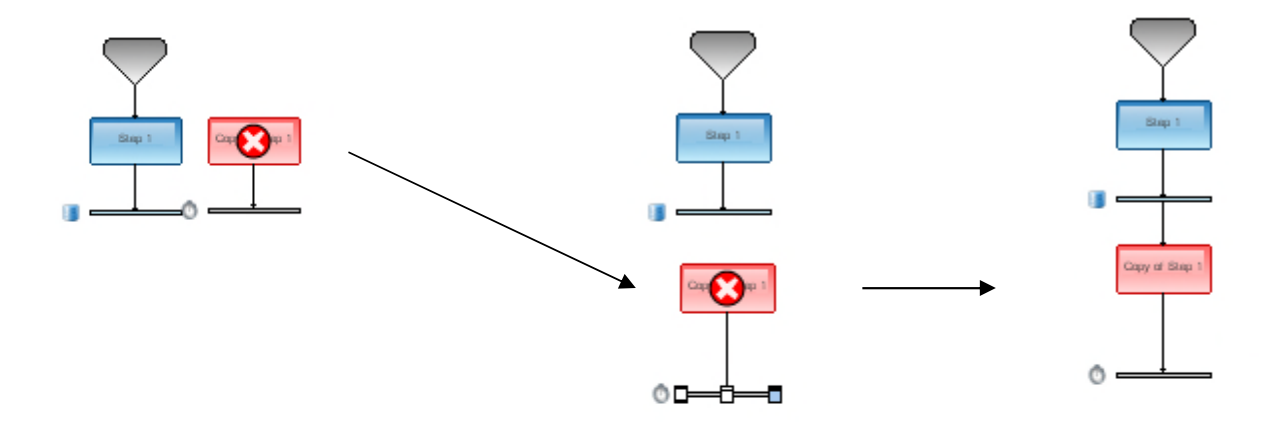

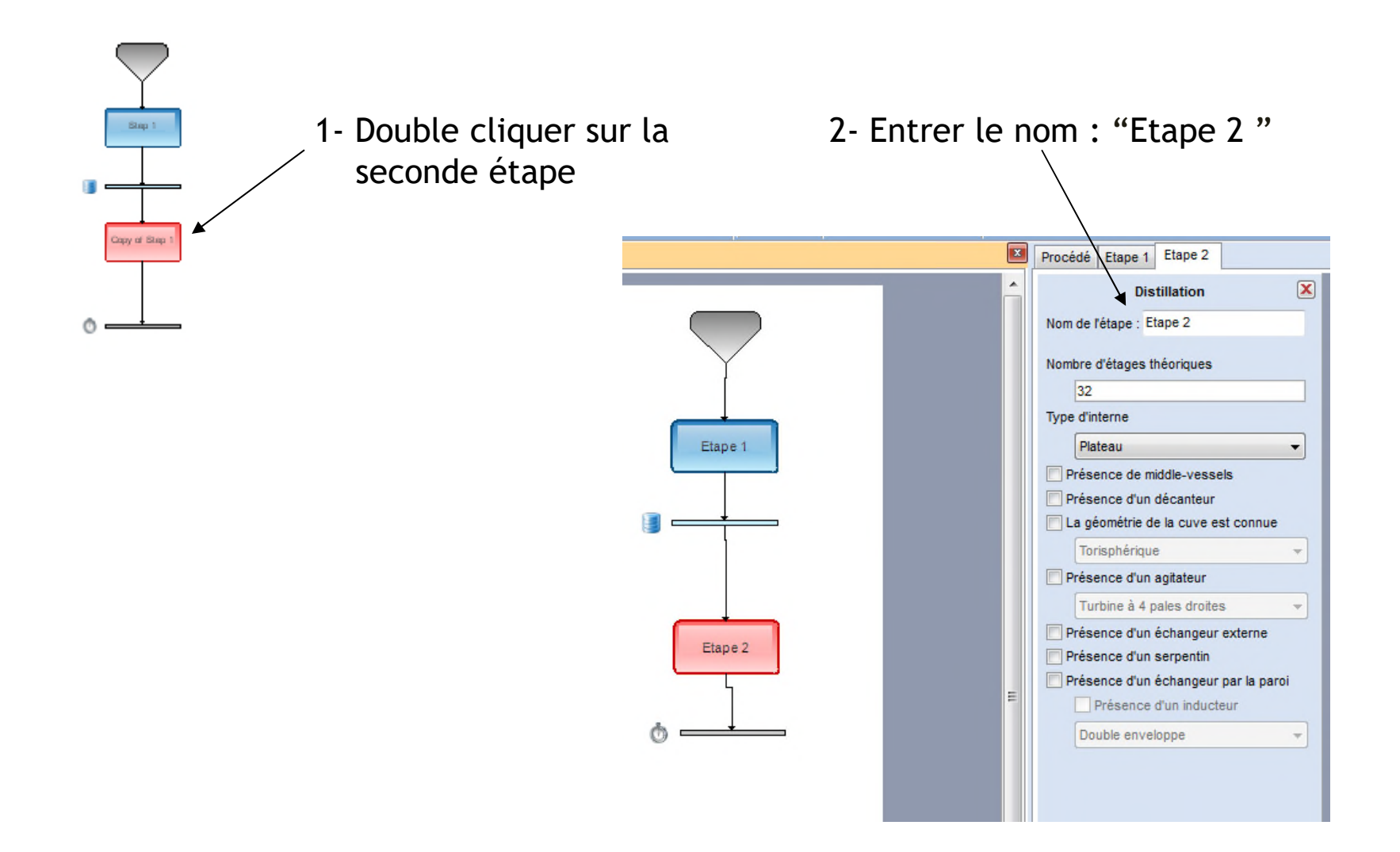

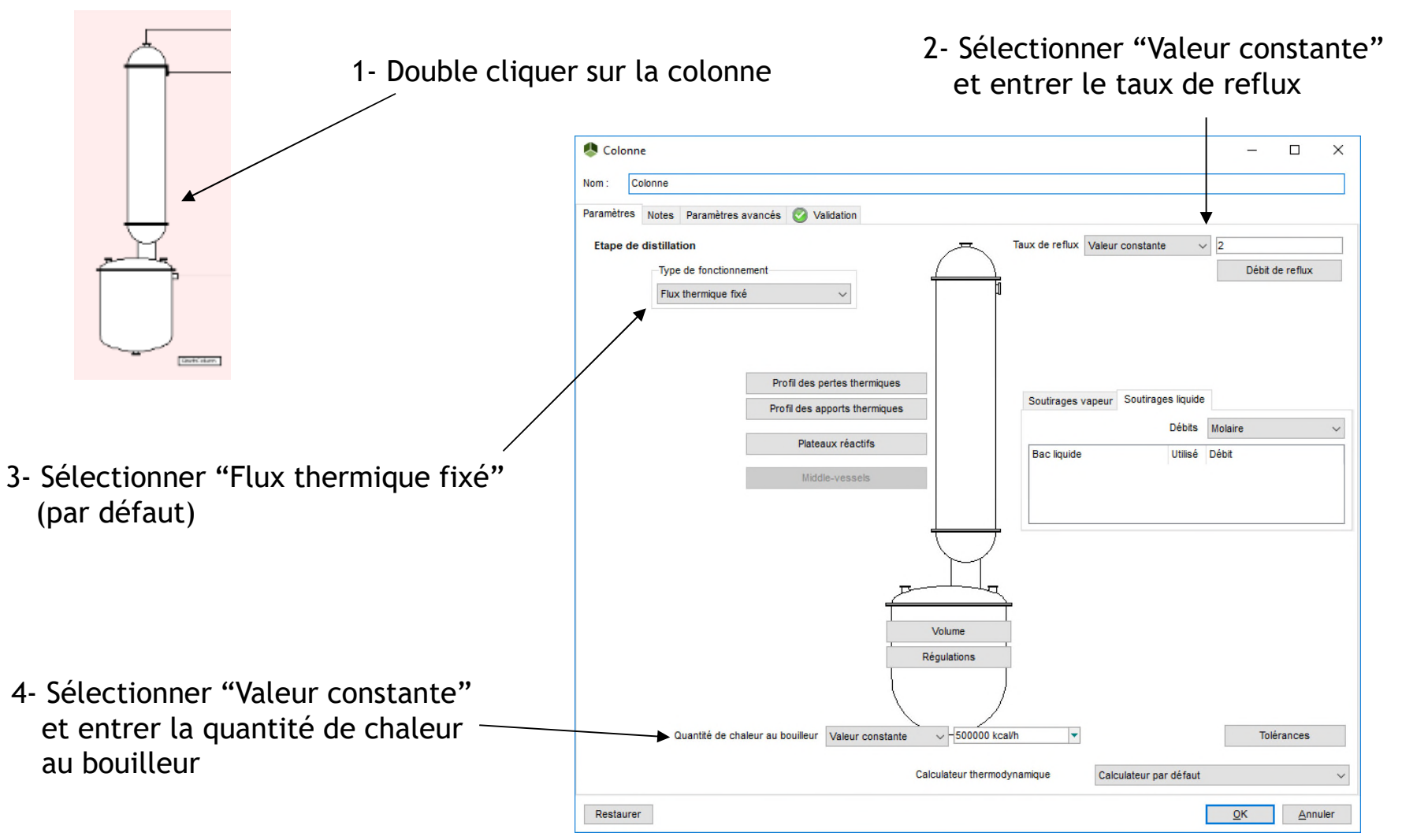

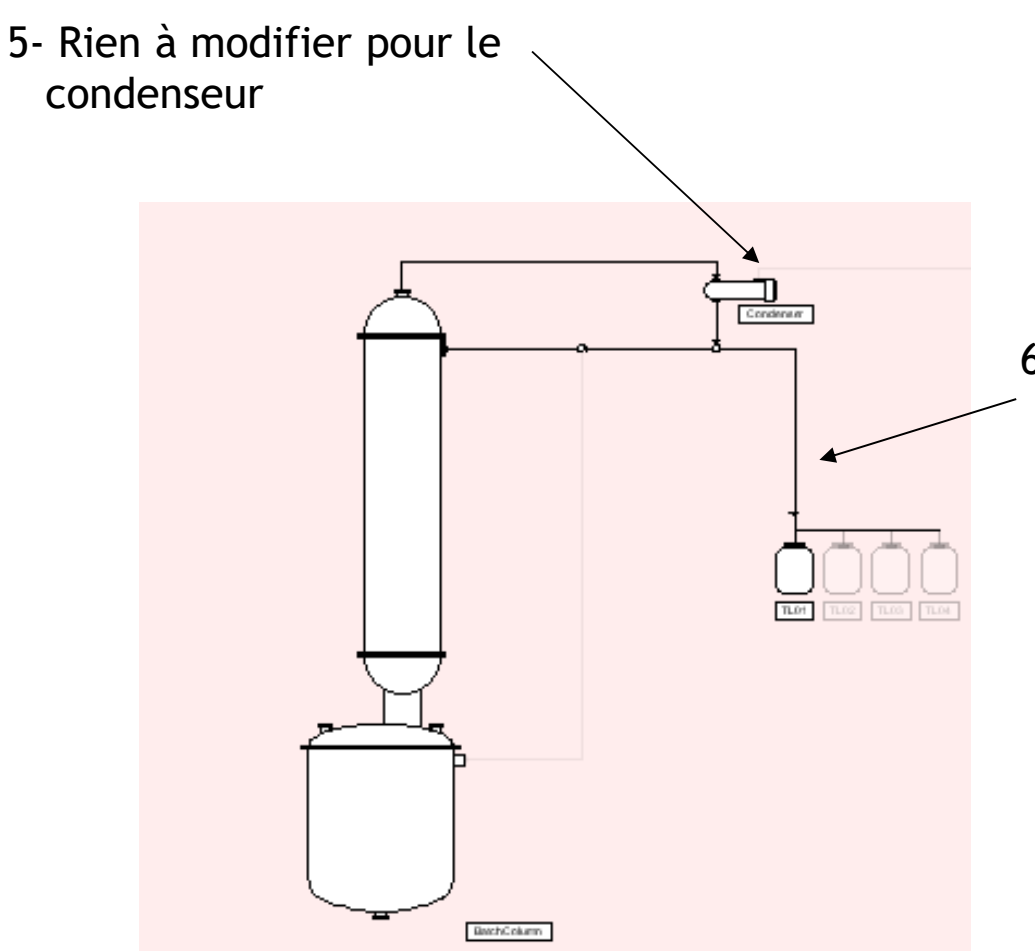

6- Le distillat est envoyé vers le premier bac, comme indiqué sur le schéma

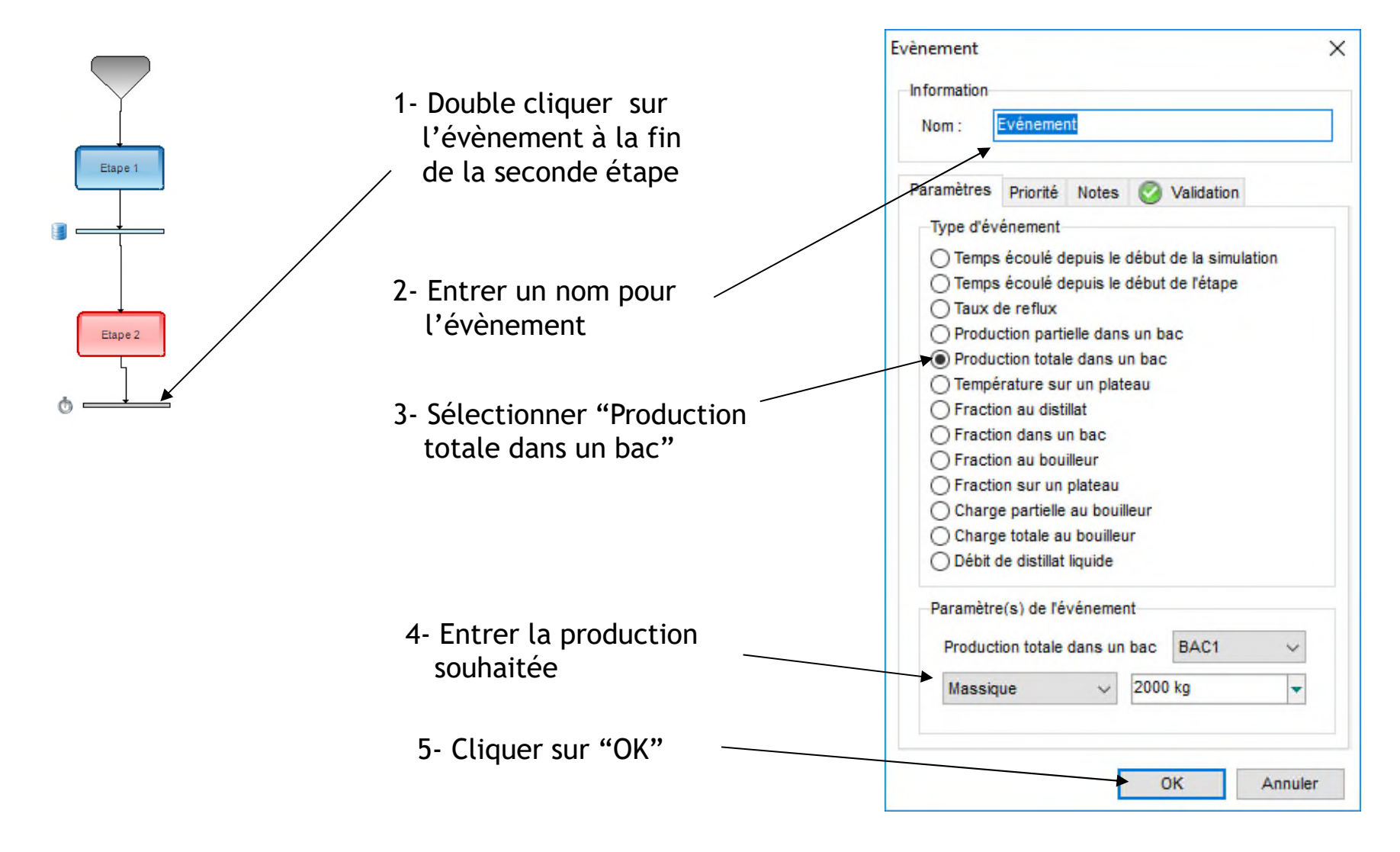

2023 ProSim S.A. All rights reserved. © 2023 ProSim S.A. All rights reserved.

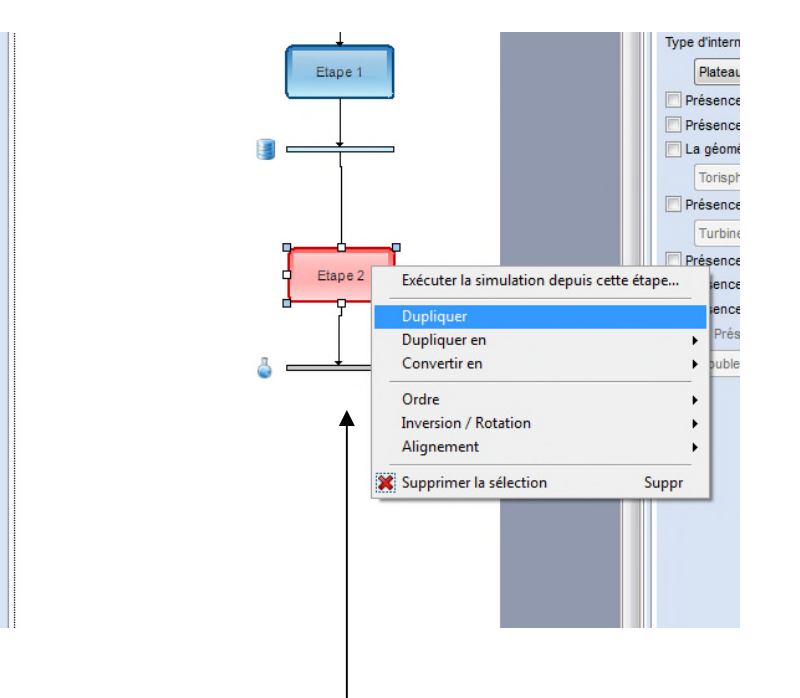

Effectuer un clic droit sur l'étape 2 et sélectionner "Dupliquer". Cette copie permet d'éviter de spécifier à nouveau la plupart des paramètres de cette nouvelle étape.

Connecter la nouvelle étape à la suite de la seconde étape.

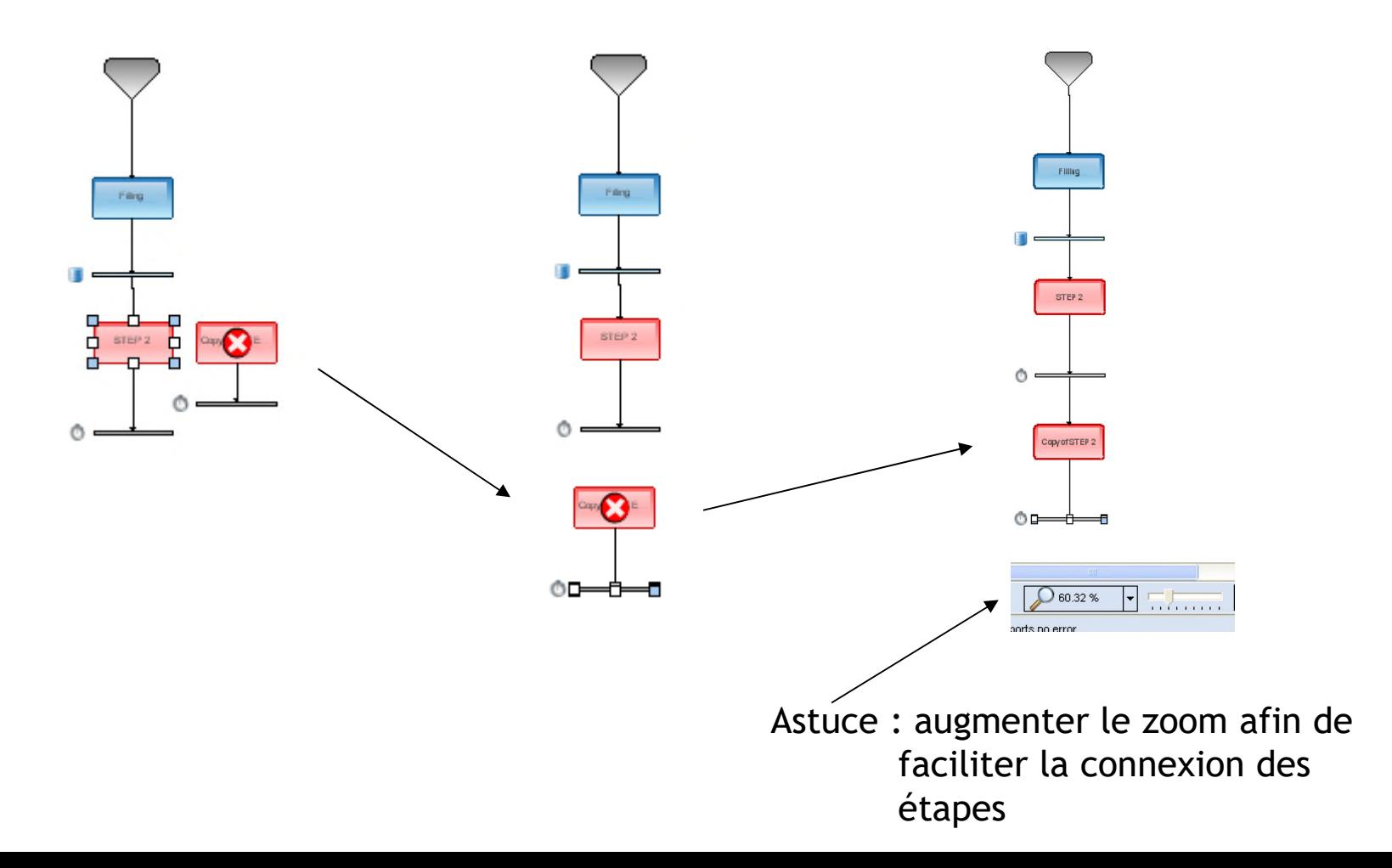

47

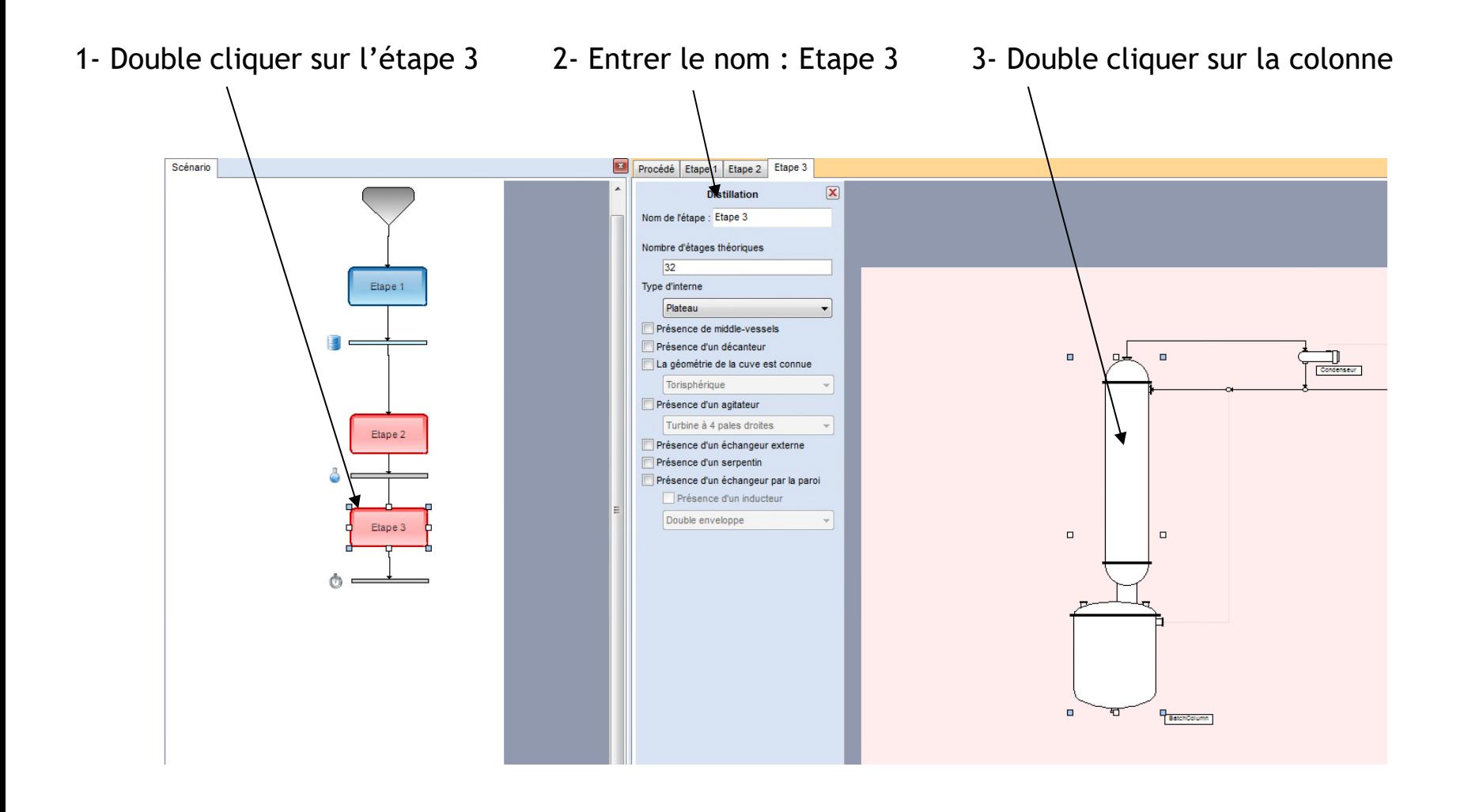

#### 4- Sélectionner "Valeur constante" et entrer le taux de reflux

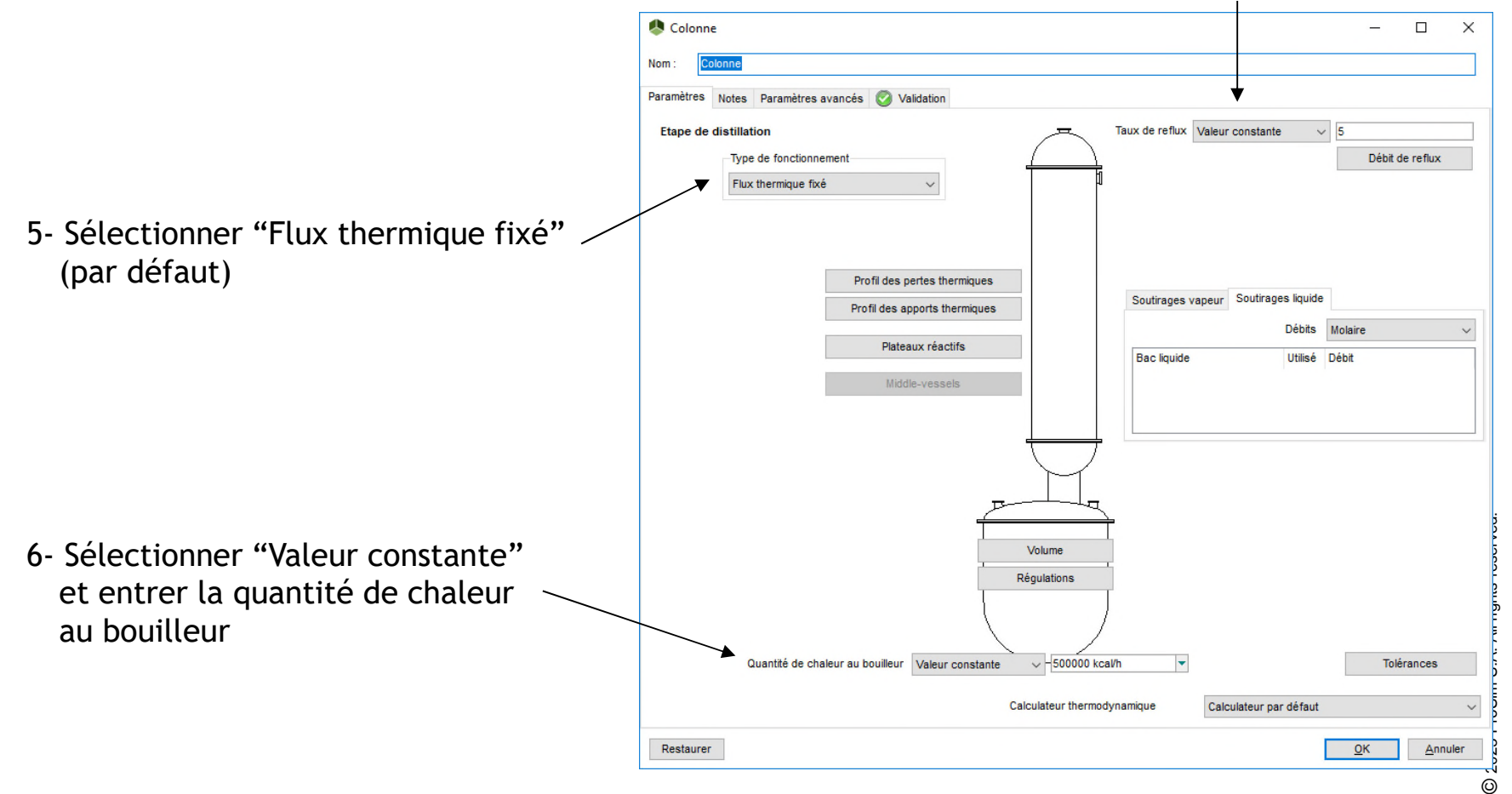

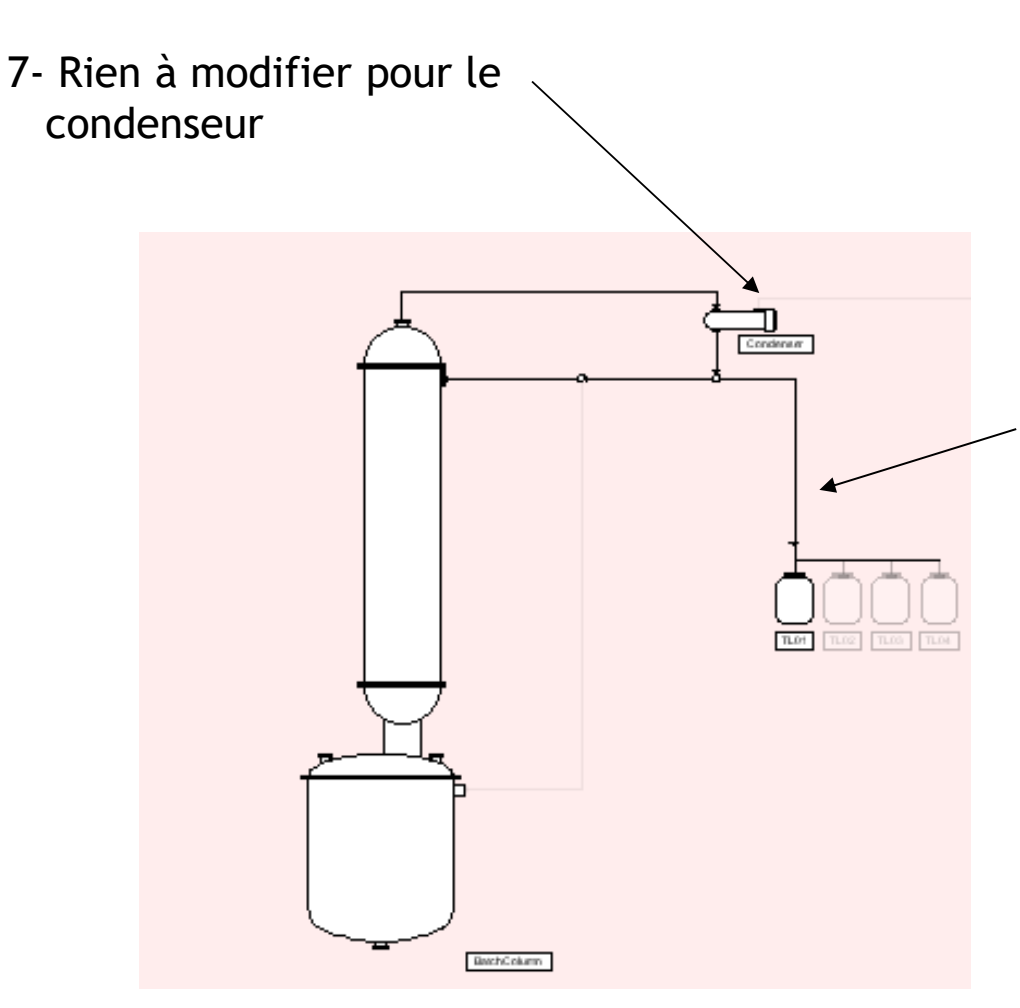

8- Le distillat est envoyé vers le premier bac, comme indiqué sur le schéma

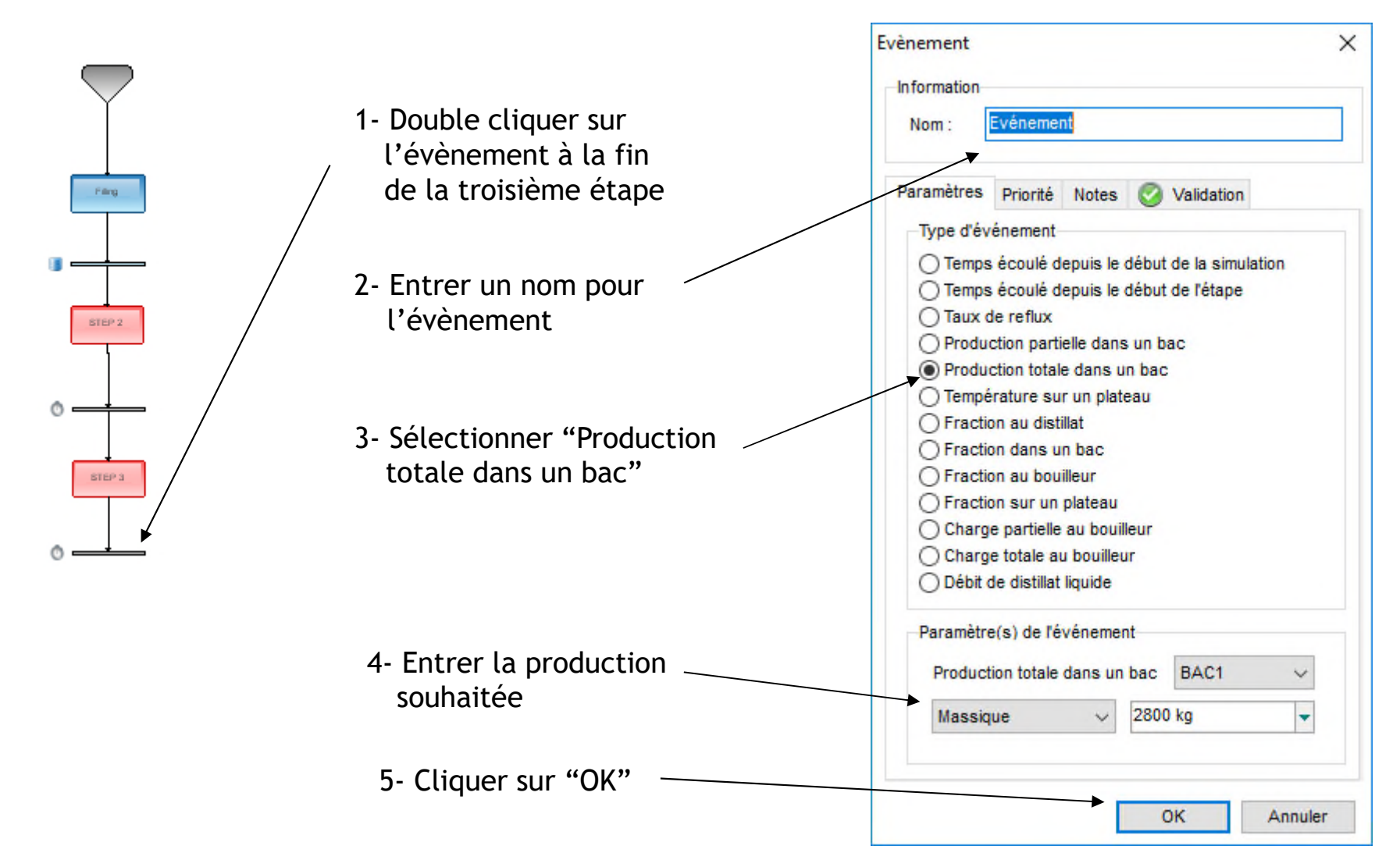

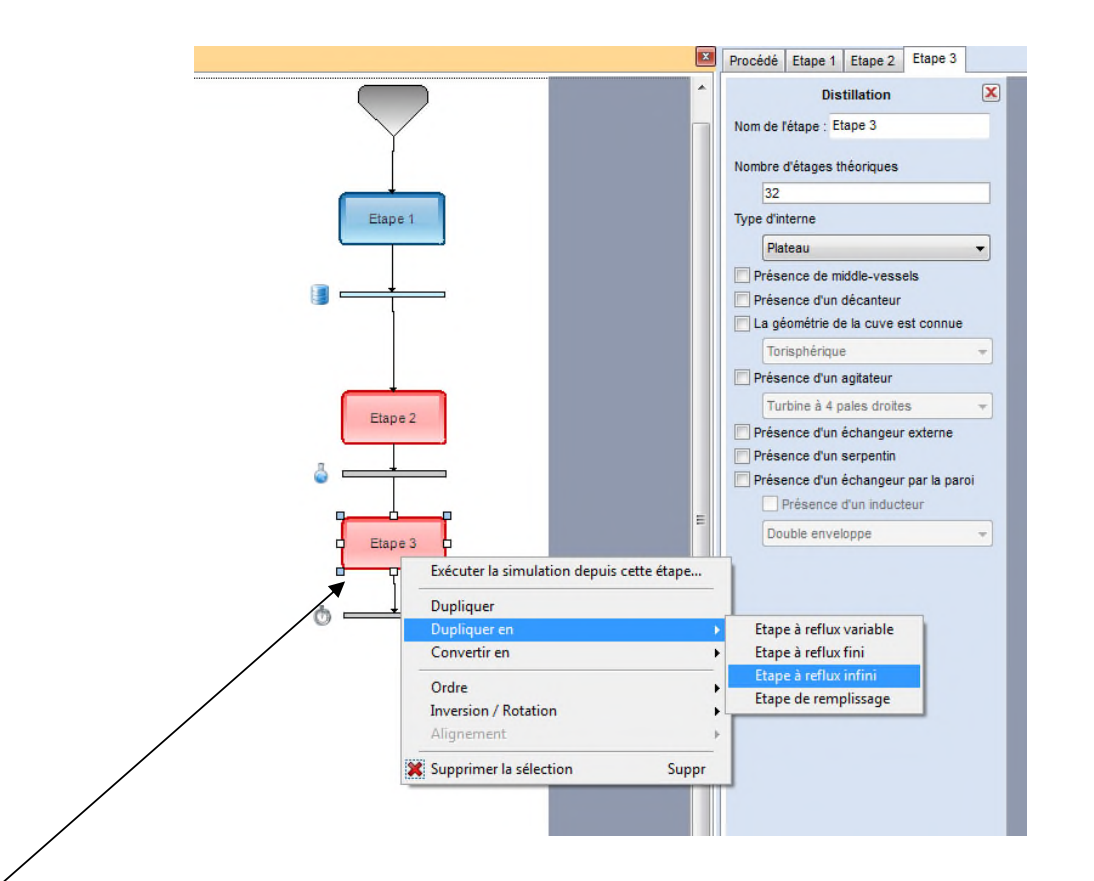

Effectuer un clic droit sur la troisième étape et sélectionner "Dupliquer en", puis "Etape à reflux infini". Cette copie permet d'éviter de spécifier à nouveau la plupart des paramètres de cette nouvelle étape.

Connecter la nouvelle étape à la suite de la troisième étape.

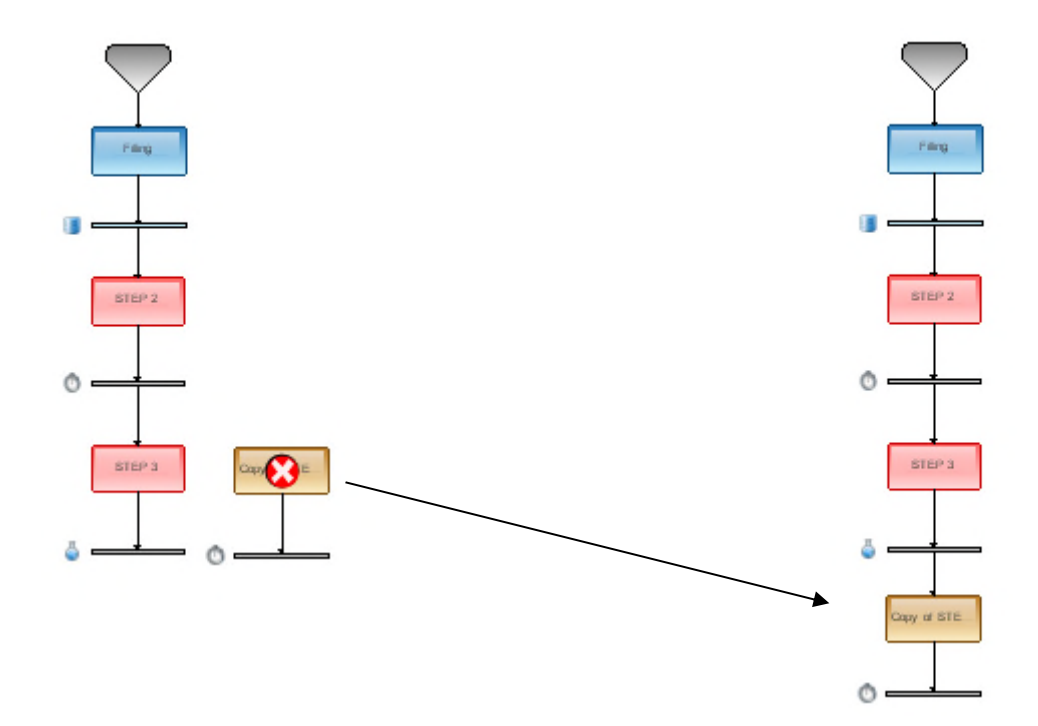

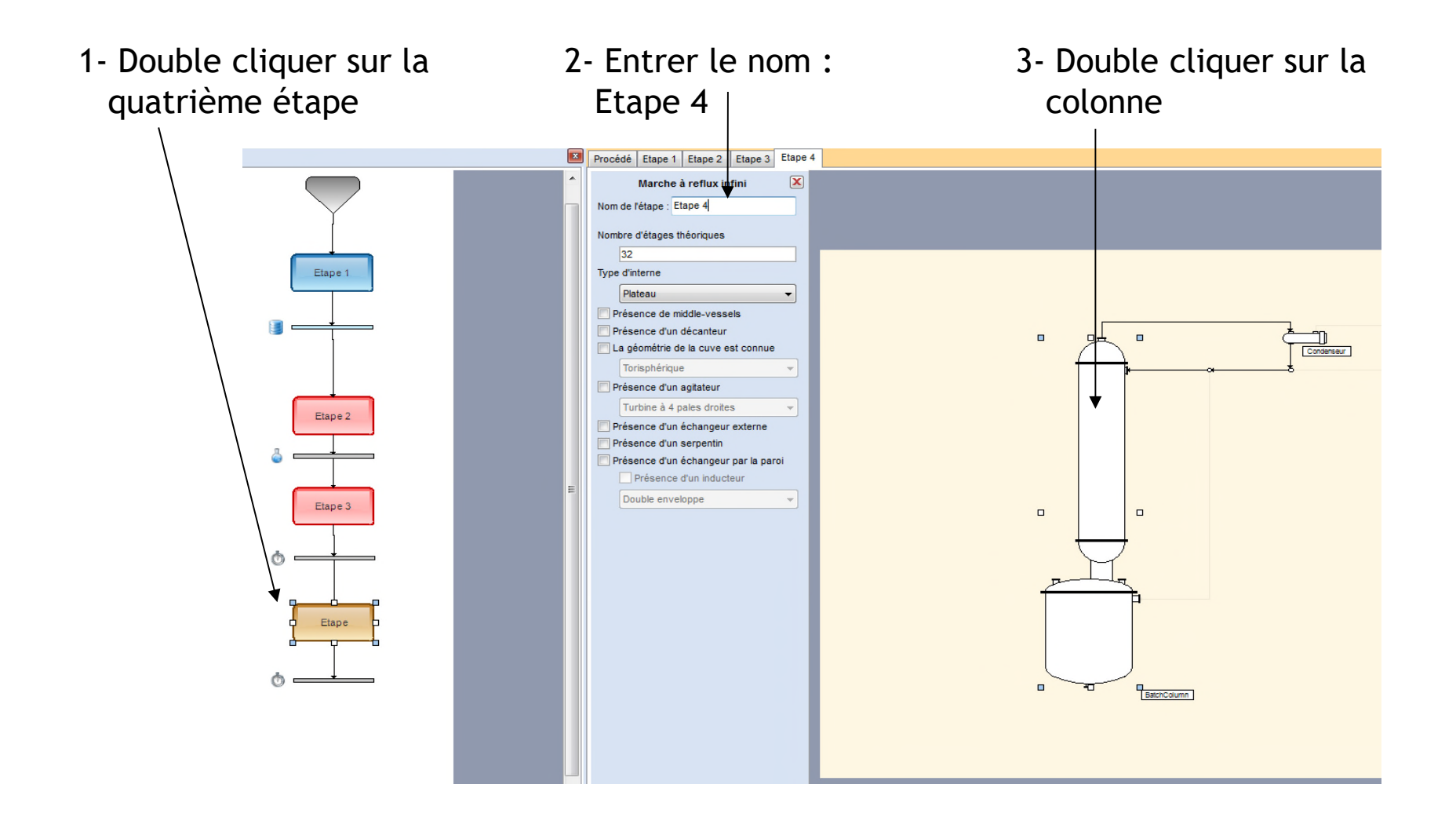

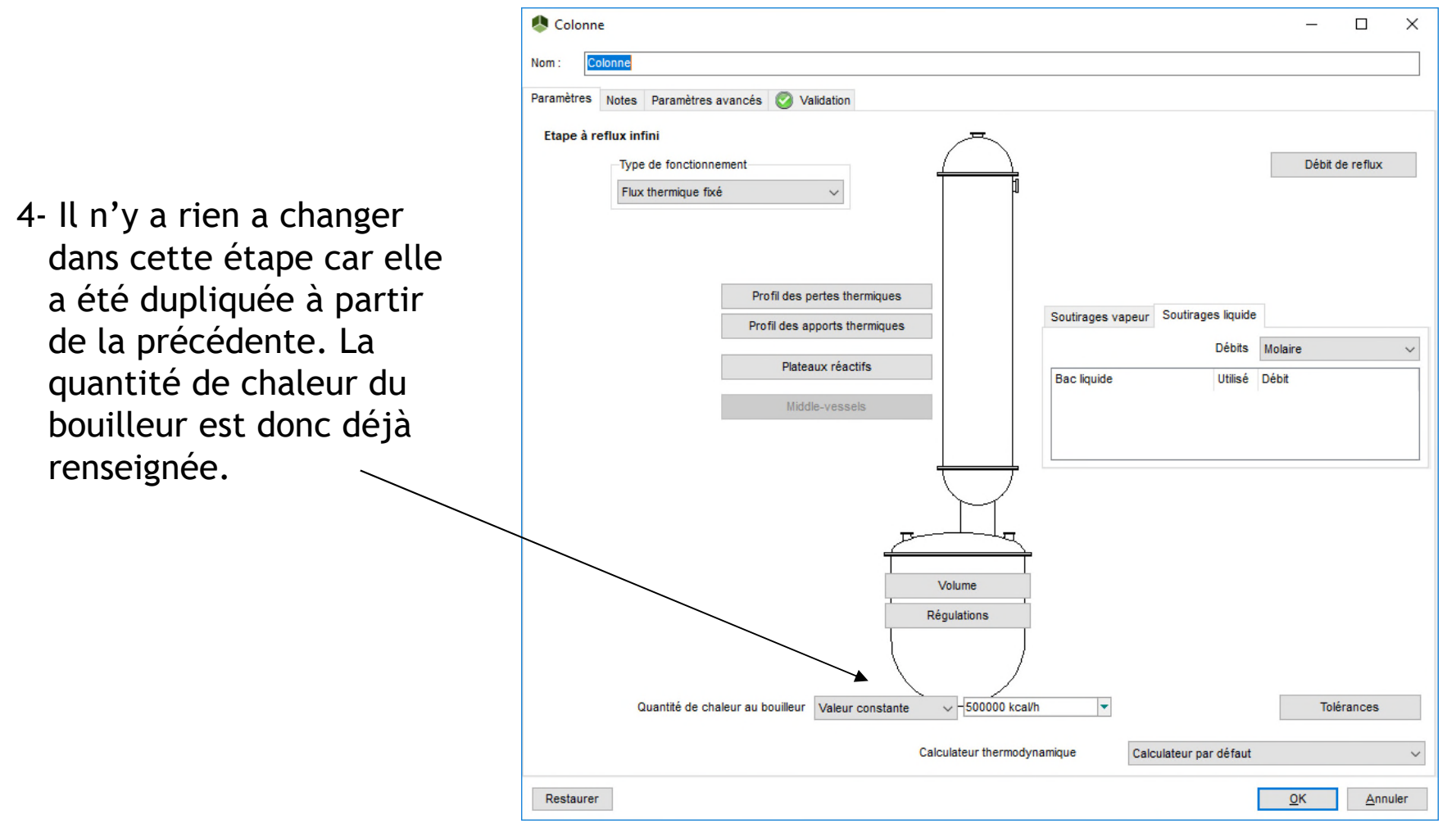

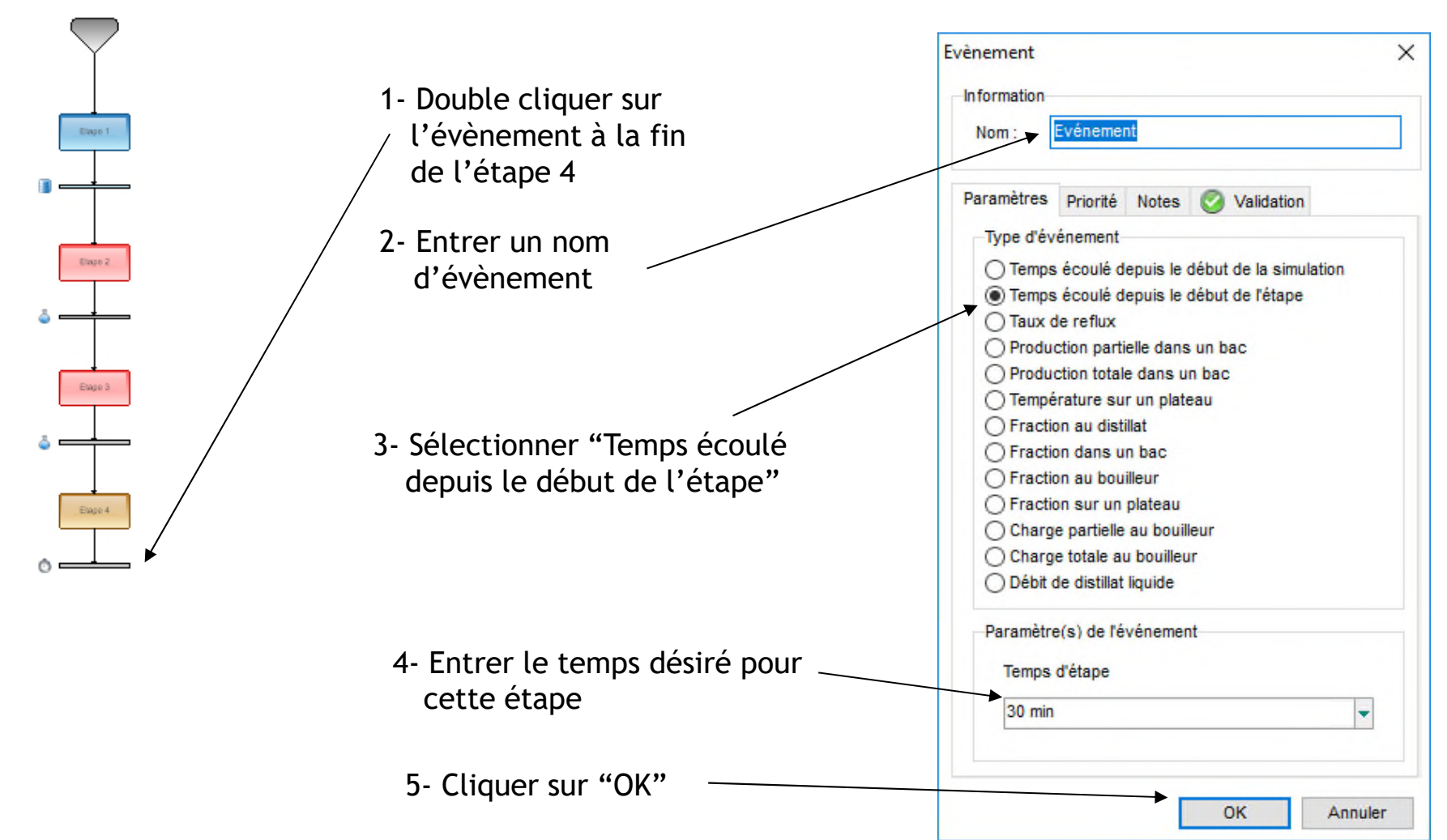

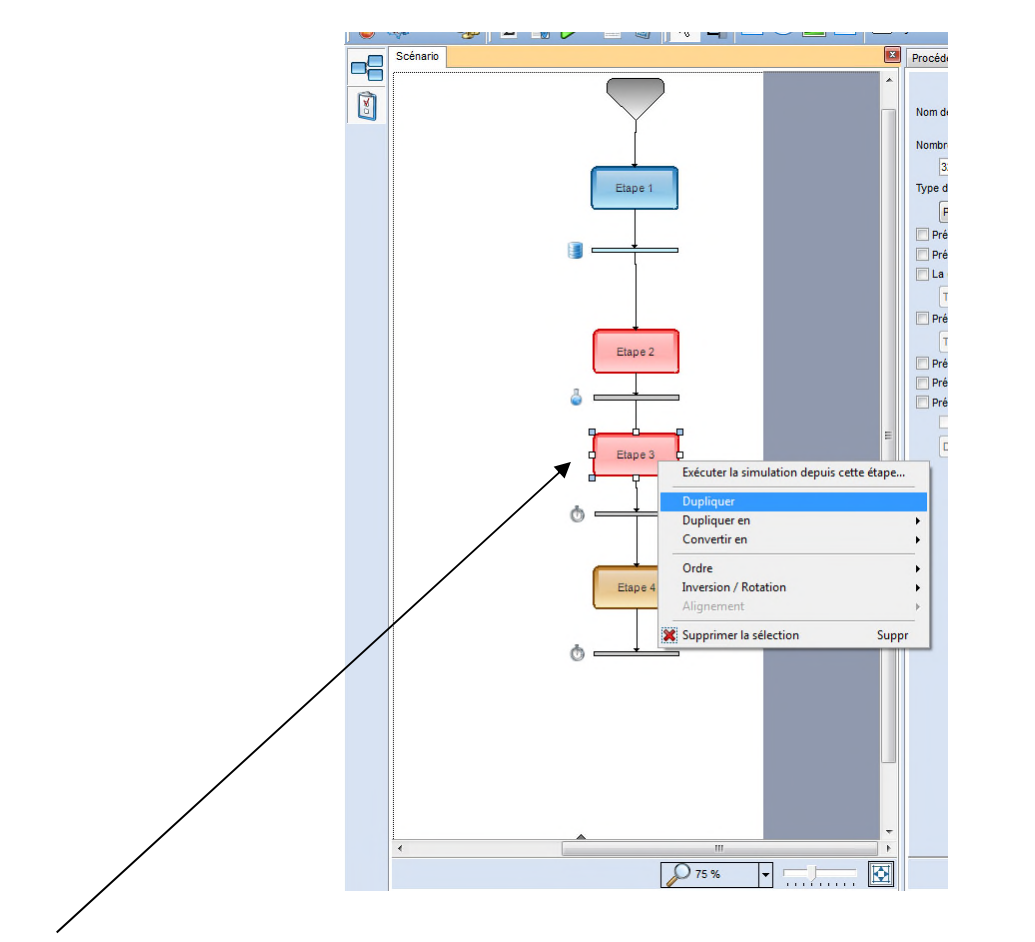

Effectuer un clic droit sur la troisième étape et sélectionner "Dupliquer". Cette copie permet d'éviter de spécifier à nouveau la plupart des paramètres de cette nouvelle étape.

Connecter cette nouvelle étape à la suite de l'étape 4.

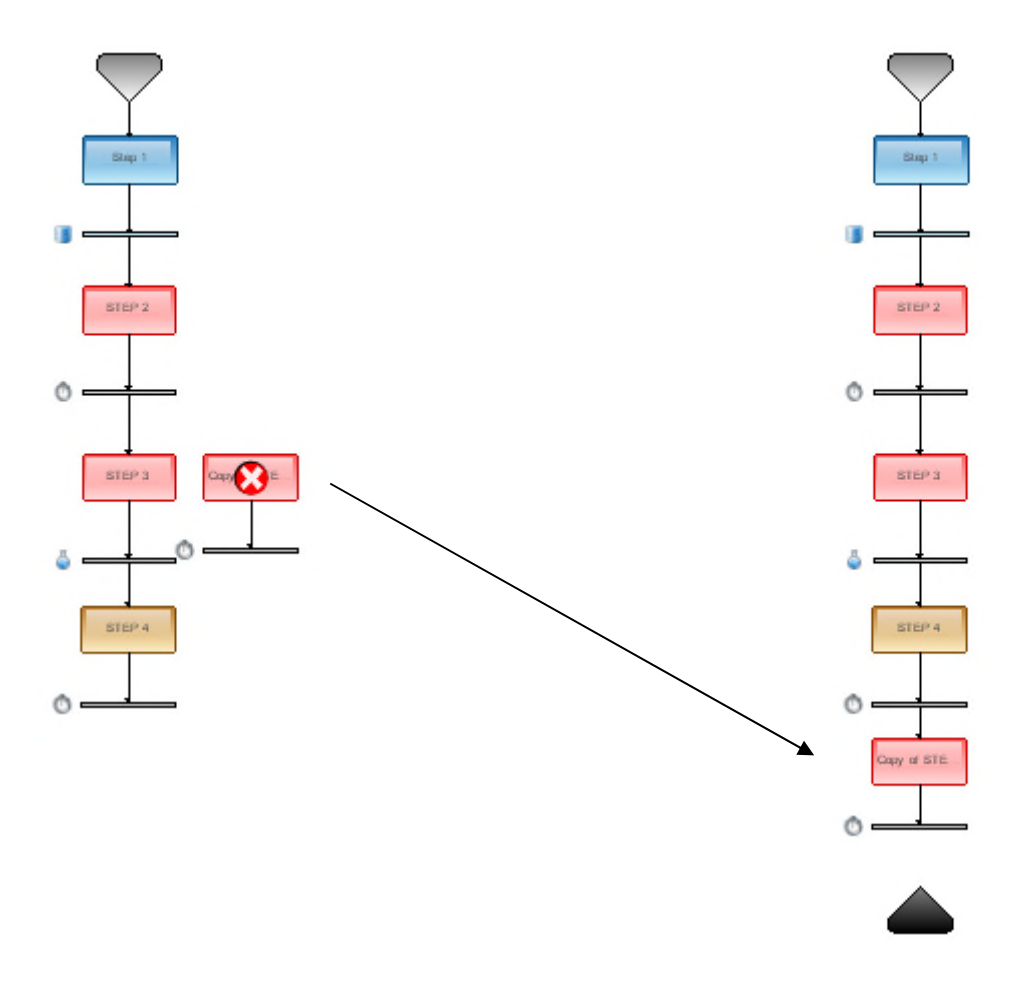

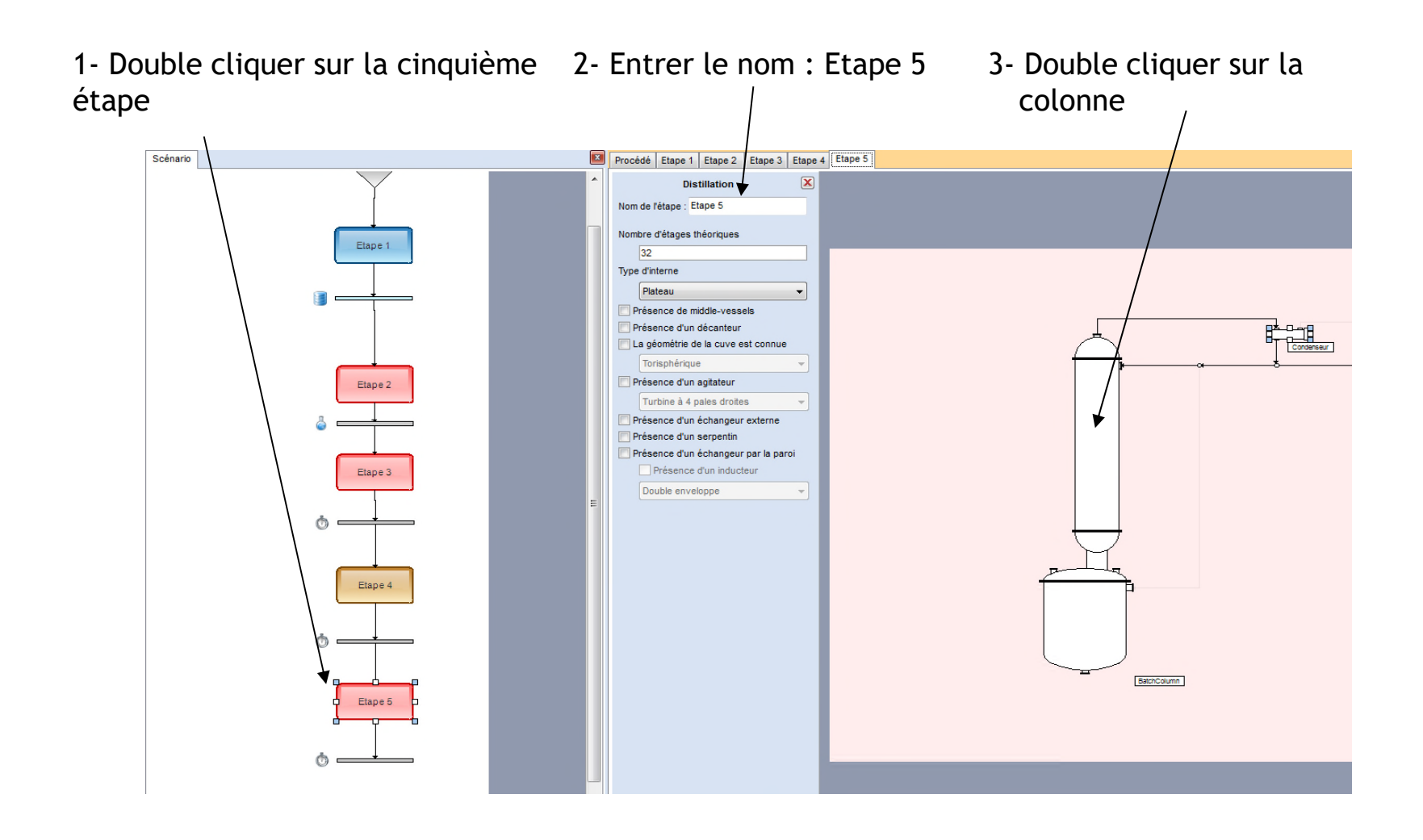

4- Il n'y a rien à changer dans cette étape car elle a été dupliquée à partir de l'étape 3 qui est identique à l 'étape 5. Le taux de reflux ainsi que la quantité de chaleur au bouilleur sont donc déjà renseignés.

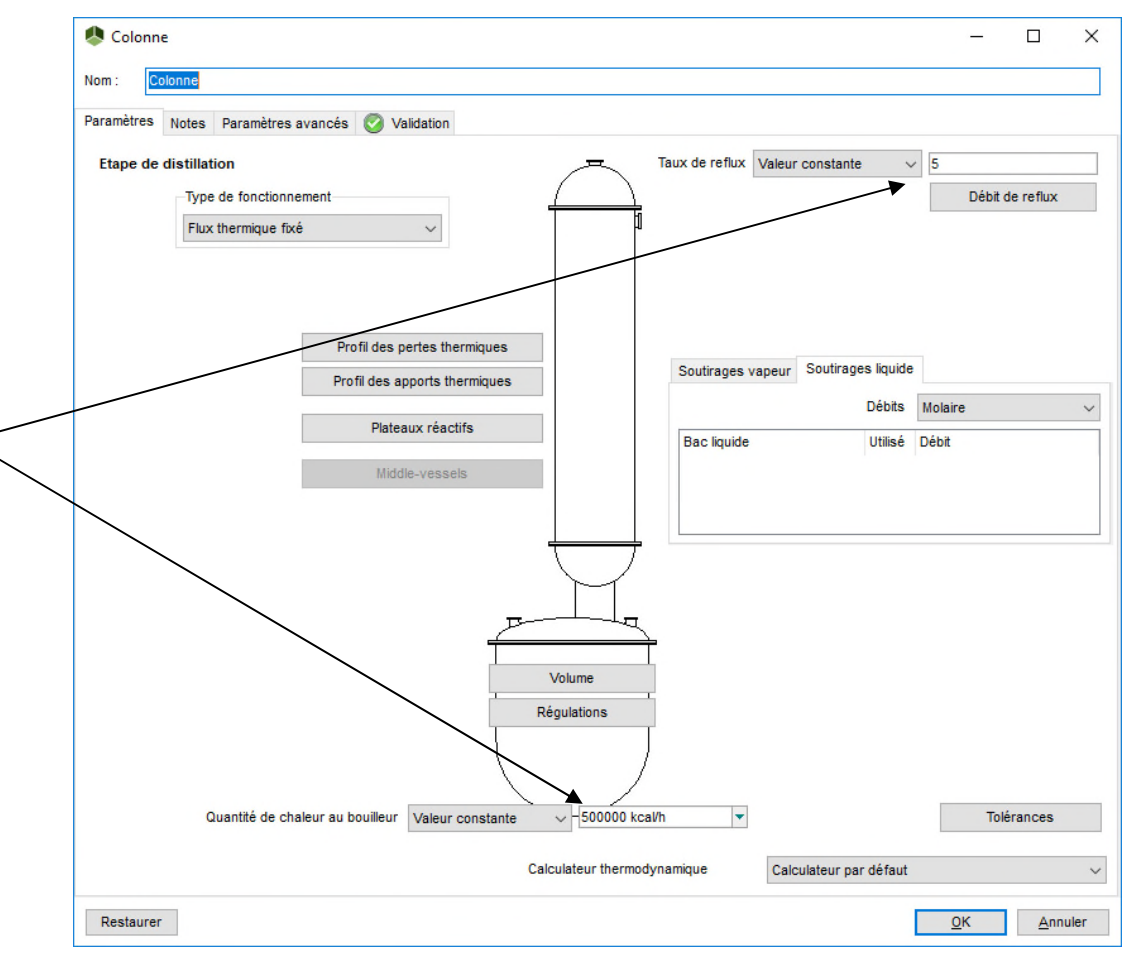

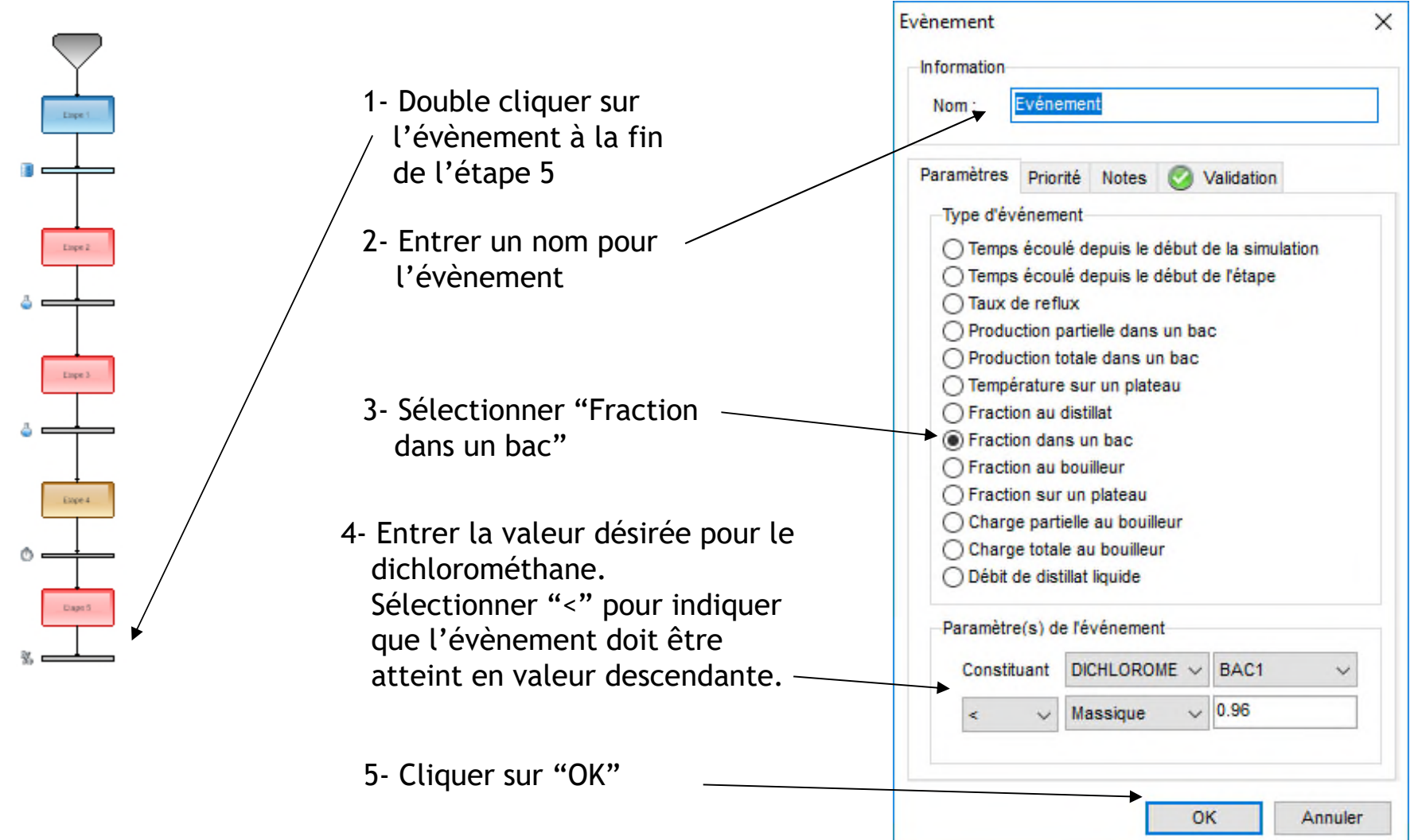

61

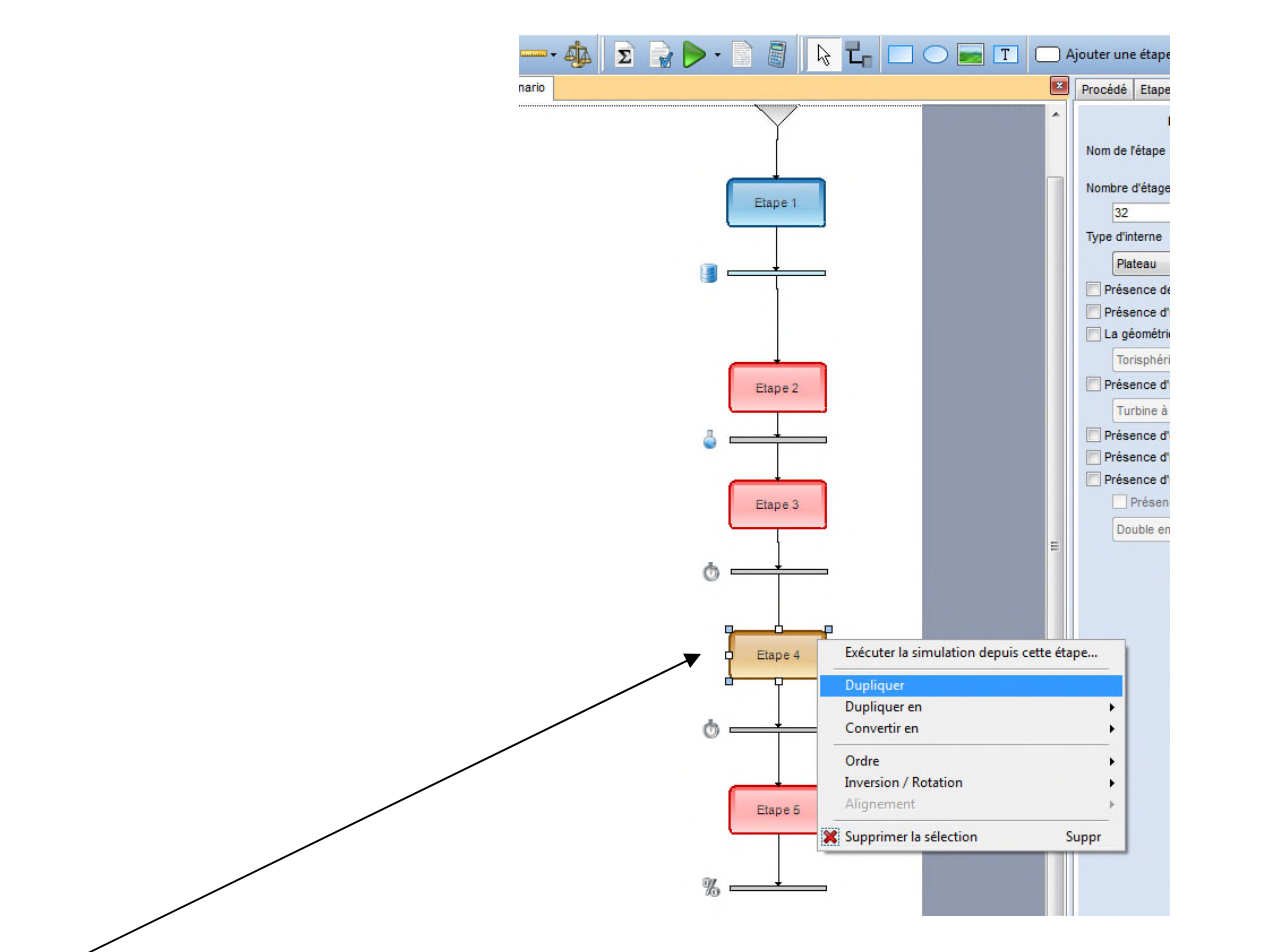

Effectuer un clic droit sur l'étape 4 et sélectionner "Dupliquer". Cette copie permet d'éviter de spécifier à nouveau la plupart des paramètres de cette nouvelle étape.

Connecter cette nouvelle étape à la suite de l'étape 5.

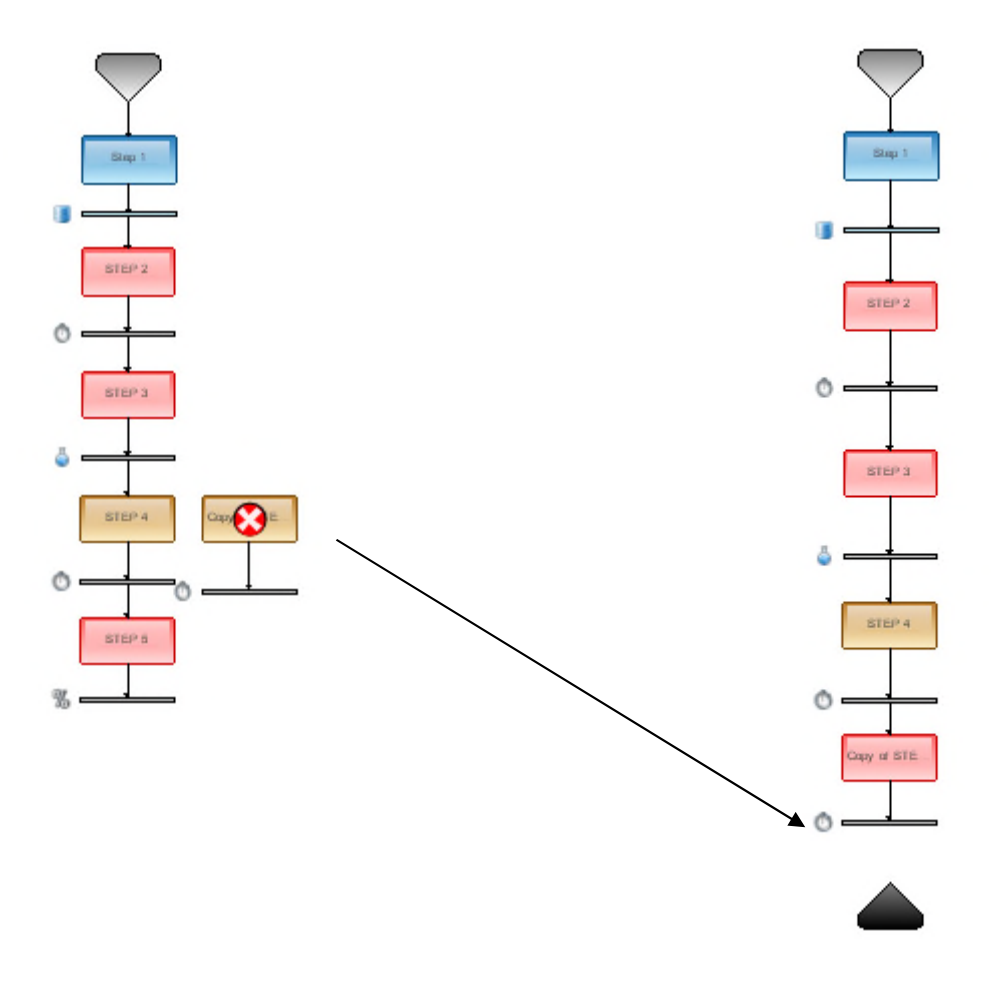

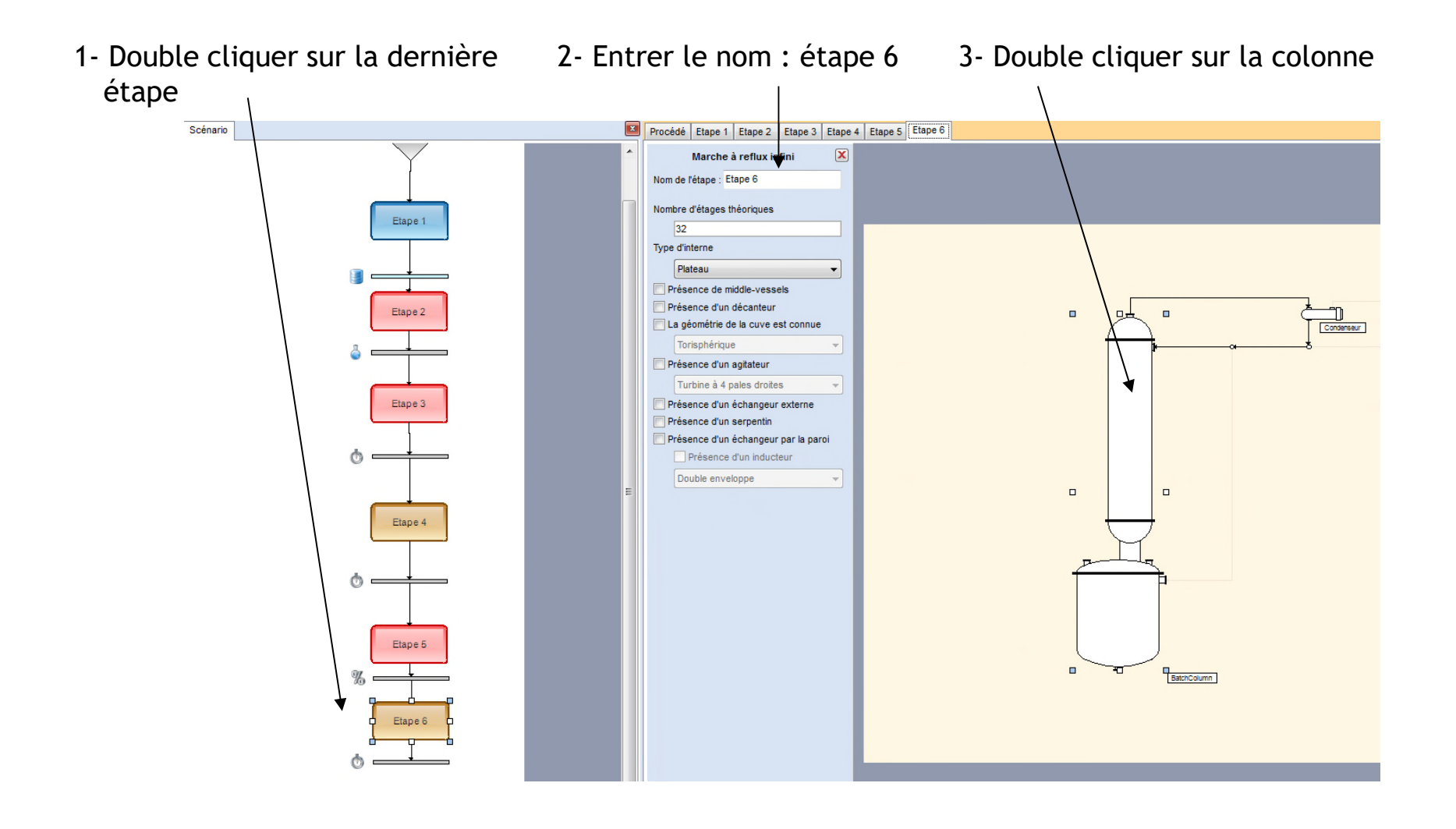

64

Colonne  $\Box$  $\times$  $\overline{\phantom{0}}$ Nom: Paramètres Notes Paramètres avancés Validation Etape à reflux infini Type de fonctionnement Débit de reflux Flux thermique fixé 4- Il n'y a rien à changer dans cette Profil des pertes thermiques Soutirages vapeur Soutirages liquide étape car elle a été dupliquée à Profil des apports thermiques Débits Molaire  $\checkmark$ partir de l'étape 4 qui est identique Plateaux réactifs **Bac** liquide Utilisé Débit à l'étape 6. La quantité de chaleur Middle-vessels au bouilleur est donc déjà renseignée. Volume Réqulations Quantité de chaleur au bouilleur Valeur constante  $\vee$  -500000 kcal/h × Tolérances Calculateur thermodynamique Calculateur par défaut  $\checkmark$ Restaurer  $\underline{\mathsf{O}}\mathsf{K}$ Annuler

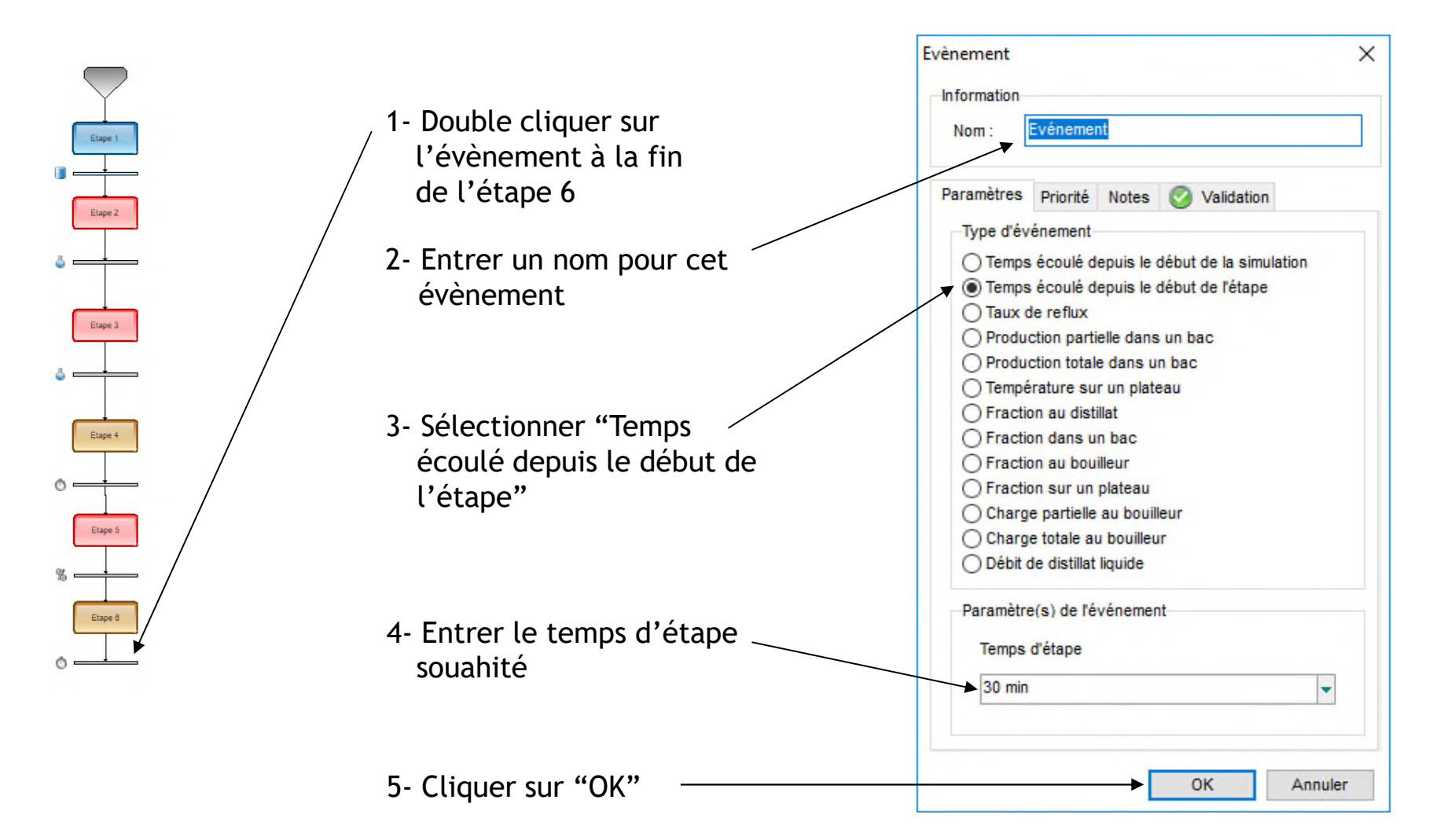

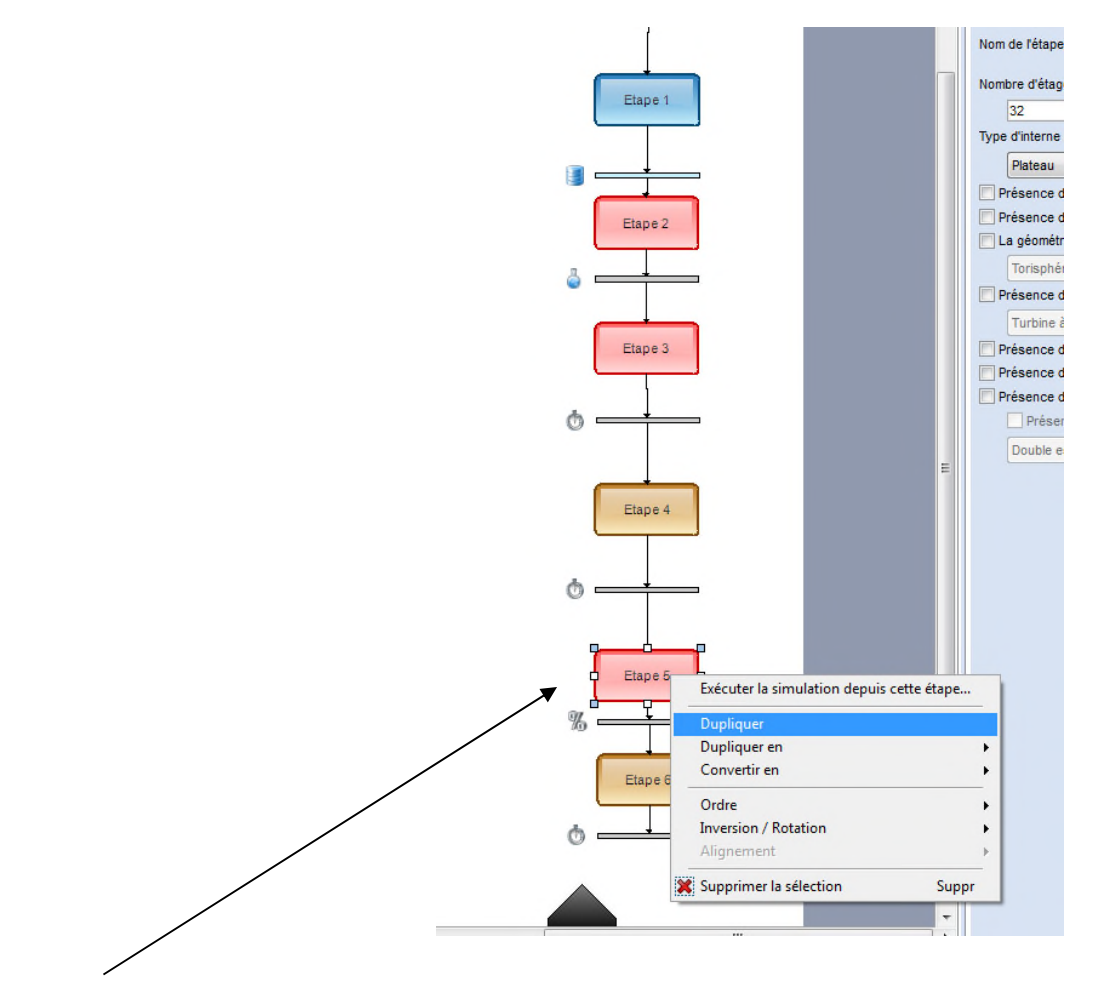

Effectuer un clic droit sur la cinquième étape et sélectionner "Dupliquer". Cette copie permet d'éviter de spécifier à nouveau la plupart des paramètres de cette nouvelle étape.

Connecter cette nouvelle étape à la suite de l'étape 6.

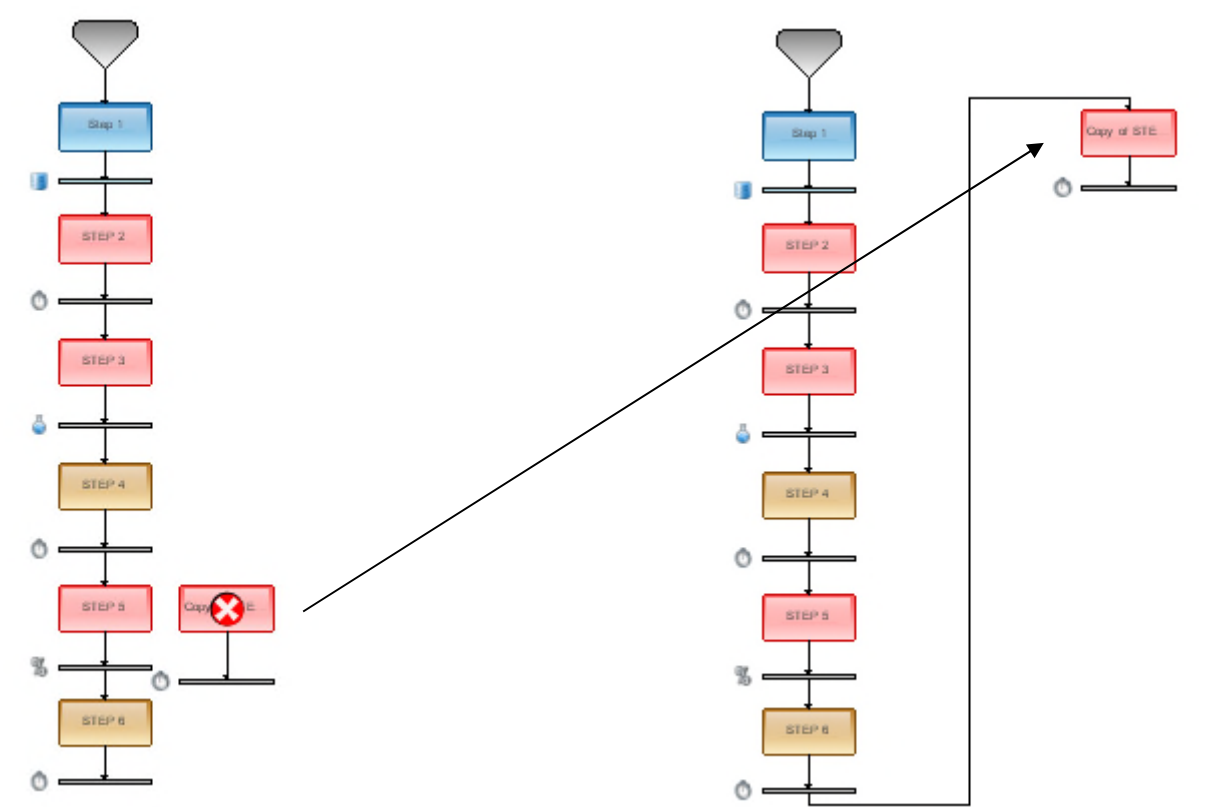

Vos icônes ont peut-être besoin d'être alignées sur la gauche de la fenêtre afin de pouvoir organiser les prochaines étapes sur le côté droit (sélectionner toutes les étapes et les faire glisser sur la gauche).

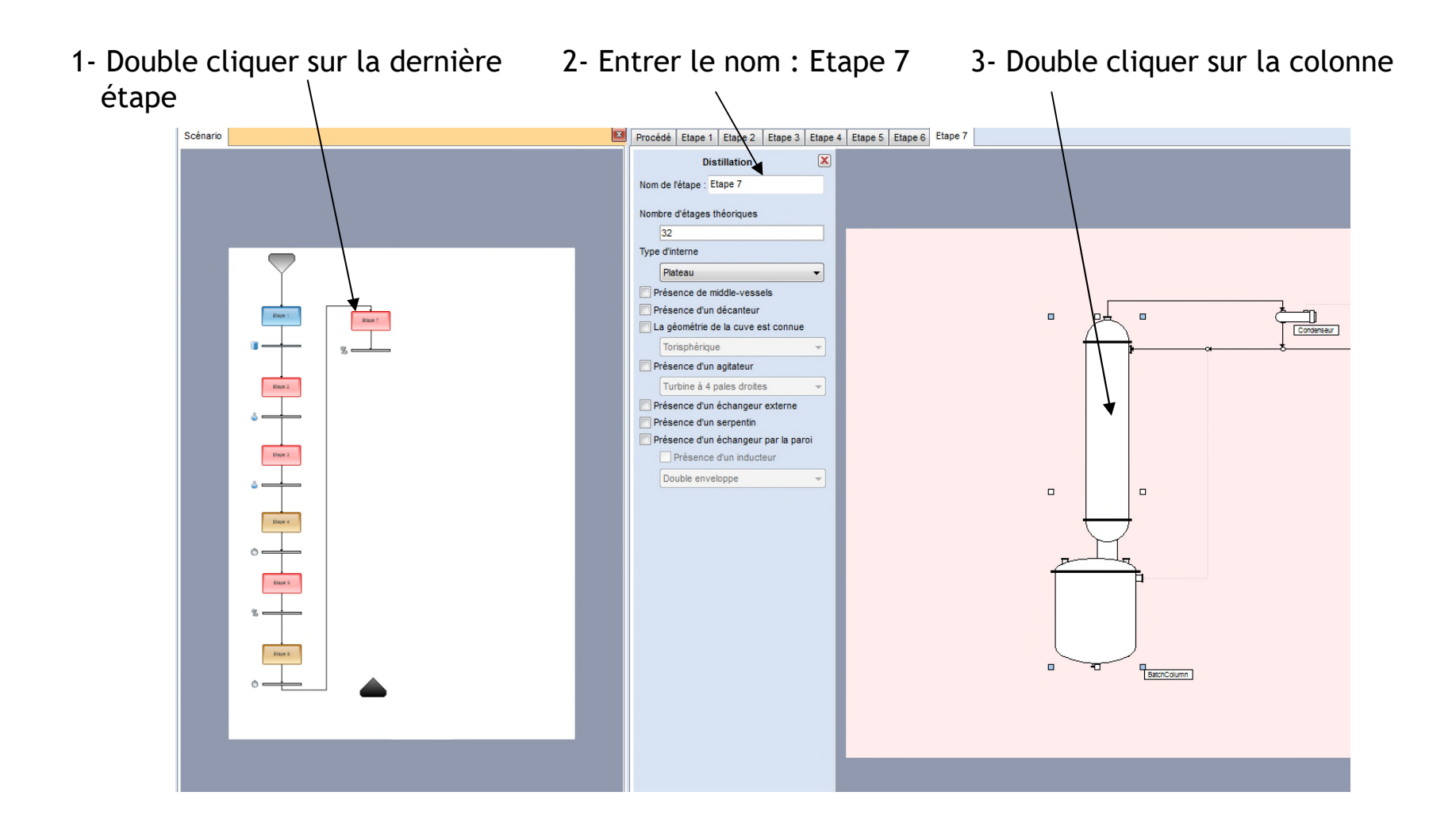

Colonne  $\overline{\phantom{0}}$  $\Box$  $\times$ Nom Paramètres Notes Paramètres avancés Validation **Etape de distillation** Taux de reflux Valeur constante  $\vee$  5 Débit de reflux Type de fonctionnement Flux thermique fixé  $\checkmark$ 4- Il n'y a rien à changer dans Profil dee pertes thermiques Soutirages vapeur Soutirages liquide cette étape car elle a été Profil des apports thermiques **Débits** Molaire  $\checkmark$ dupliquée à partir de l'étape Plateaux réactifs **Bac** liquide Utilisé Débit 5 qui est identique à l'étape Middle-vessels 7. Le taux de reflux ainsi que la quantité de chaleur au bouilleur sont donc déjà renseignés. Volume Régulations Quantité de chaleur au bouilleur Valeur constante Tolérances  $\vee$  -500000 kcal/h Calculateur thermodynamique Calculateur par défaut Restaurer  $QK$ Annuler

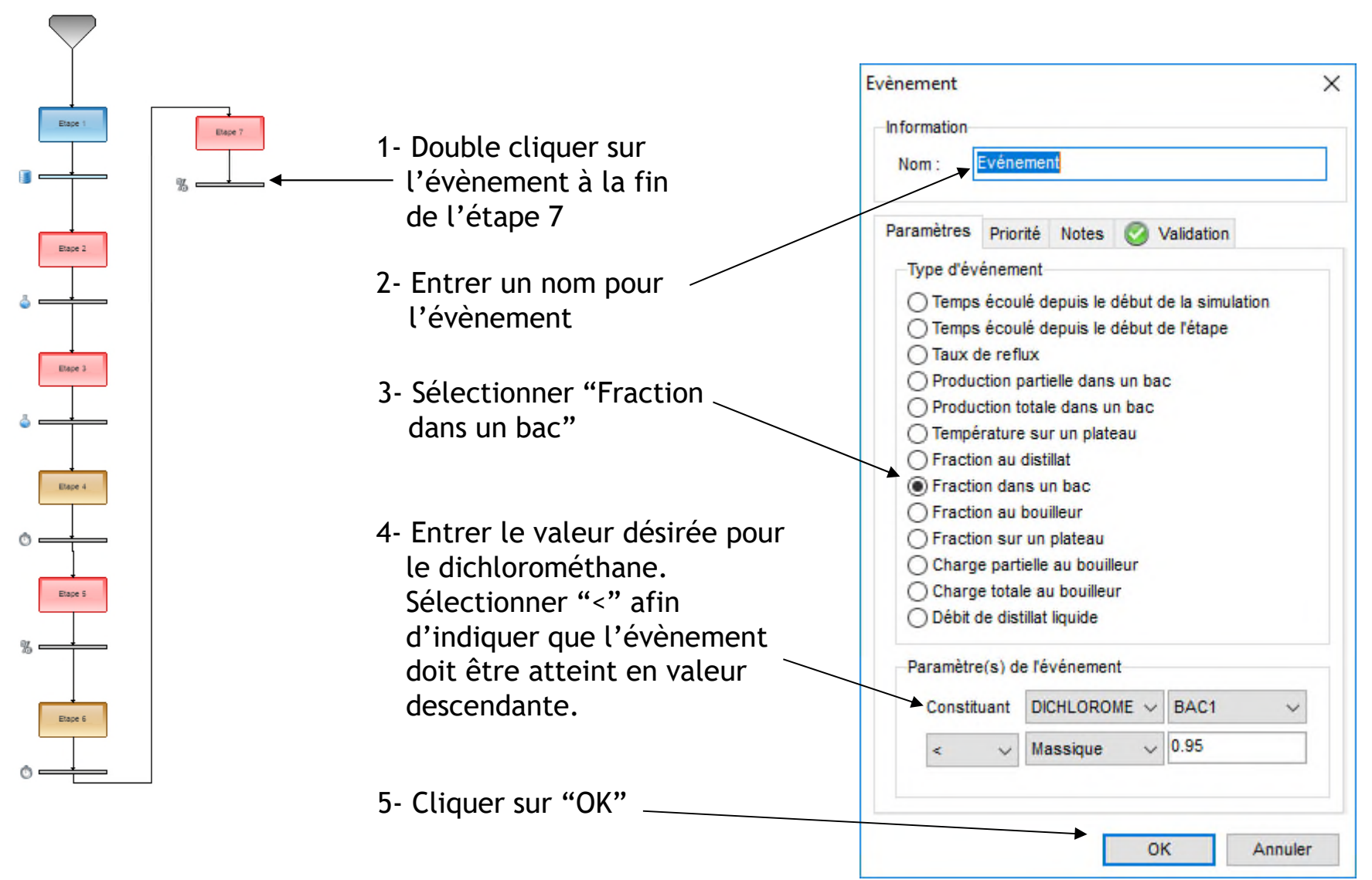

2023 ProSim S.A. All rights reserved. © 2023 ProSim S.A. All rights reserved.

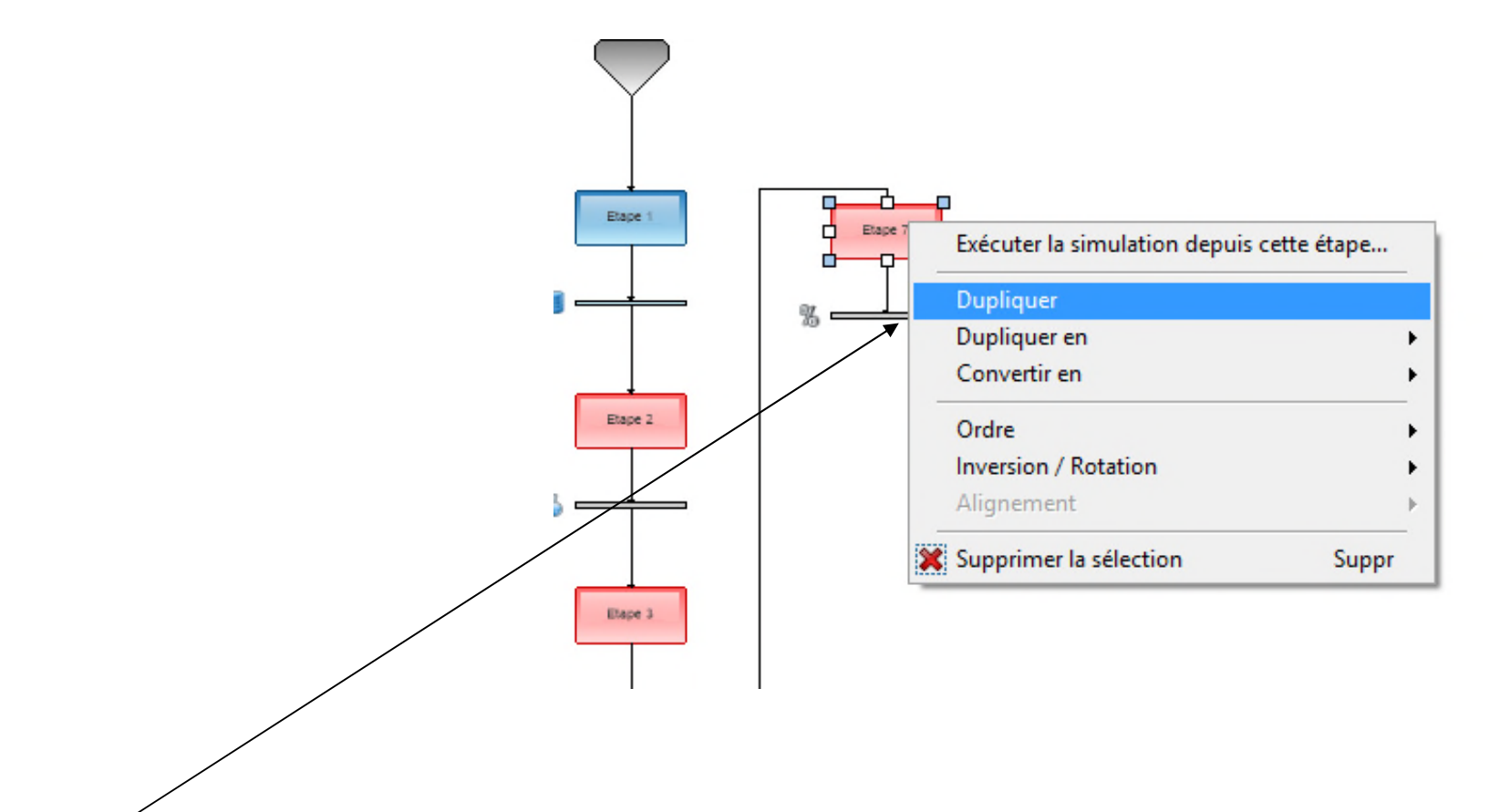

Effectuer un clic droit sur l'étape 7 et sélectionner "Dupliquer". Cette copie permet d'éviter de spécifier à nouveau la plupart des paramètres de cette nouvelle étape.
Connecter cette nouvelle étape à la suite de l'étape 7.

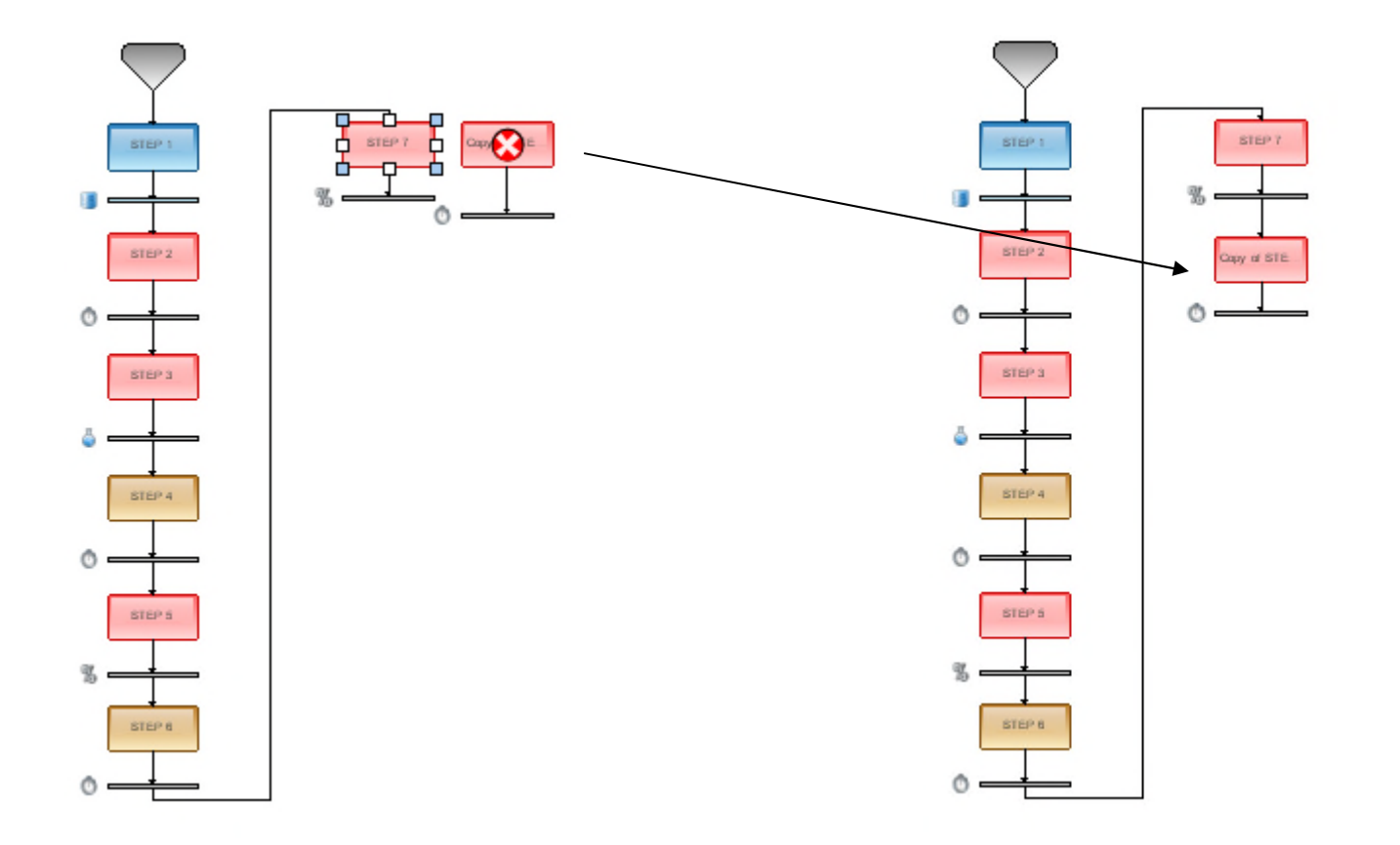

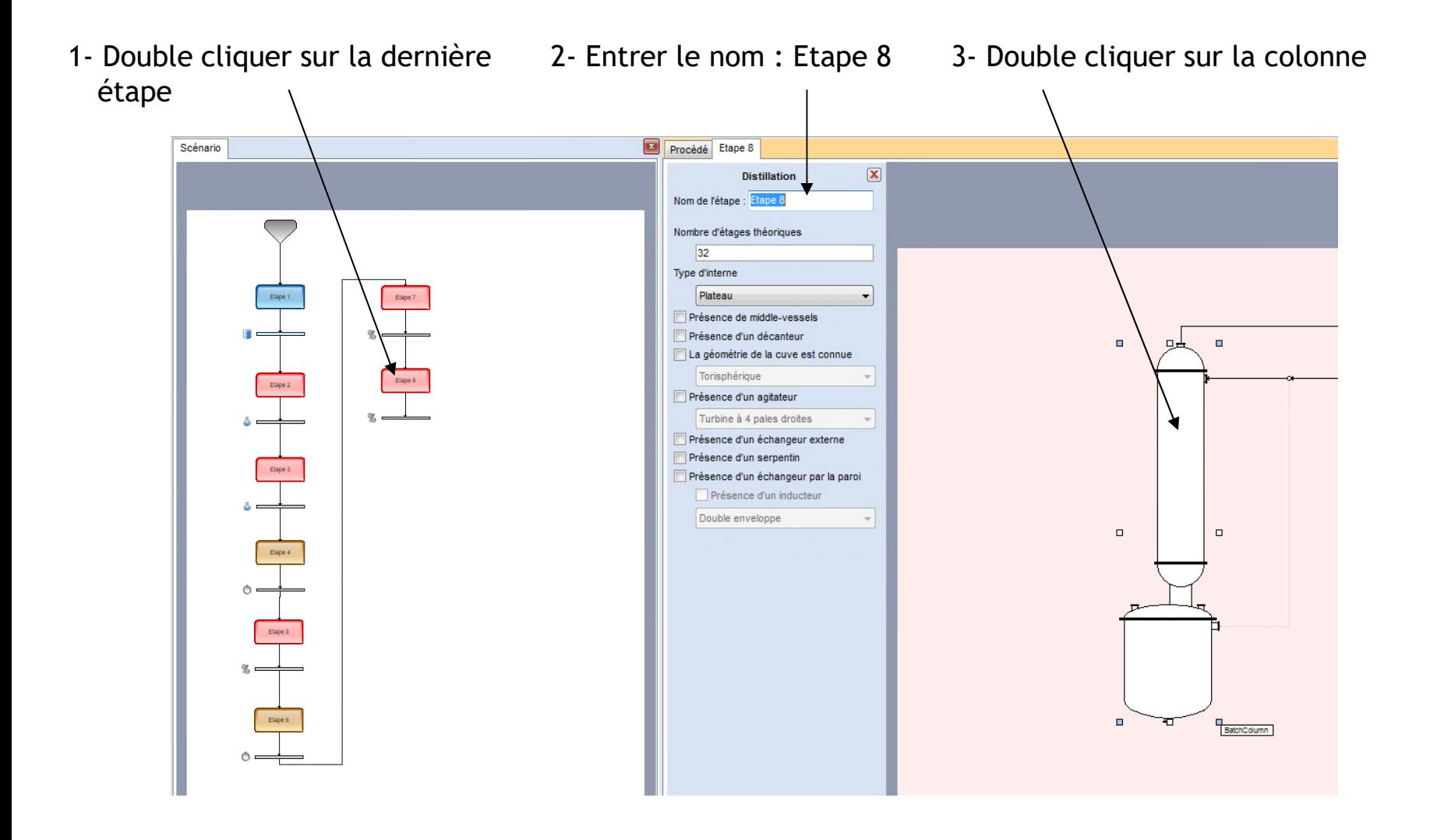

4- Il n'y a rien à changer dans cette étape car elle a été dupliquée à partir de l'étape 7 qui est identique à l'étape 8. Le taux de reflux ainsi que la quantité de chaleur au bouilleur sont donc déjà renseignés.

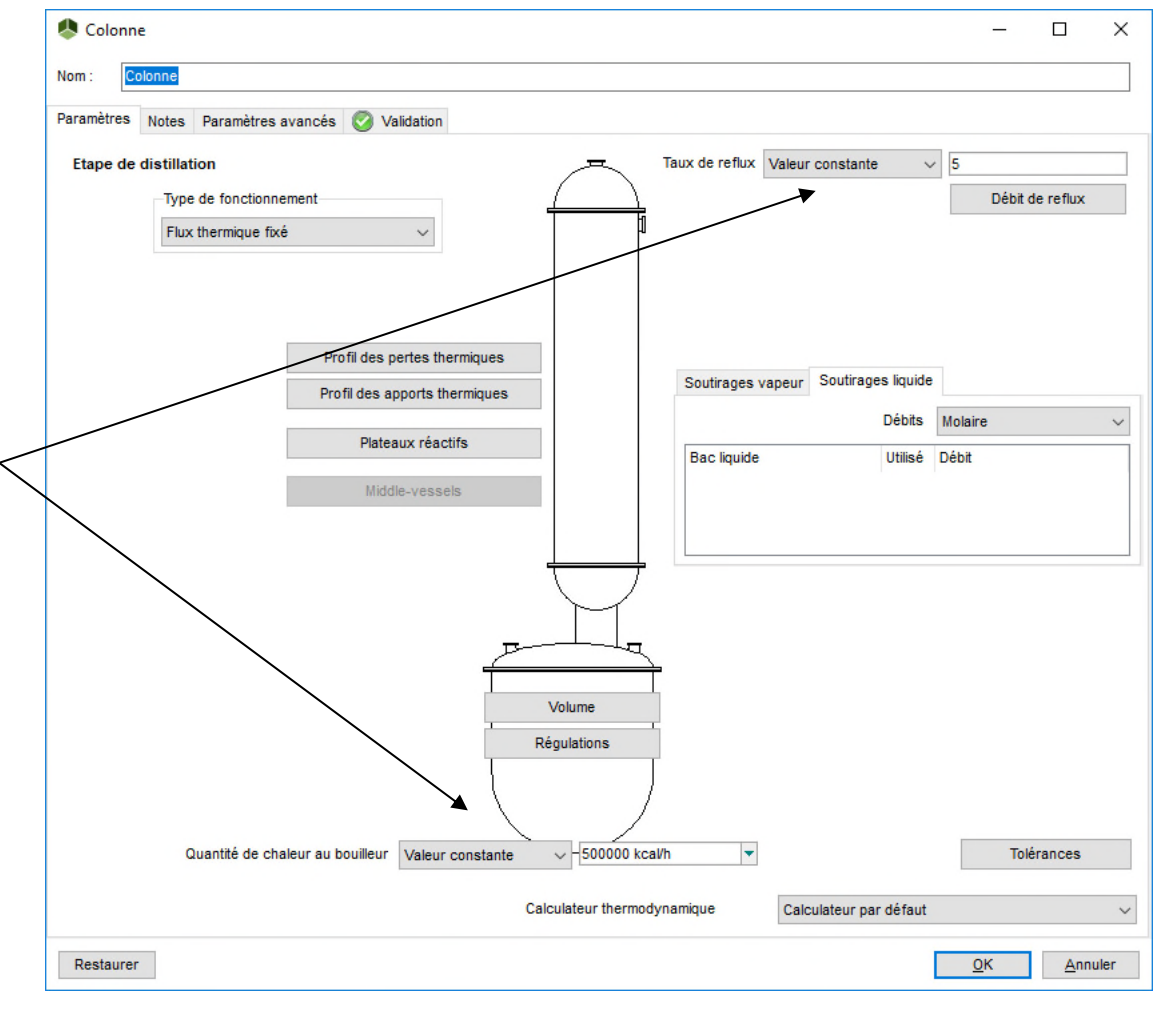

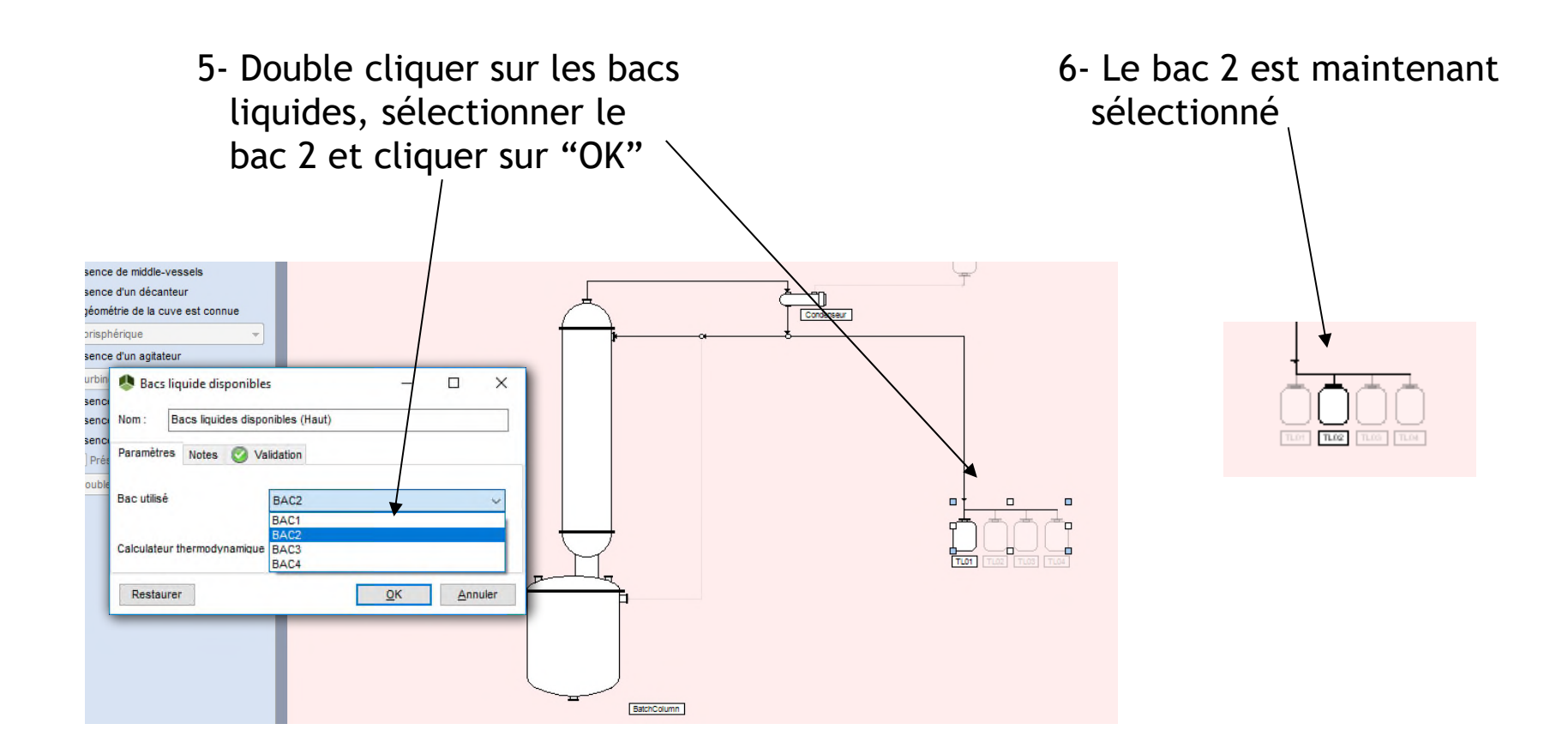

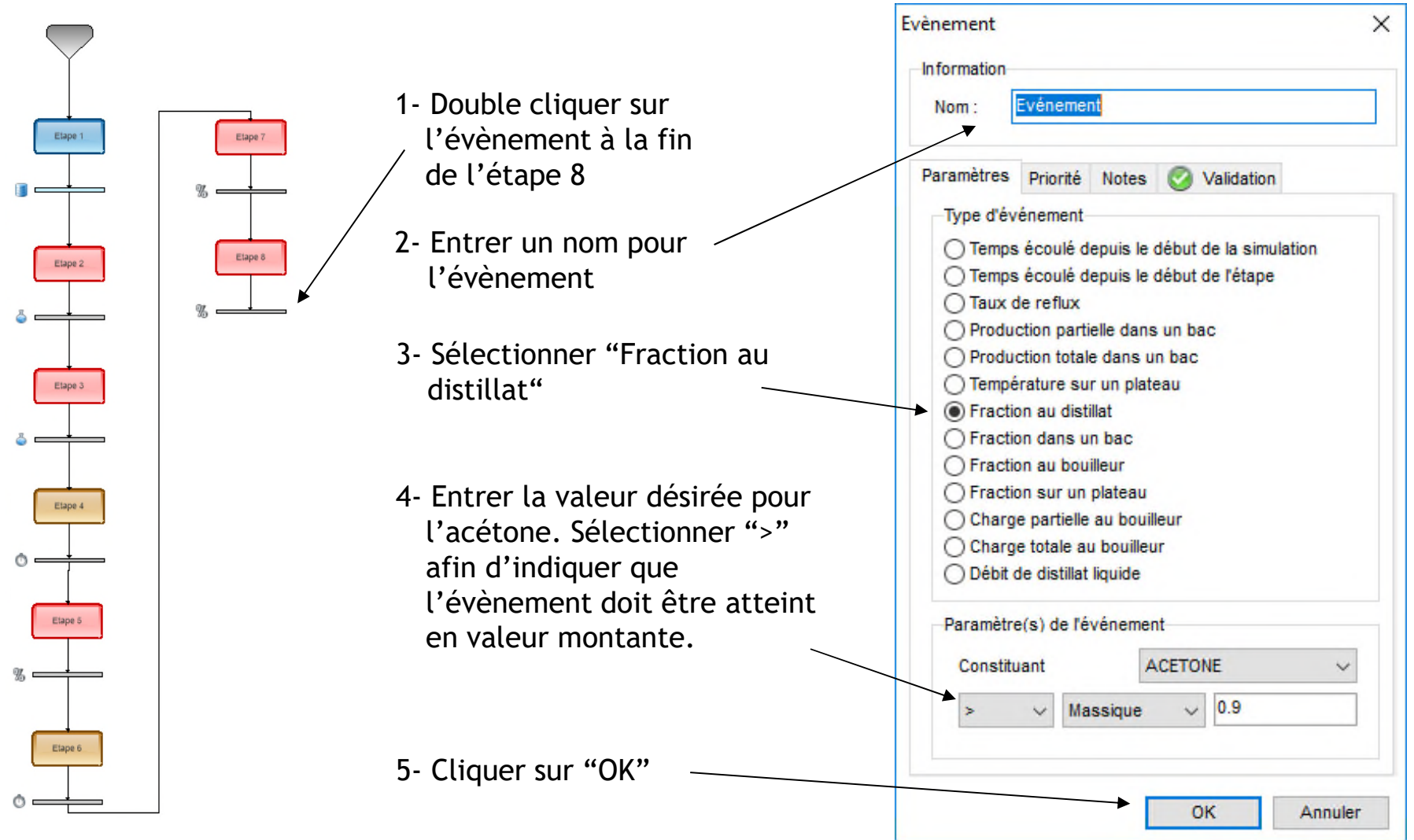

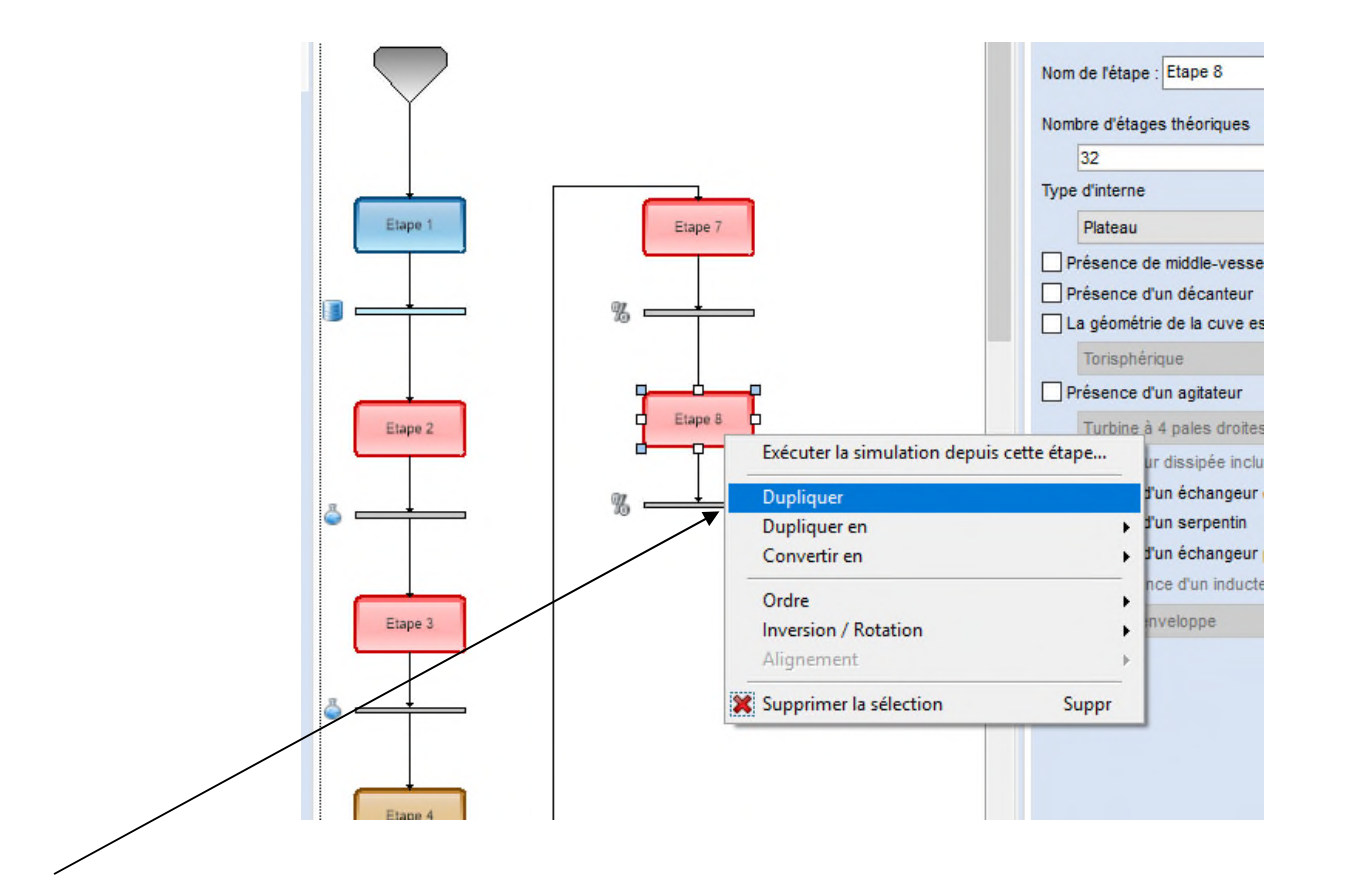

Effectuer un clic droit sur l'étape 8 et sélectionner "Dupliquer". Cette copie permet d'éviter de spécifier à nouveau la plupart des paramètres de cette nouvelle étape.

Connecter cette nouvelle étape à la suite de l'étape 8.

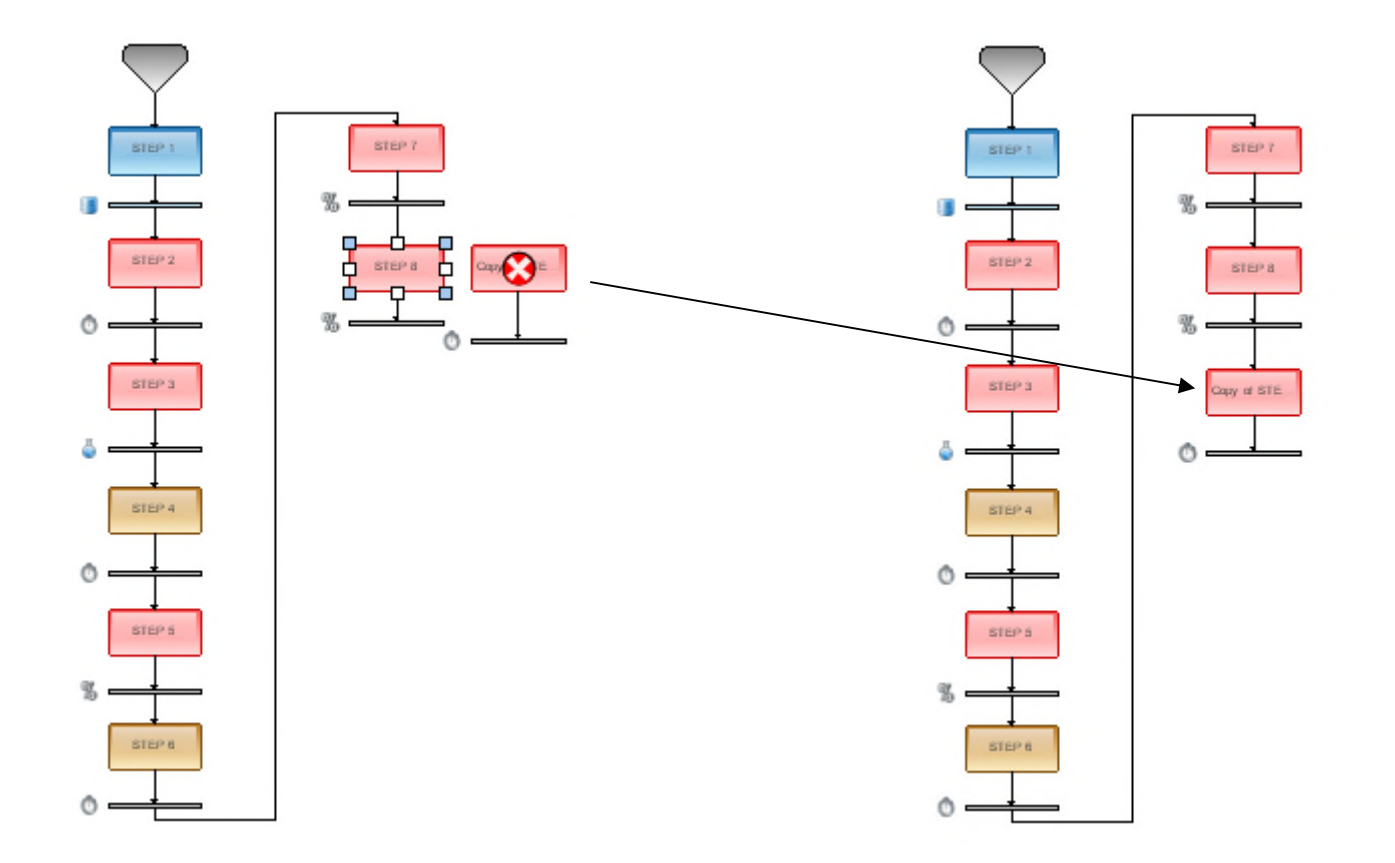

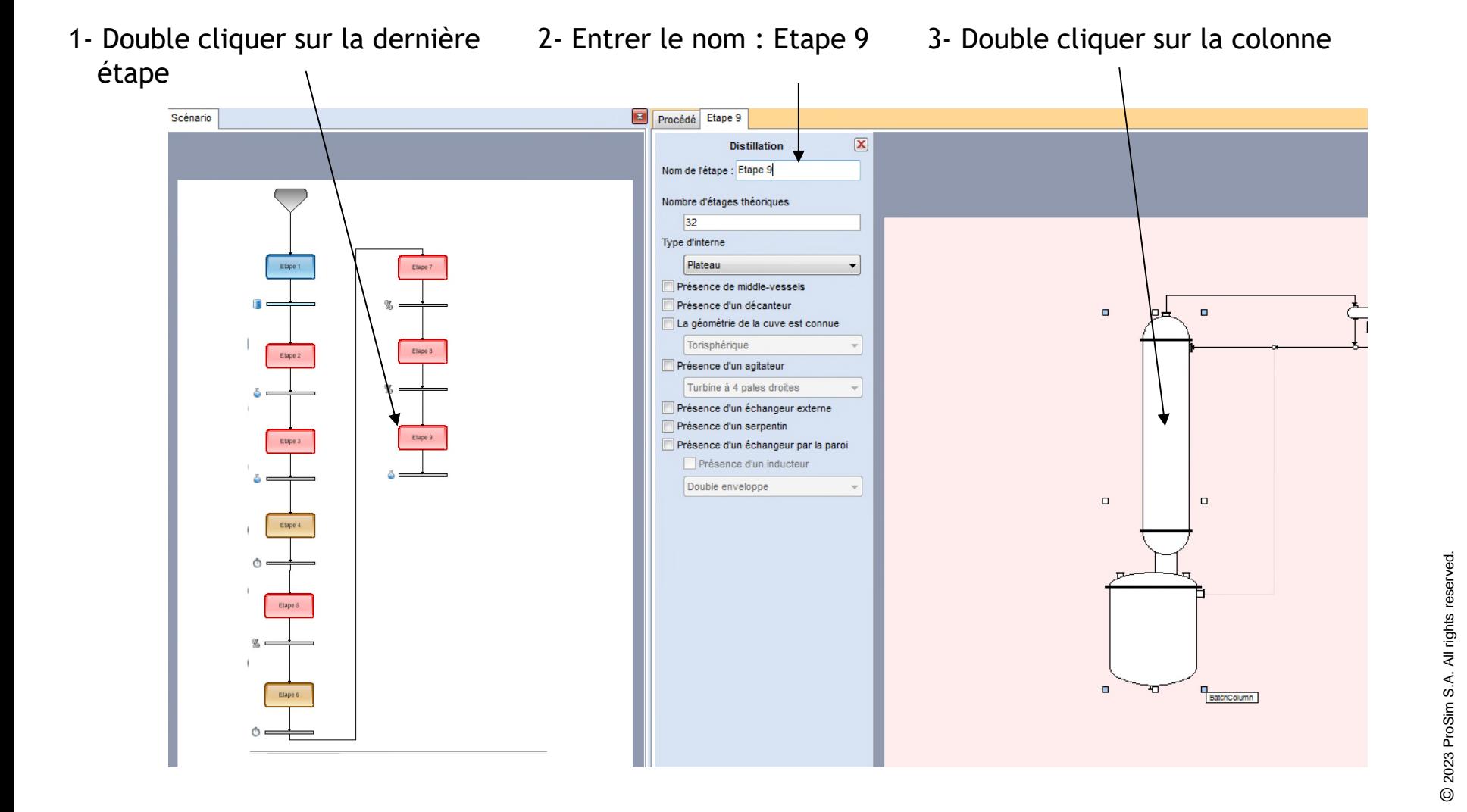

Colonne  $\Box$  $\times$ Nom: Paramètres Notes Paramètres avancés (A Validation **Etape de distillation** Taux de reflux Valeur constante  $\vee$  5 Débit de reflux Type de fonctionnement Flux thermique fixé  $\checkmark$ 4- Il n'y a rien à changer dans cette étape car elle a Profil des pertes thermiques été dupliquée à partir de Soutirages vapeur Soutirages liquide Profil des apports thermiques l'étape 8 qui est identique **Débits** Molaire  $\checkmark$ Plateaux réactifs **Bac** liquide Utilisé Débit à l'étape 9. Le taux de Middle-vessels reflux ainsi que la quantité de chaleur au bouilleur sont donc déjà renseignés. © 2023 ProSim S.A. All rights reserved. Volume Réqulations Quantité de chaleur au bouilleur Valeur constante  $\vee$  -500000 kcal/h Tolérances Calculateur thermodynamique Calculateur par défaut Restaurer  $QK$ Annuler

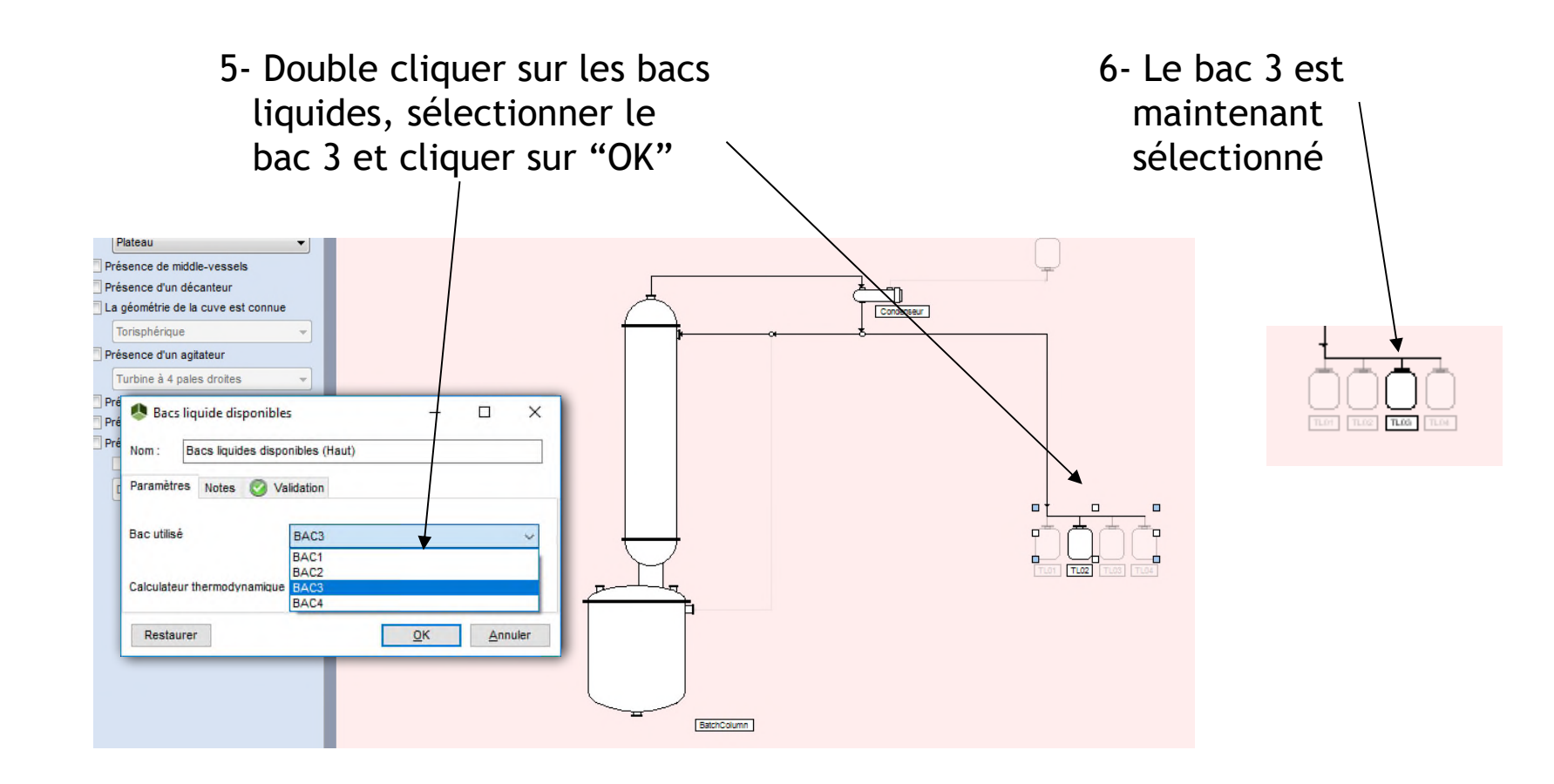

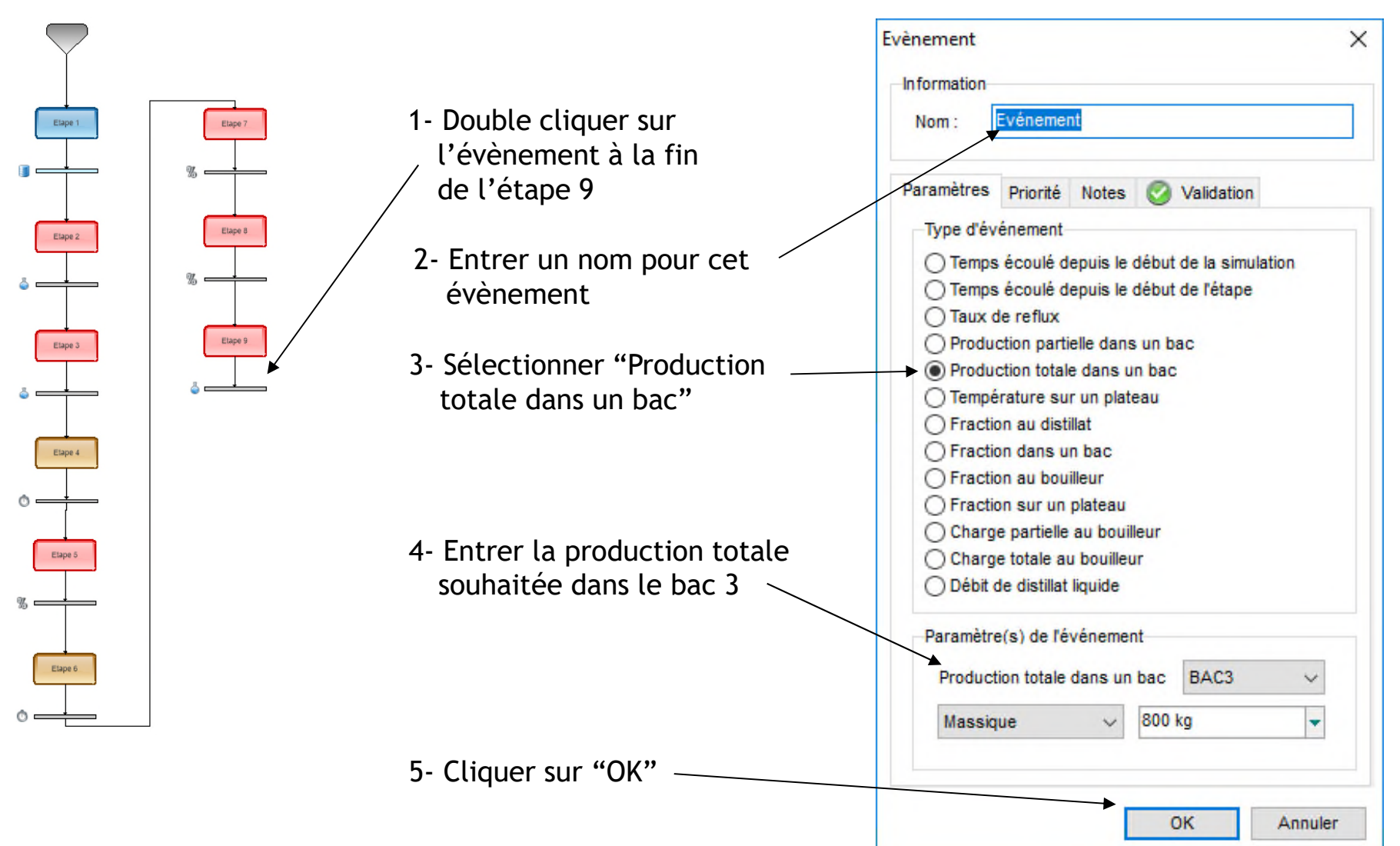

2023 ProSim S.A. All rights reserved. © 2023 ProSim S.A. All rights reserved.  $\odot$ 

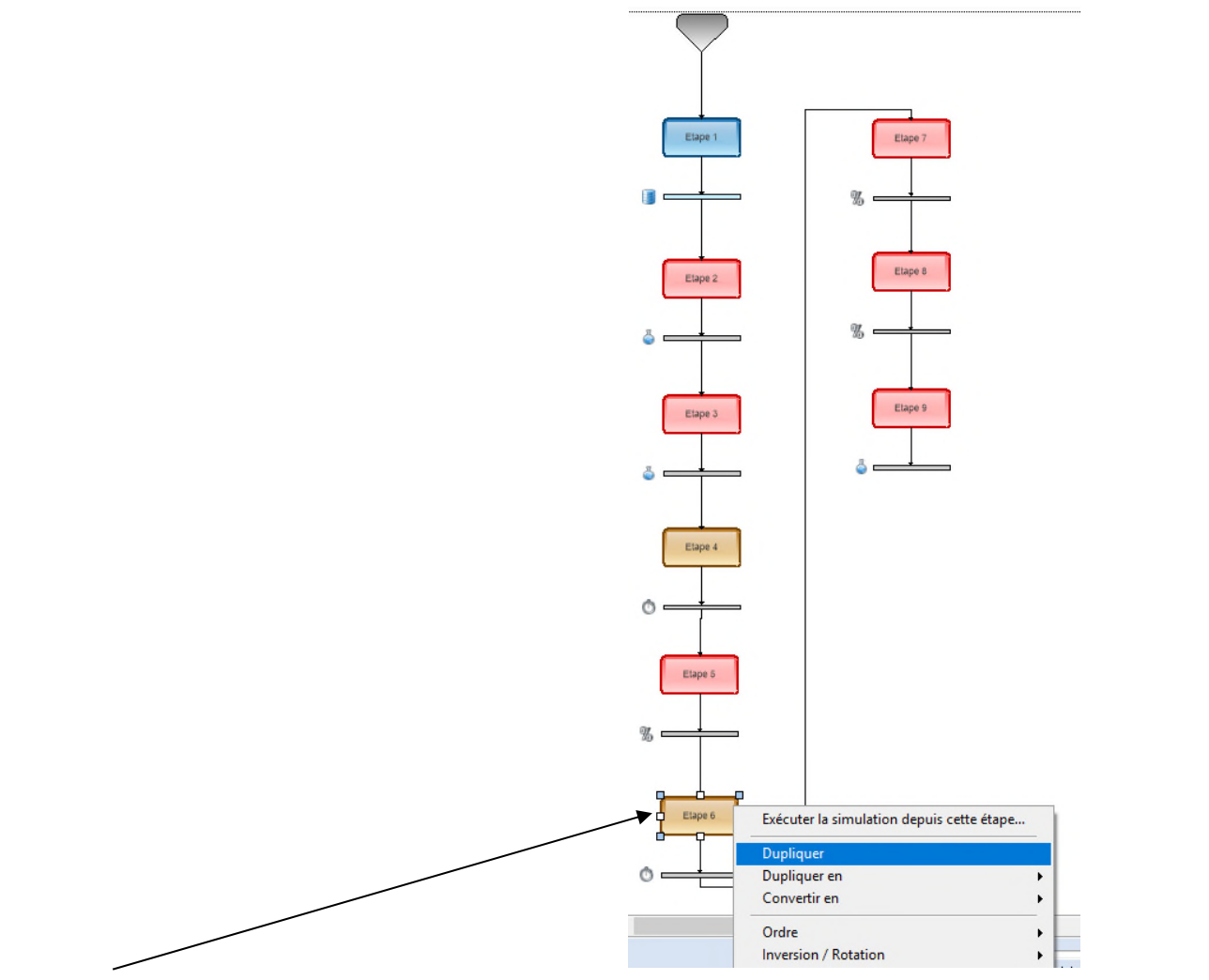

Effectuer un clic droit sur l'étape 6 et sélectionner "Dupliquer". Cette copie permet d'éviter de spécifier à nouveau la plupart des paramètres de cette nouvelle étape.

Connecter cette nouvelle étape à la suite de l'étape 9.

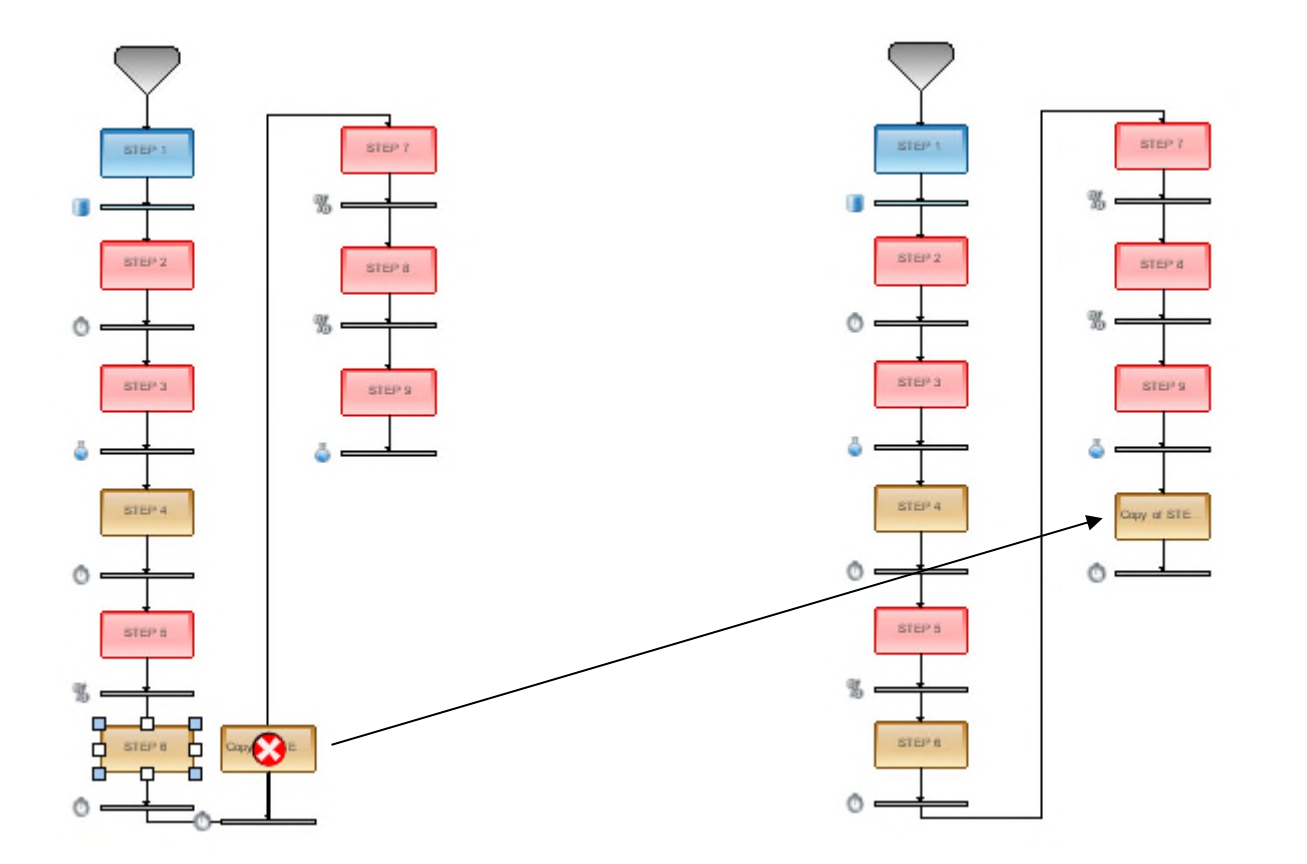

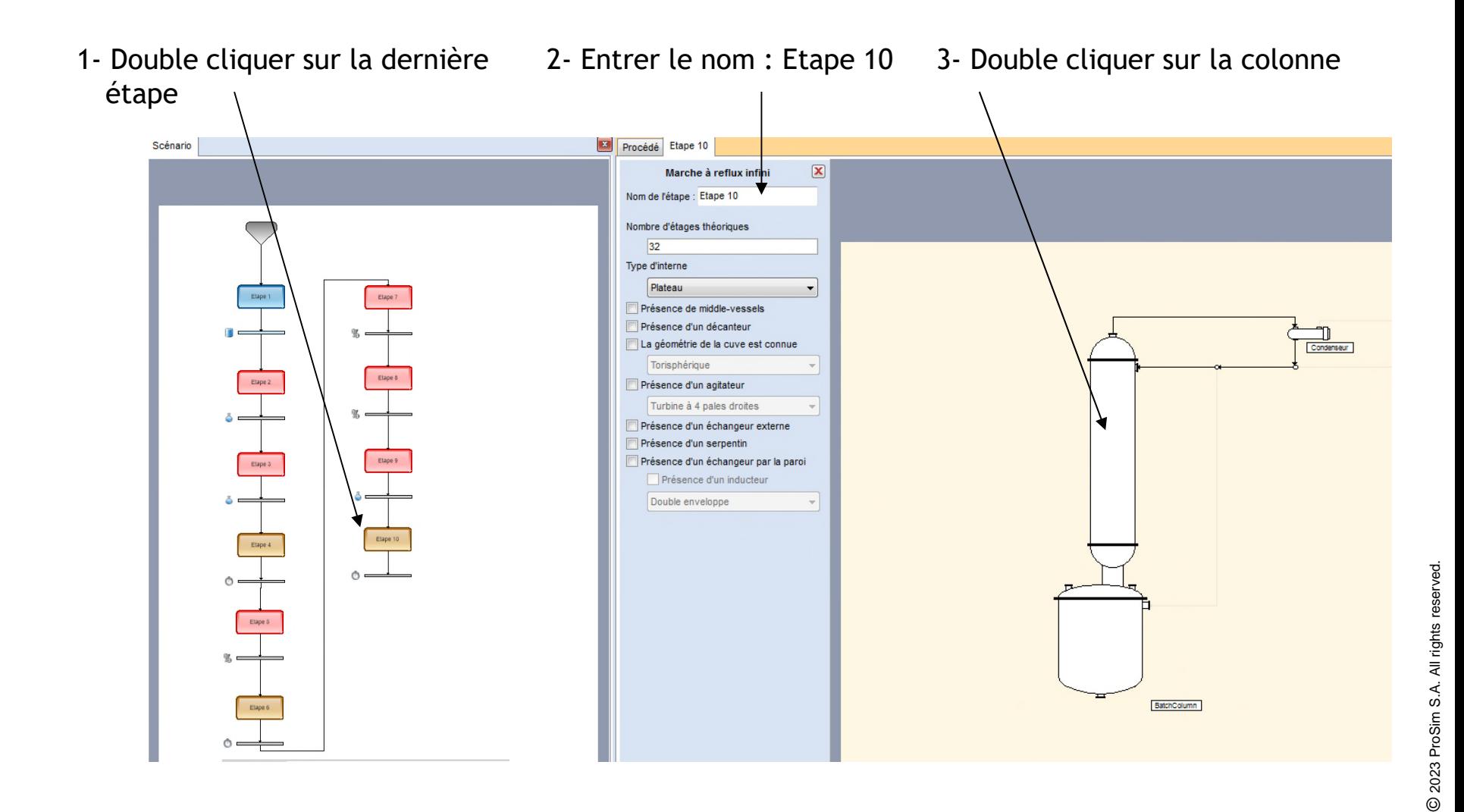

4- Il n'y a rien à changer dans cette étape car elle a été dupliquée à partir de l'étape 6 qui est identique à l'étape 10. La quantité de chaleur au bouilleur est donc déjà renseignée.

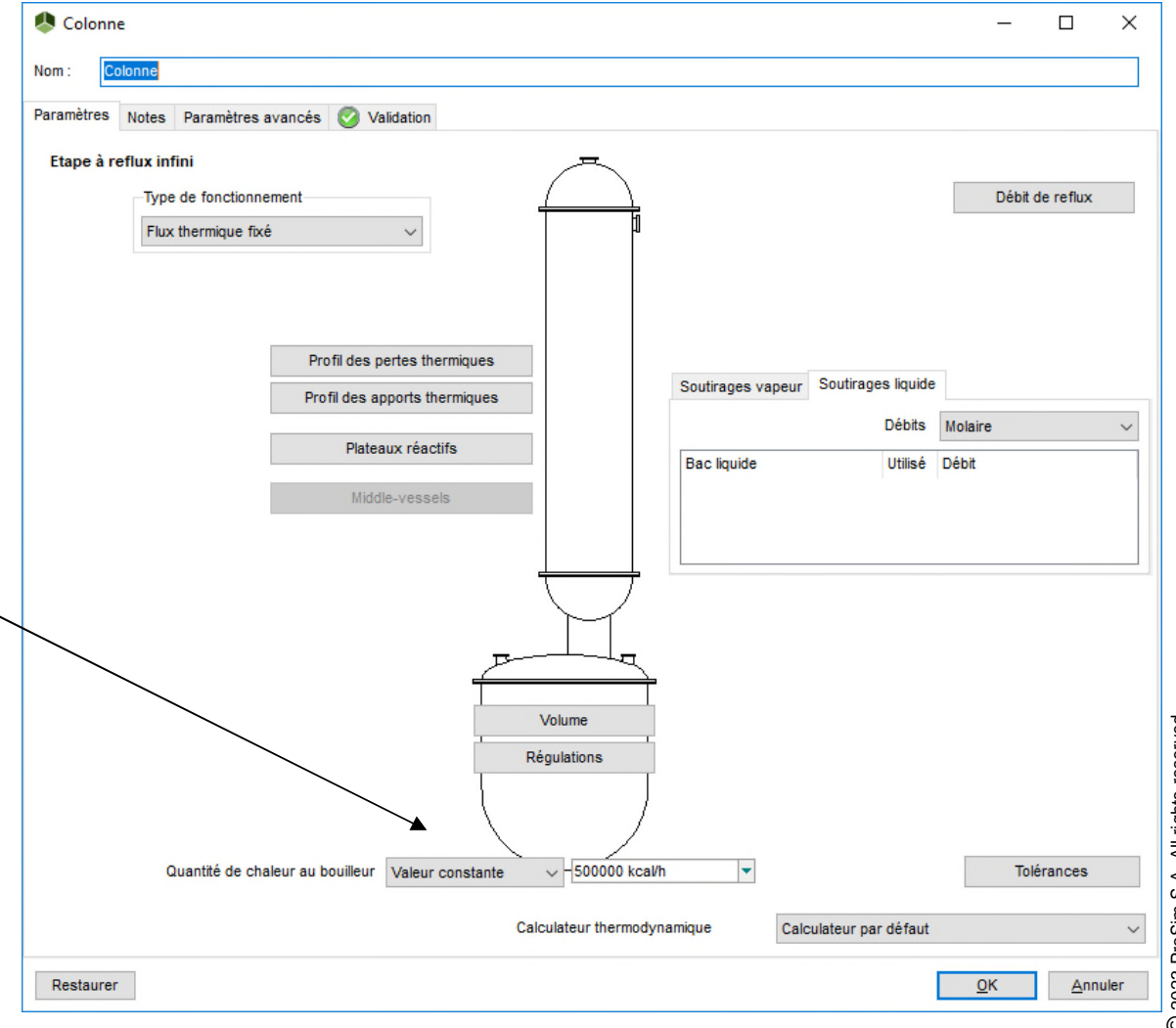

2023 ProSim S.A. All rights reserved. © 2023 ProSim S.A. All rights reserved.  $\odot$ 

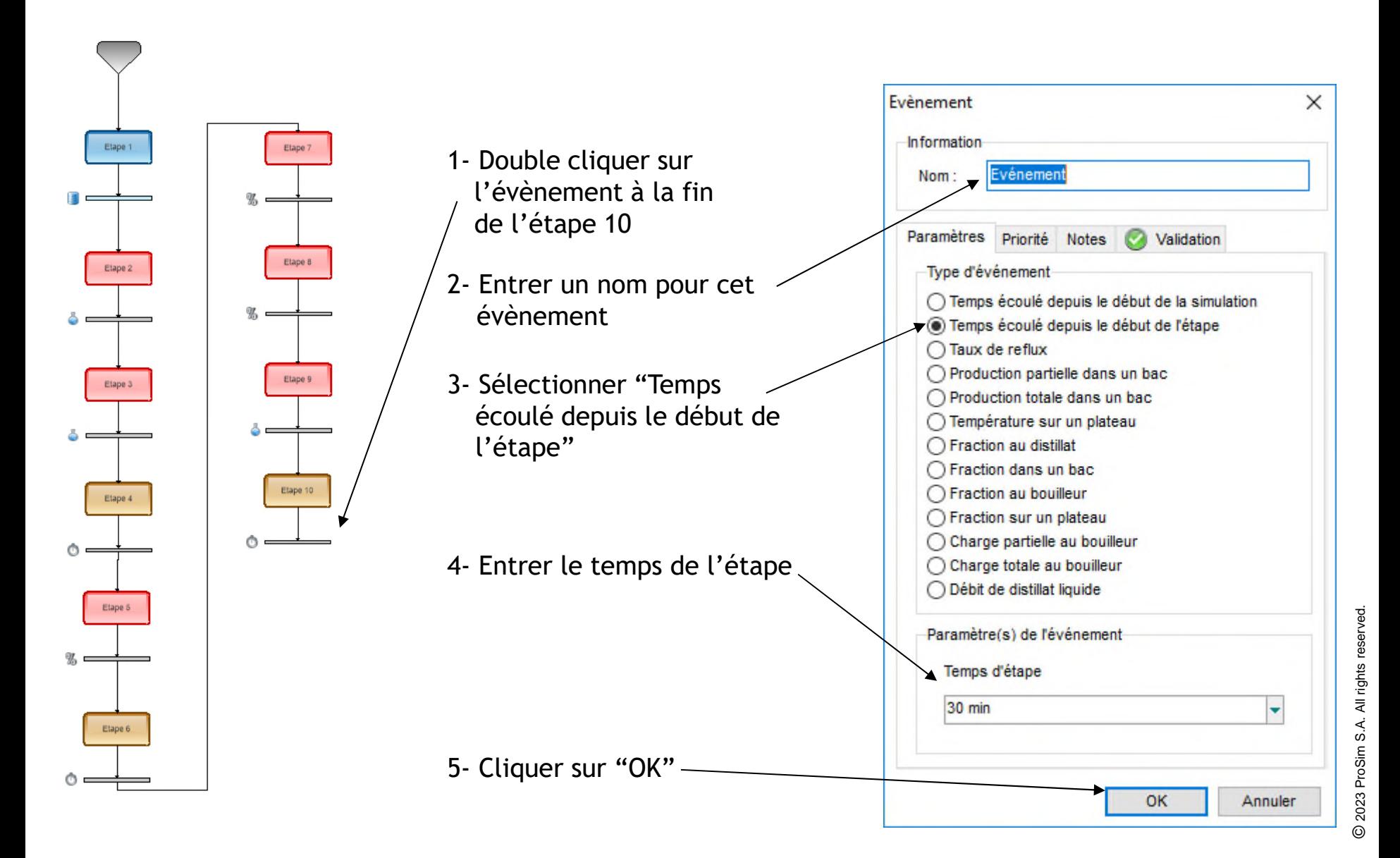

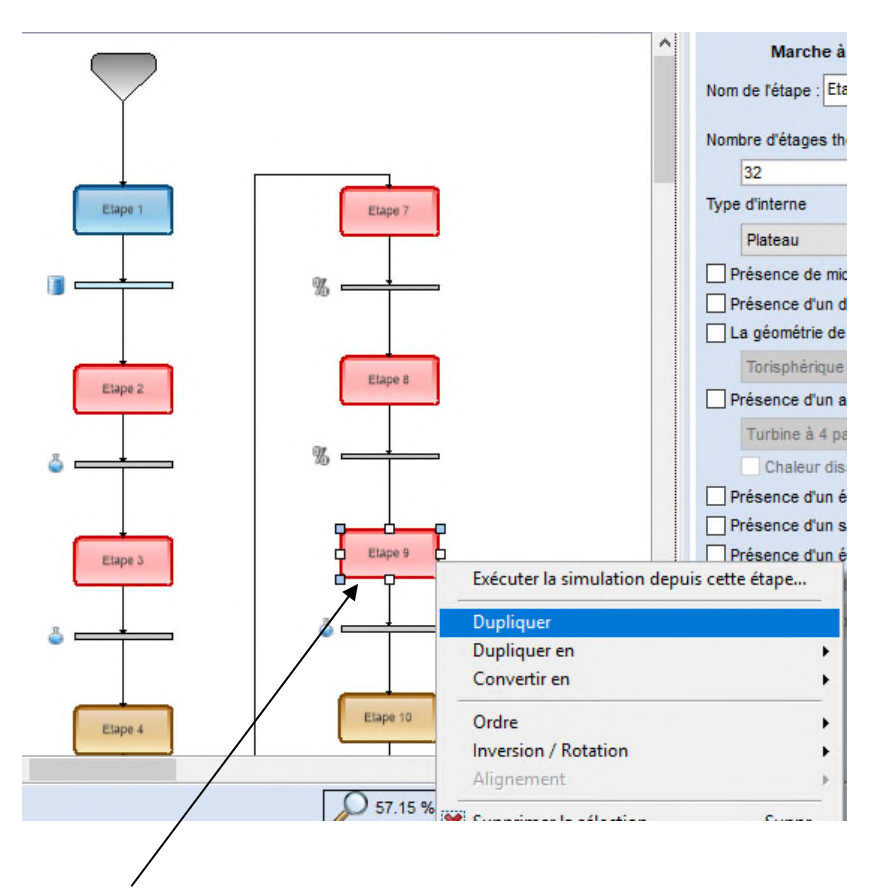

Effectuer un clic droit sur l'étape 9 et sélectionner "Dupliquer". Cette copie permet d'éviter de spécifier à nouveau la plupart des paramètres de cette nouvelle étape.

Connecter cette nouvelle étape à la suite de l'étape 10.

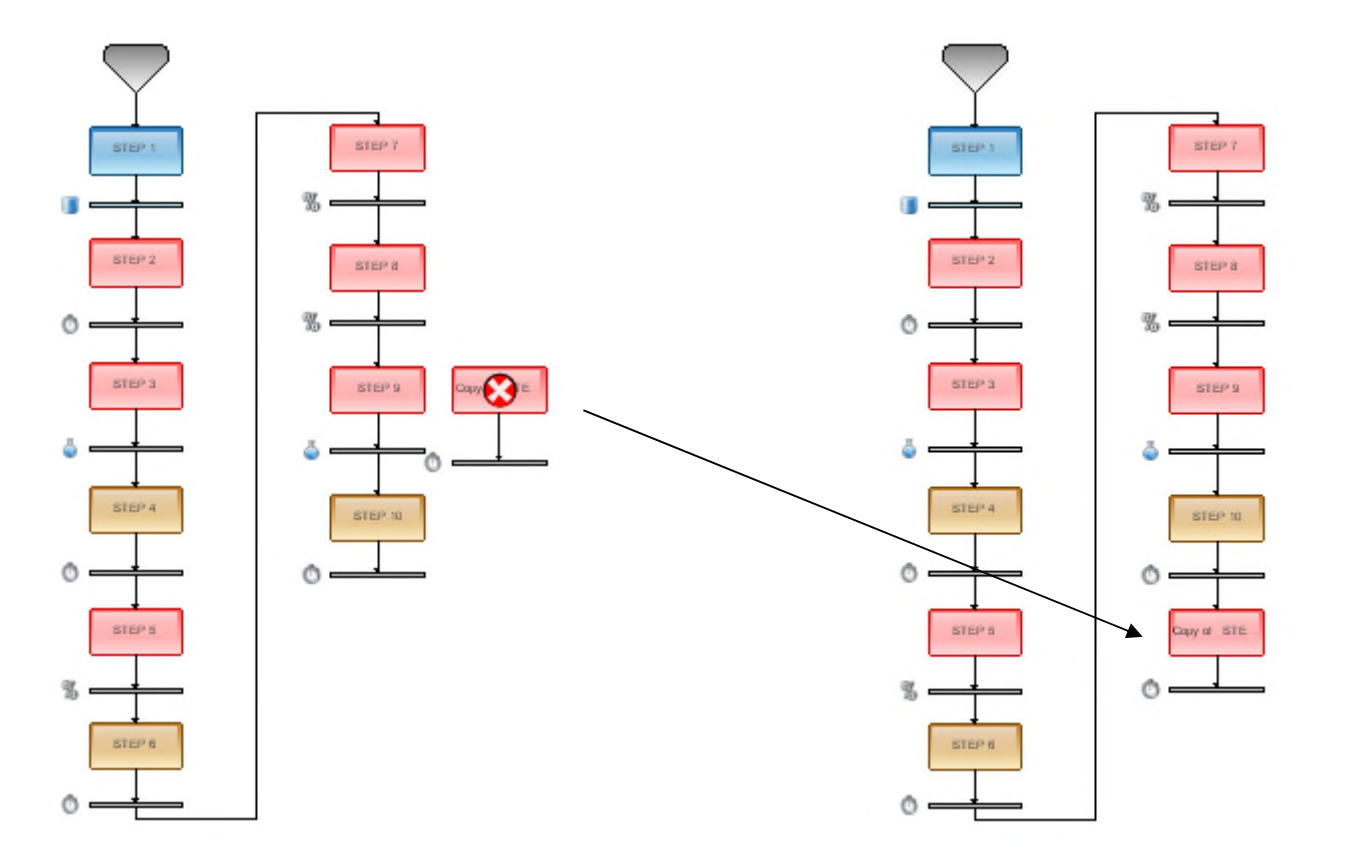

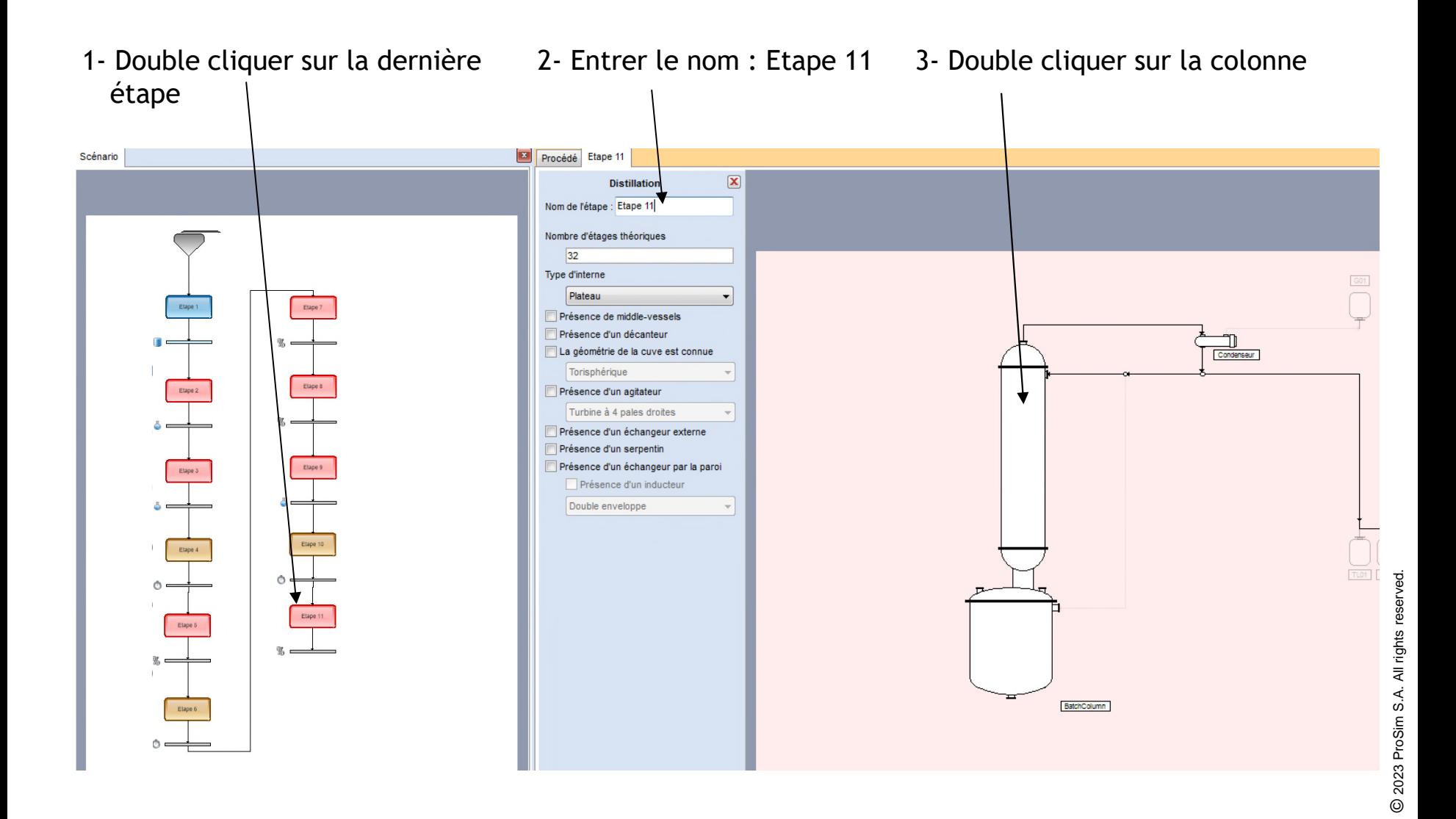

4- Il n'y a rien à changer dans cette étape car elle a été dupliquée à partir de l'étape 9 qui est identique à l'étape 11. Le taux de reflux ainsi que la quantité de chaleur au bouilleur sont donc déjà renseignés.

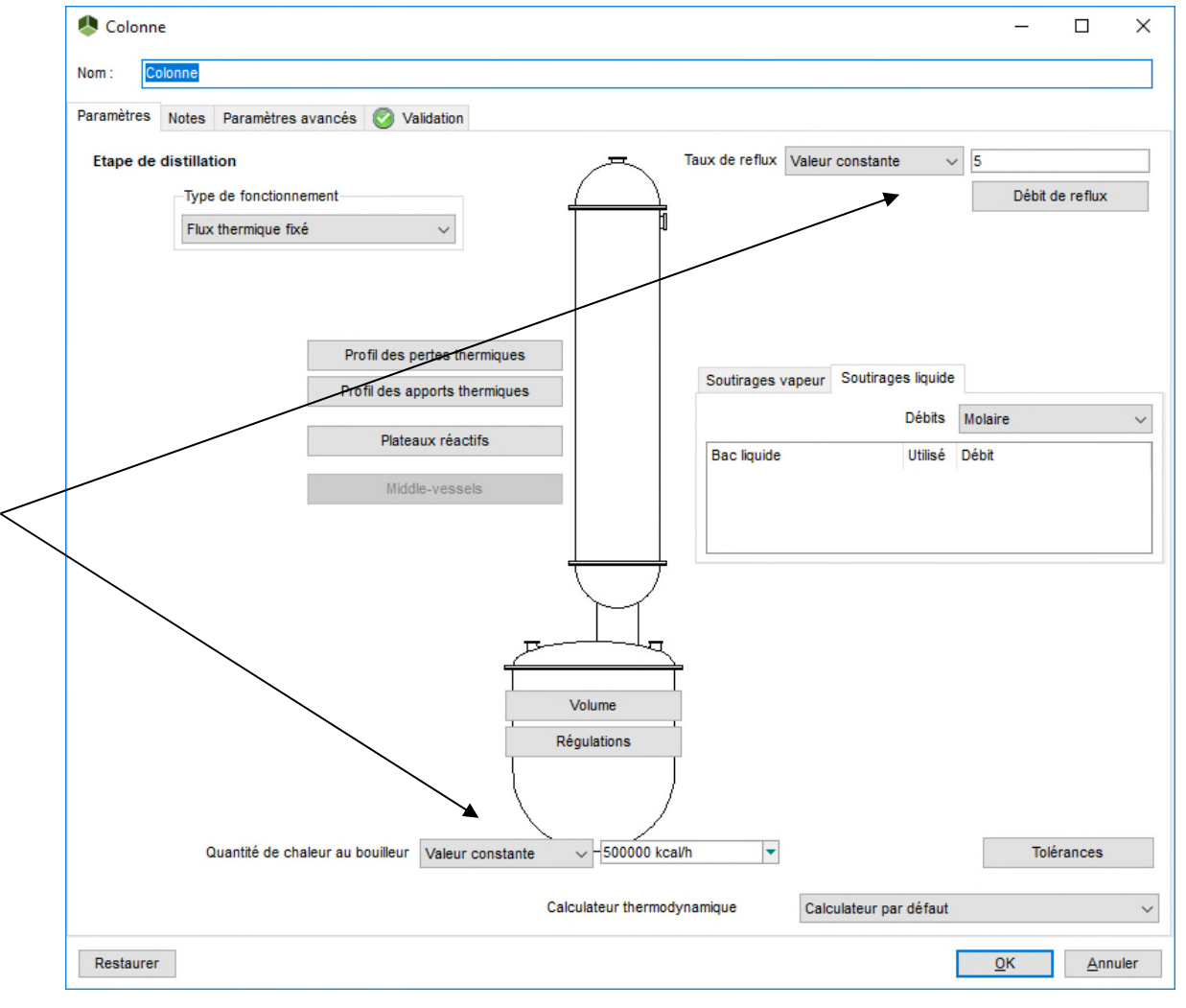

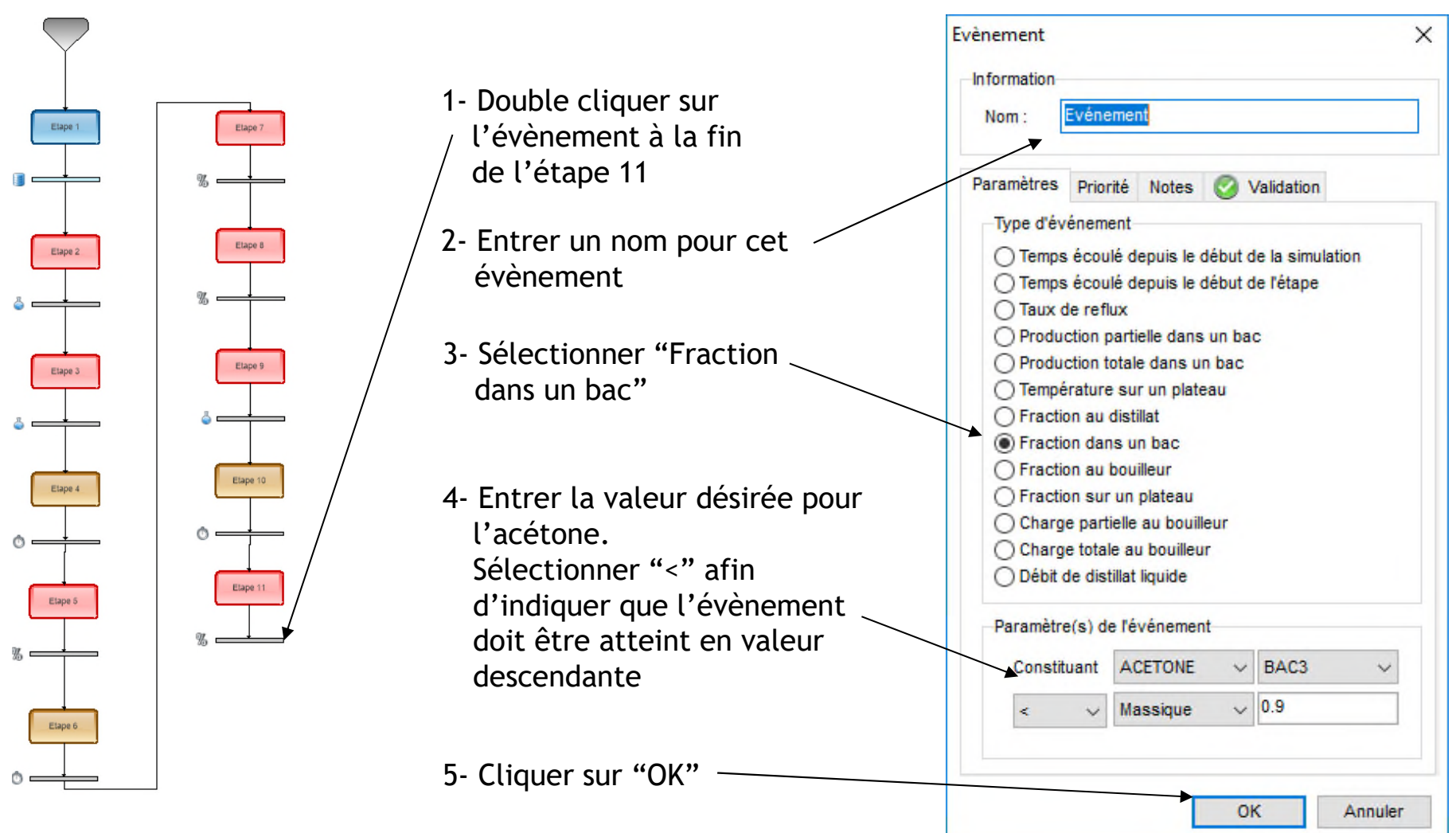

2023 ProSim S.A. All rights reserved. © 2023 ProSim S.A. All rights reserved.  $\odot$ 

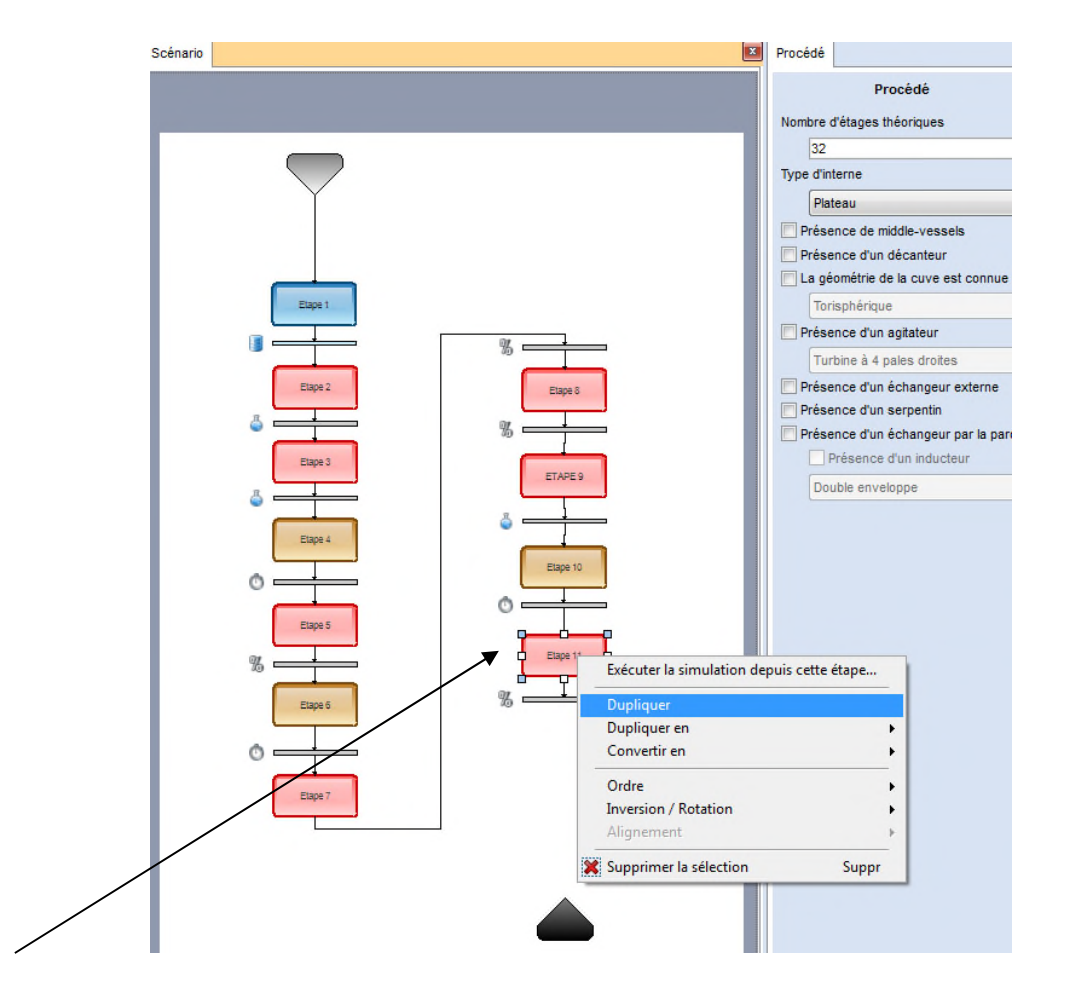

Effectuer un clic droit sur l'Etape 11 et sélectionner "Dupliquer". Cette copie permet d'éviter de spécifier à nouveau la plupart des paramètres de cette nouvelle étape.

Connecter cette nouvelle étape à la suite de l'étape 11.

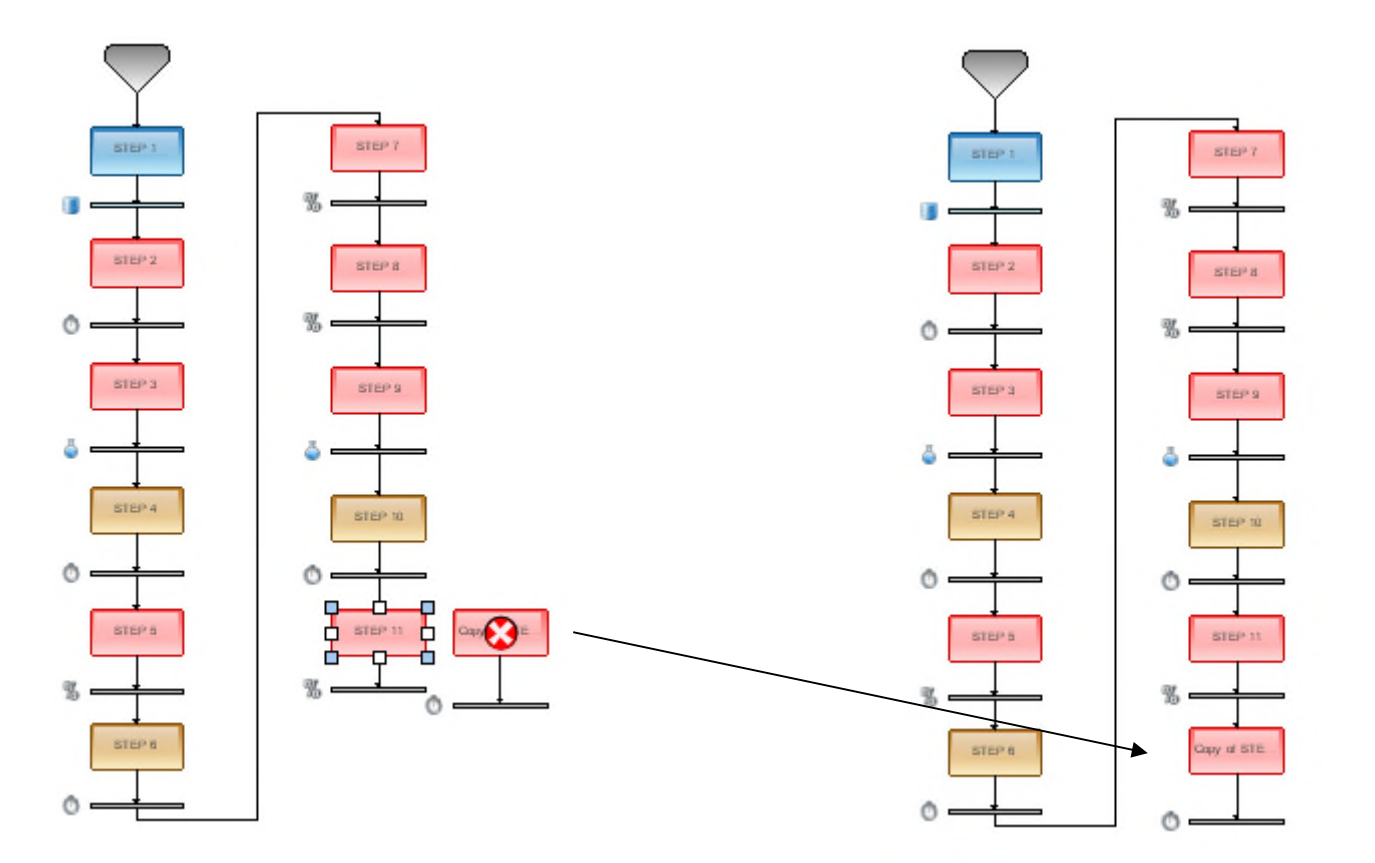

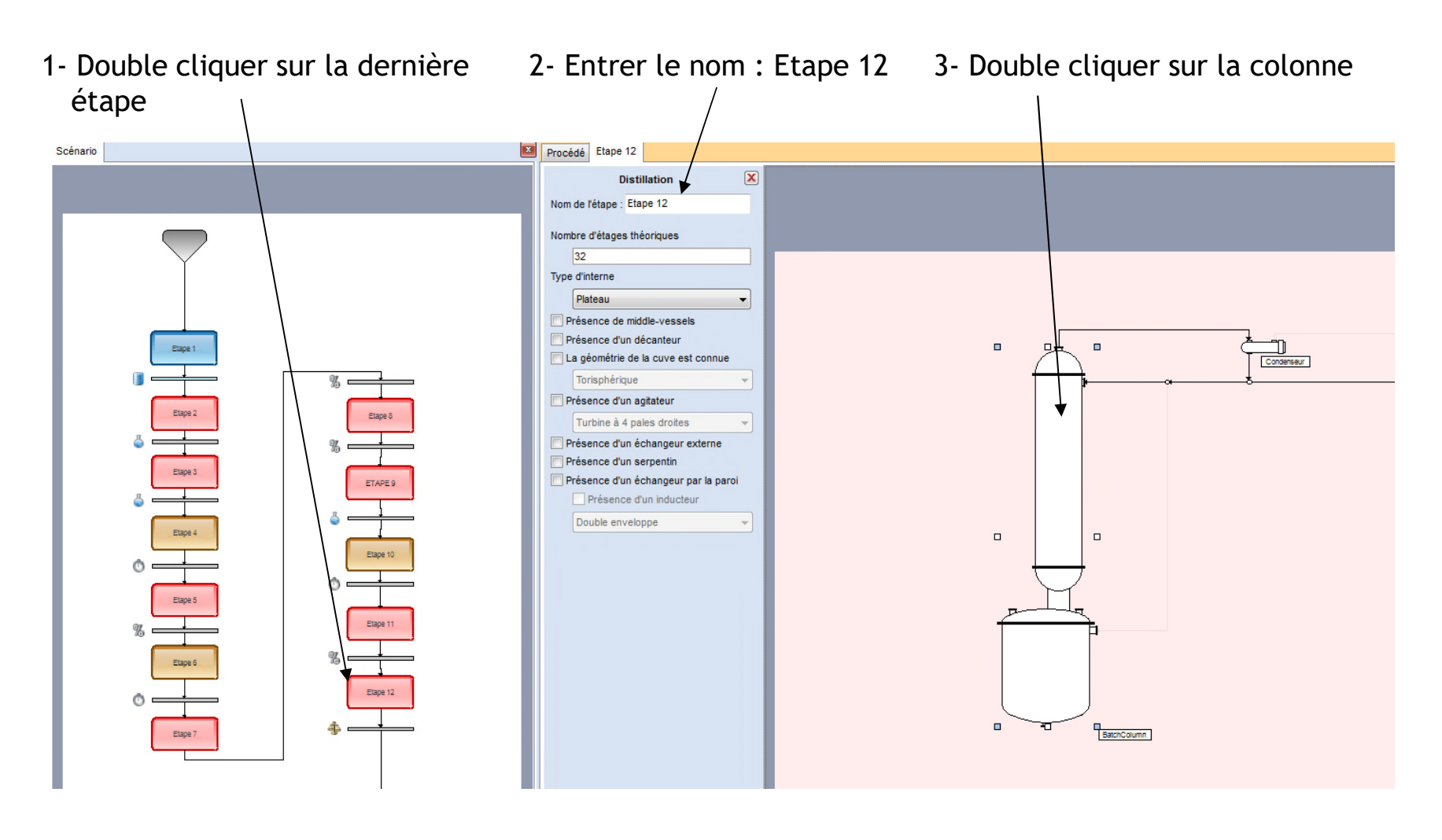

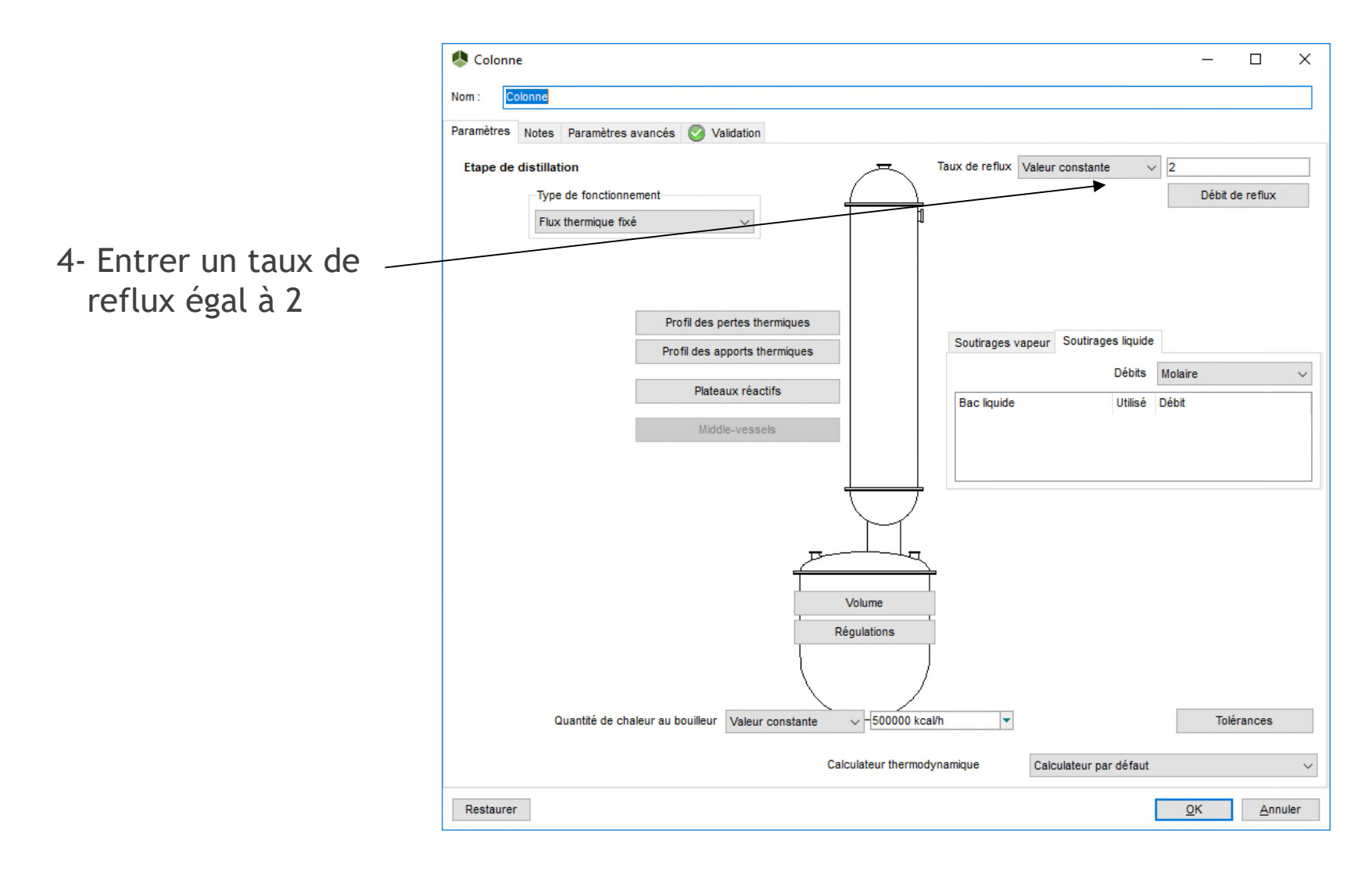

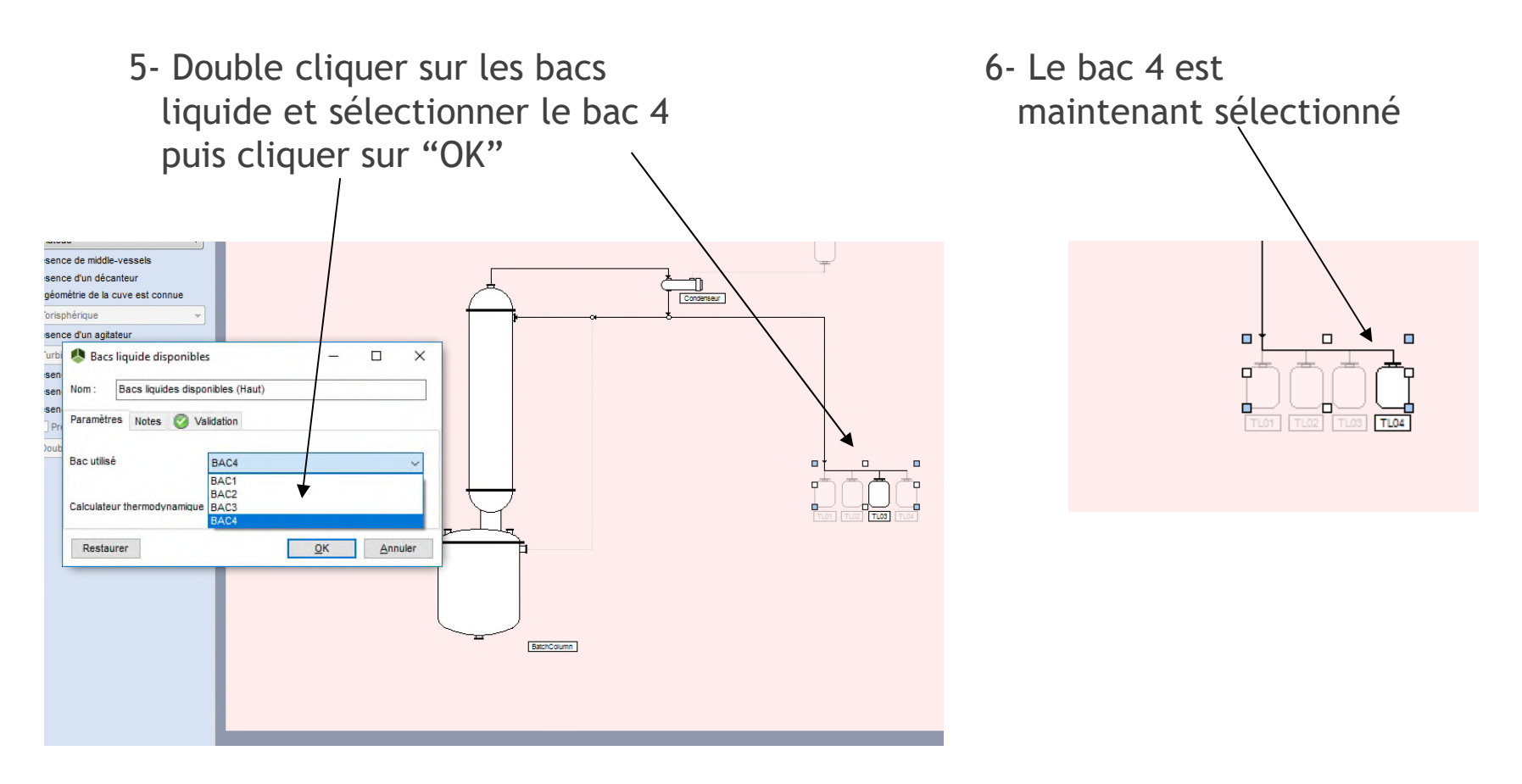

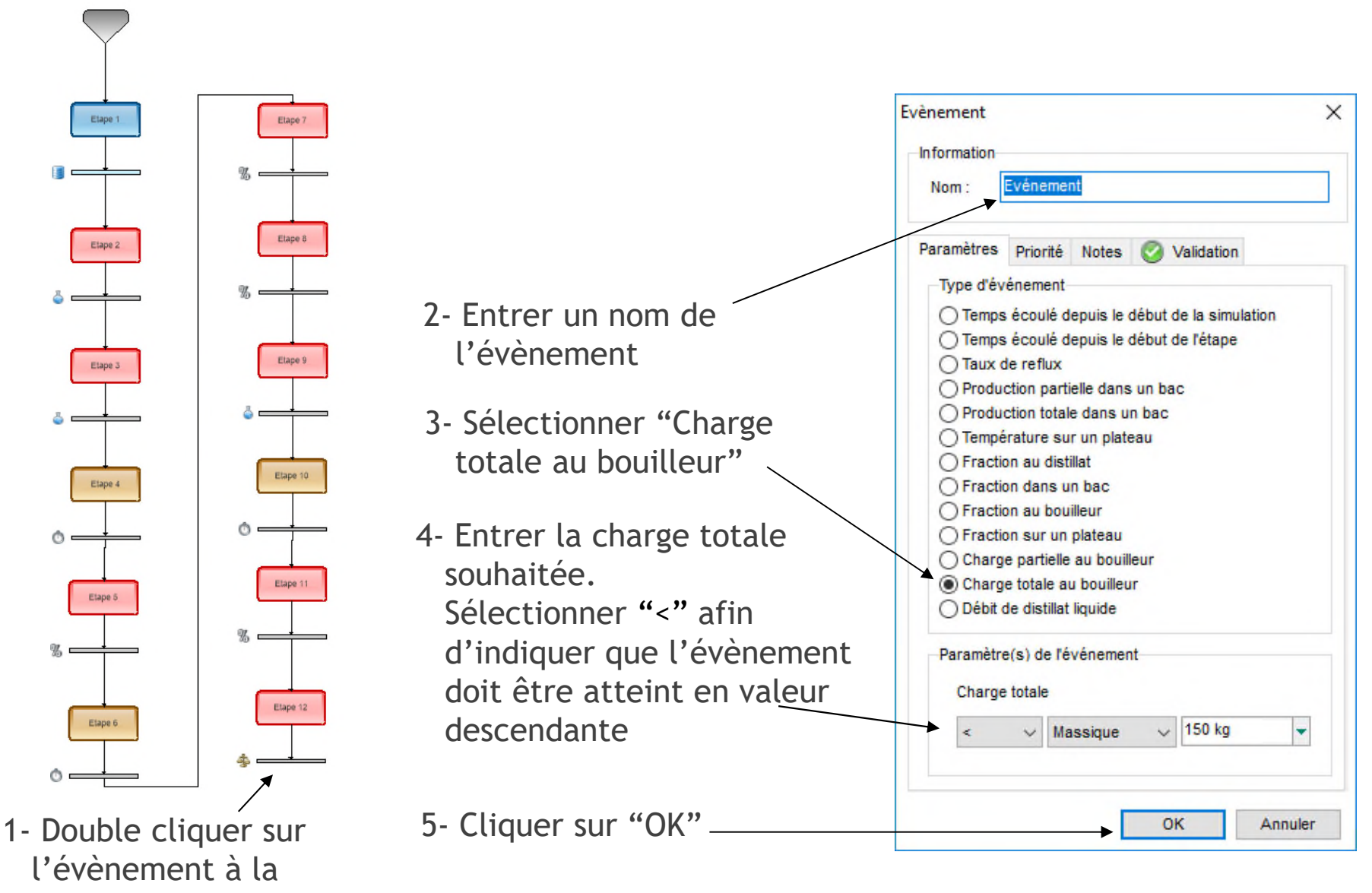

fin de l'étape 12

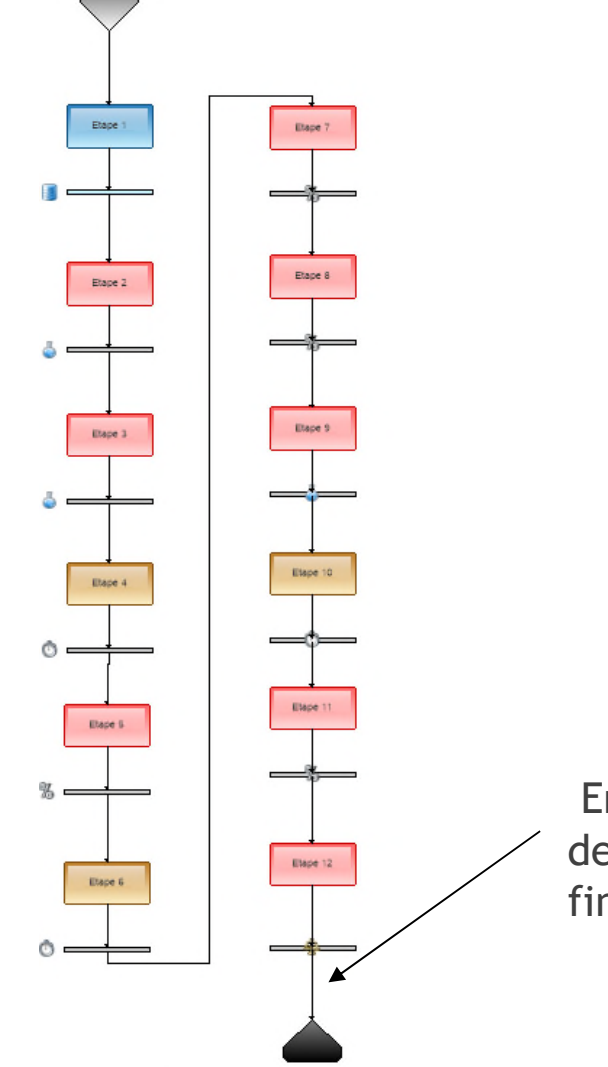

Enfin, connecter le dernier événement à la fin de la simulation

# **6 – Lancement de la simulation**

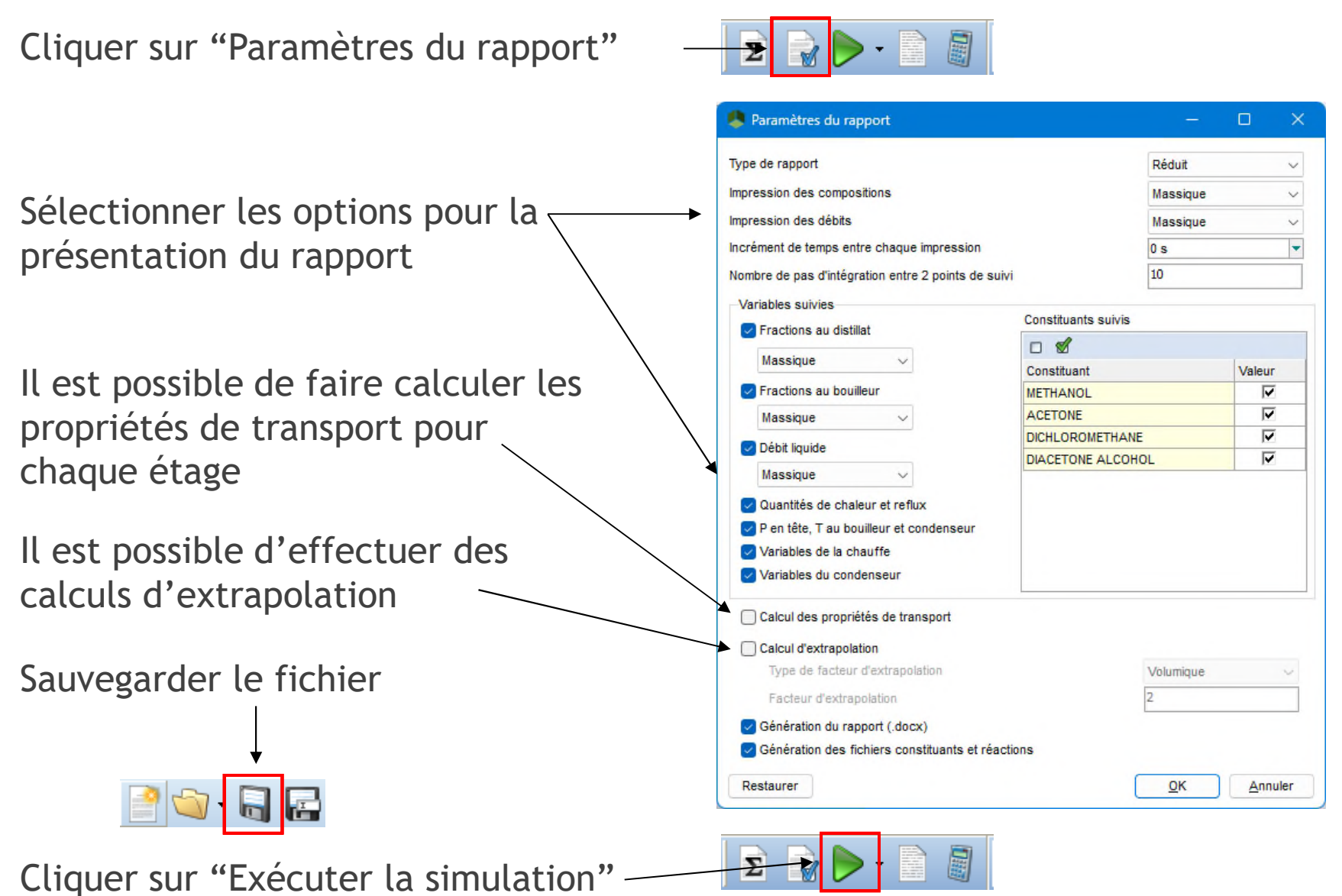

## **6 – Lancement de la simulation**

La fenêtre suivante permet de suivre en temps réel l'évolution du procédé :

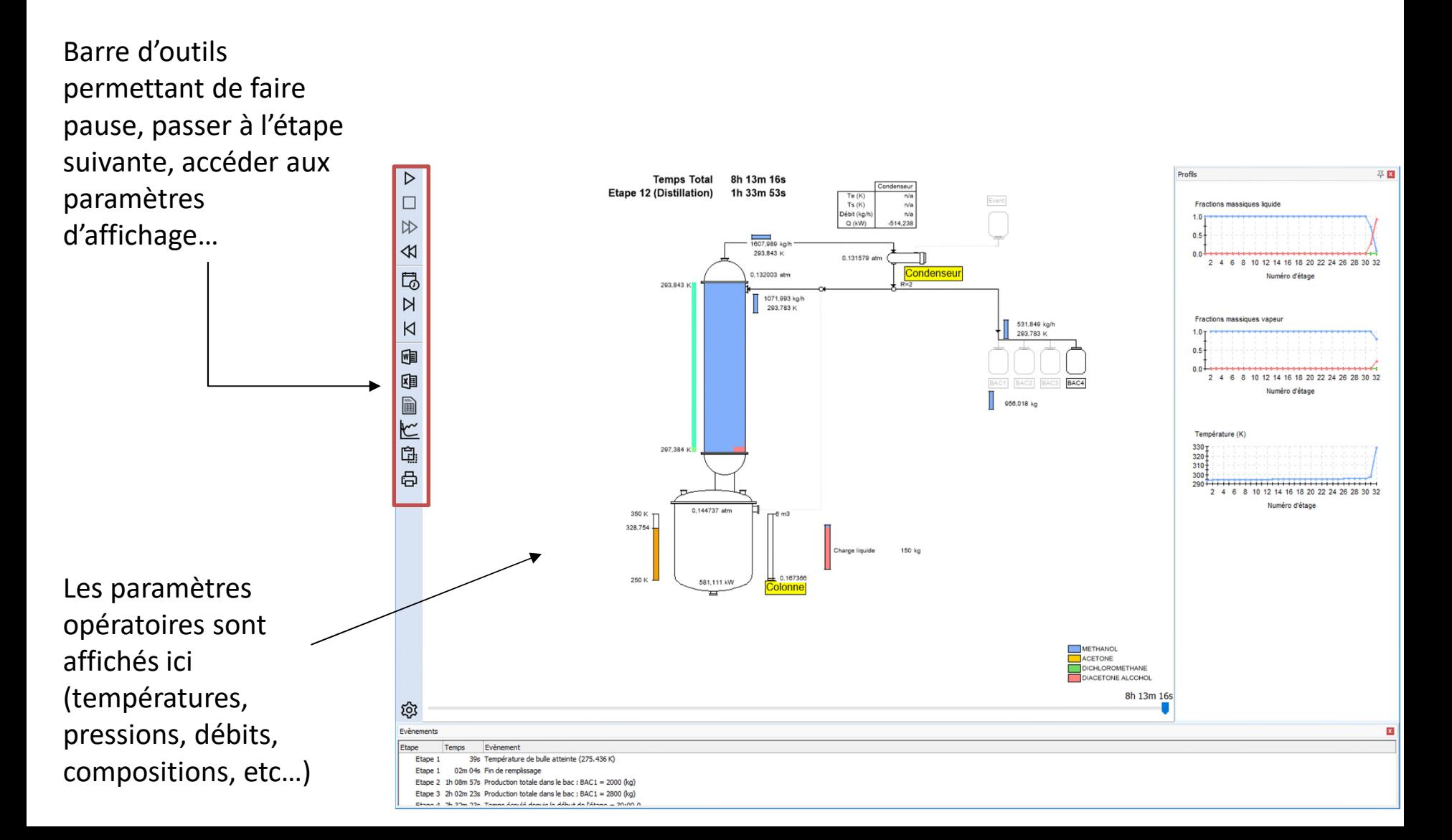

## **6 – Lancement de la simulation**

La fenêtre suivante permet de suivre en temps réel l'évolution du procédé :

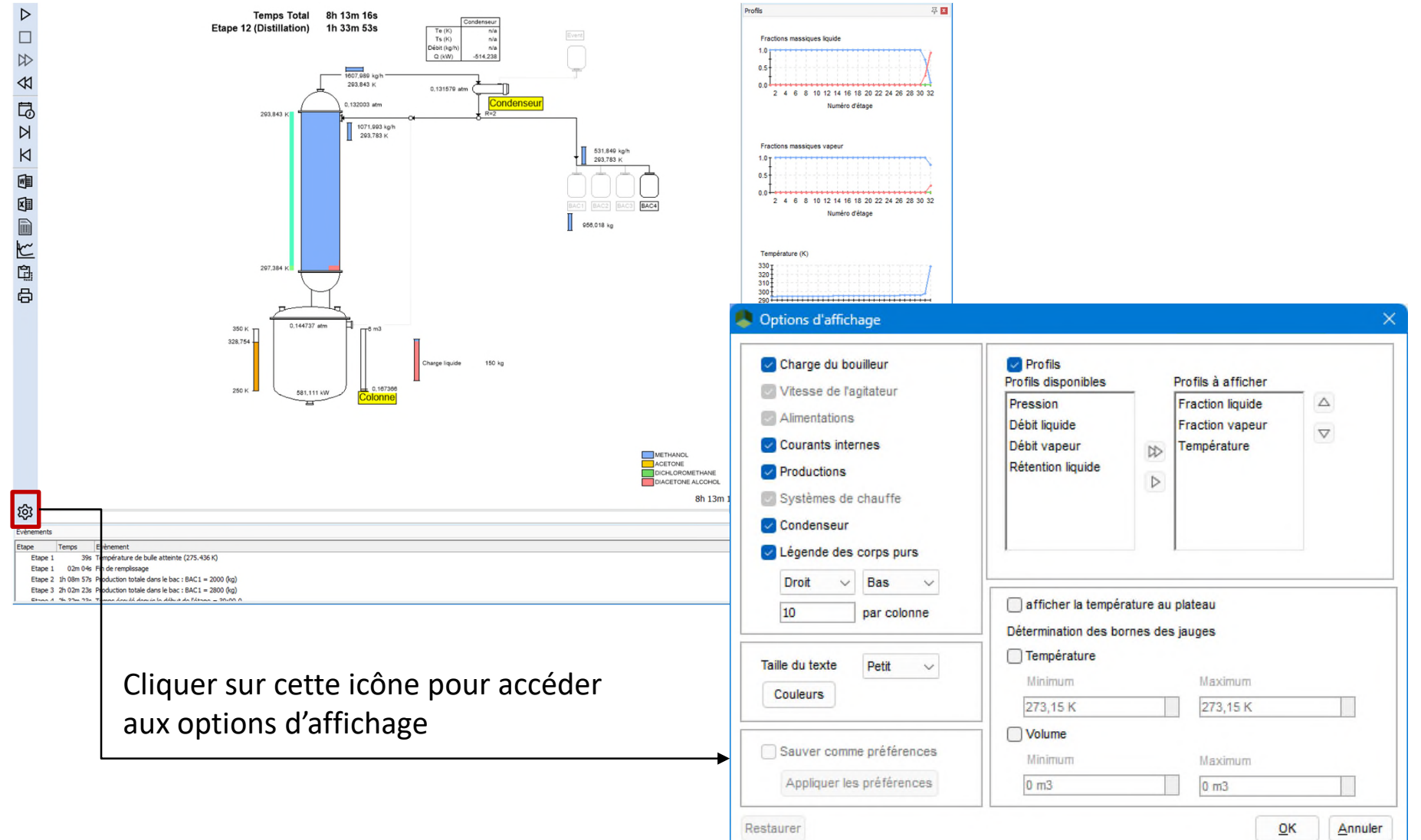

© 2023 ProSim S.A. All rights reserved. 2023 ProSim S.A. All rights reserved  $\odot$ 

Compositions massiques au distillat liquide

Une fois la simulation terminée, cliquer sur cette icône afin d'analyser l'évolution en fonction du temps des variables du procédé (pression, température, débits, compositions, quantités de chaleurs, propriétés physiques, etc...)

▷

 $\approx$ 

M

は

Ŋ

K

嗰

中国区国

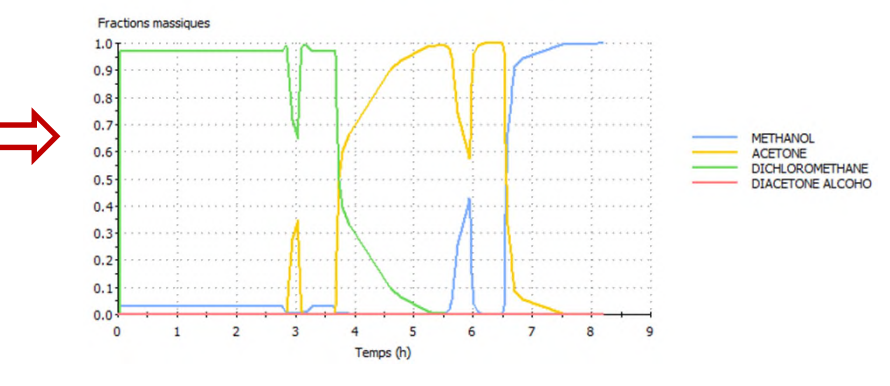

Profils de débits

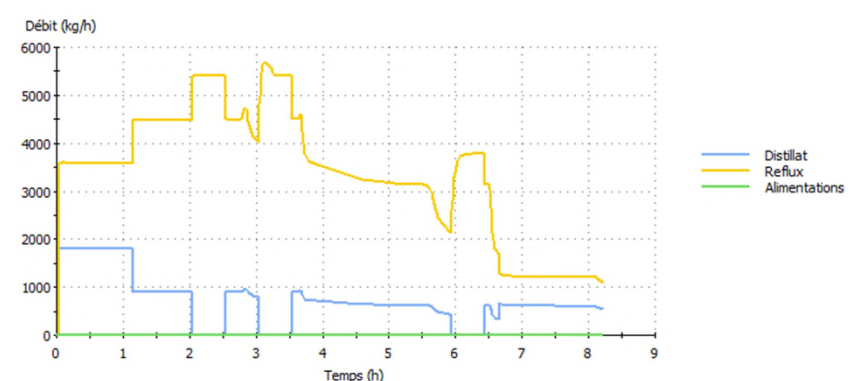

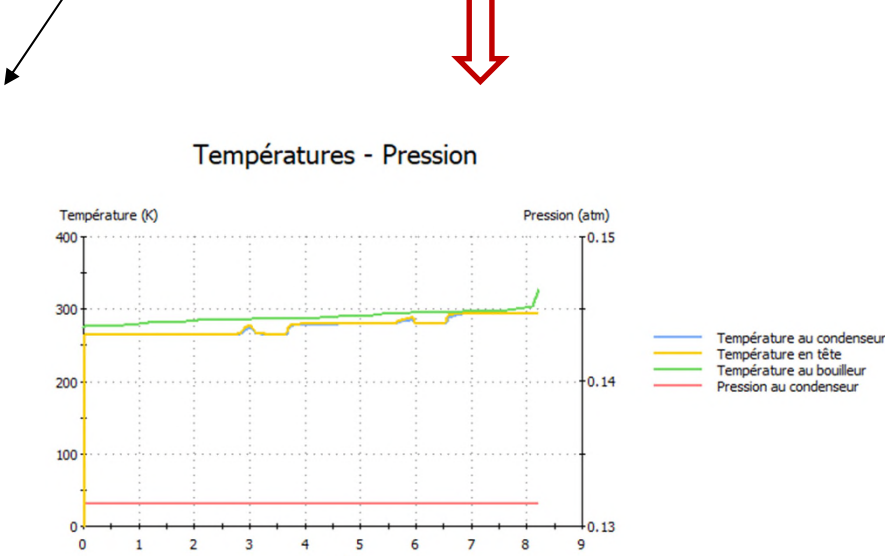

Temps (h)

104

Cliquer sur cette icône afin d'ouvrir le compte rendu détaillé de la simulation au format MS-Word. Ce dernier comprend les données d'entrée (équipements utilisés et protocole opératoire) ainsi que l'ensemble des résultats numériques et graphiques

BATCHCOL EX FR-Regeneration-de-solvant

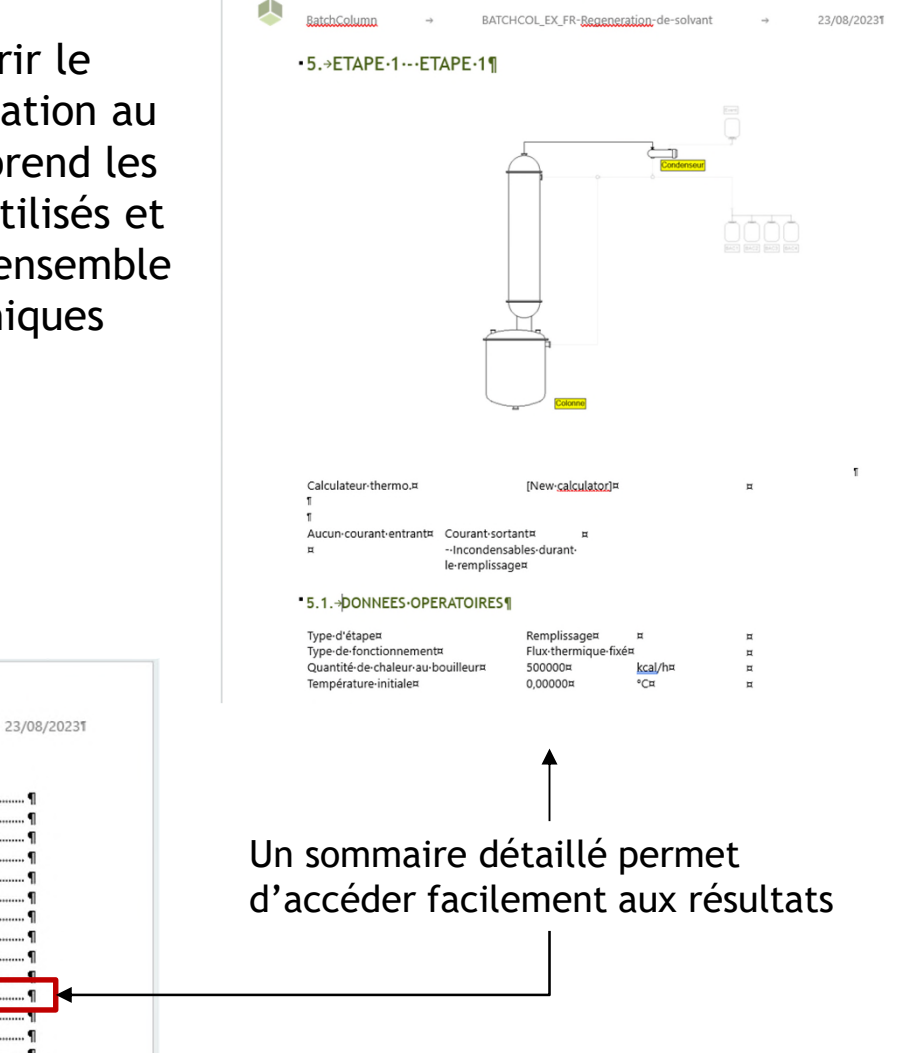

BatchColumn

 $3 \rightarrow$  Calculateur-thermodynamique Modèle

Constituants

 $\rightarrow$  Caractéristiques.

 $5 \rightarrow$  Etape-1 --- Etape-1  $\rightarrow$  Condenseur

 $5.2.1$ 

Paramètres-d'intéraction-binaires Modèle-global.

Modèle de coefficient d'activité

Sommaire'  $1 \rightarrow \text{Proc\'ed\'e}$  $2 \rightarrow$  Scénario

© 2023 ProSim S.A. All rights reserved. 2023 ProSim S.A. All rights reserved

 $\triangleright$ 

 $\heartsuit$ 

 $\triangleleft$ 

同区

K

电阻匕角

Cliquer sur cette icône afin d'ouvrir le compte rendu de la simulation au format MS-Excel. Ce dernier comprend l'évolution des variables du procédé en fonction du temps

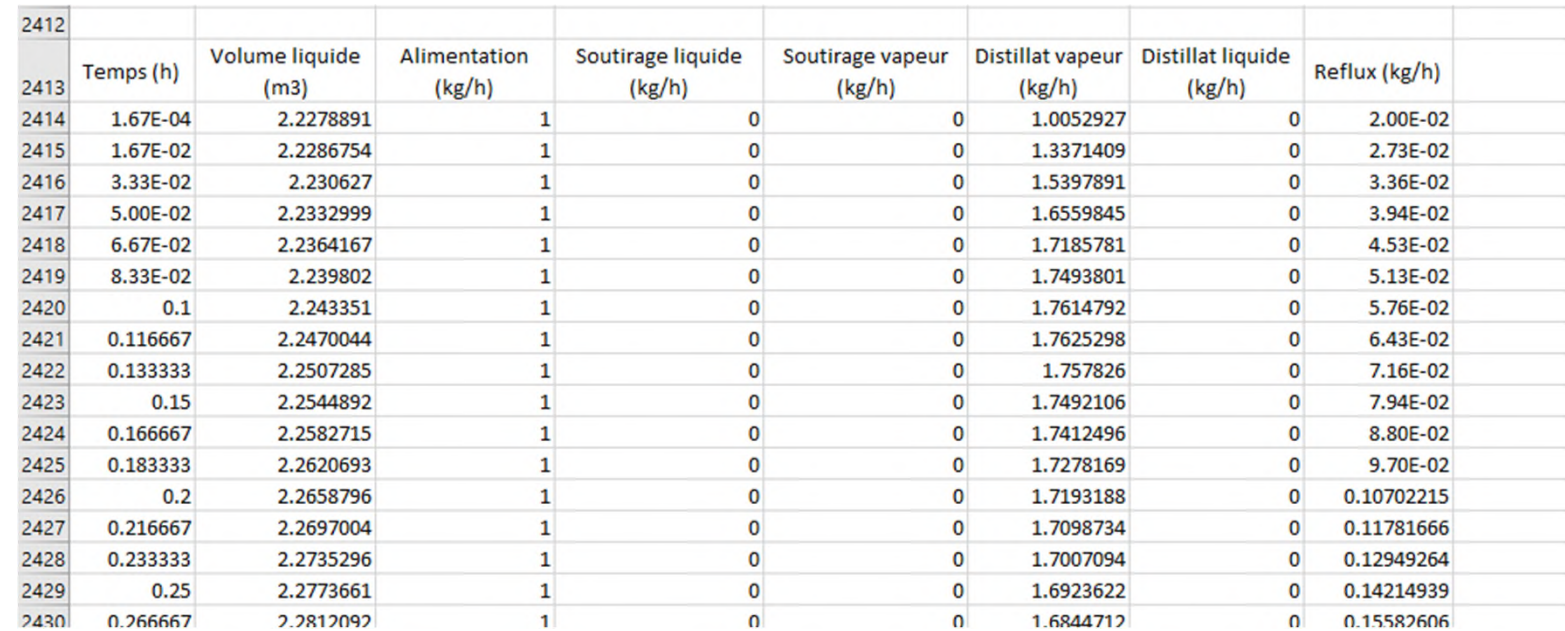

Plusieurs fichiers sont automatiquement générés dans le dossier comprenant le fichier de simulation, notamment:

- Le fichier de simulation (\*.pbpc)
- Le ficher de résultats au format MS-Excel (\*.csv)
- L'évolution au cours du temps du débit liquide dans la colonne, au format MS-Excel (\*\_DL.csv)
- L'évolution au cours du temps du débit vapeur dans la colonne, au format MS-Excel (\*\_DV.csv)

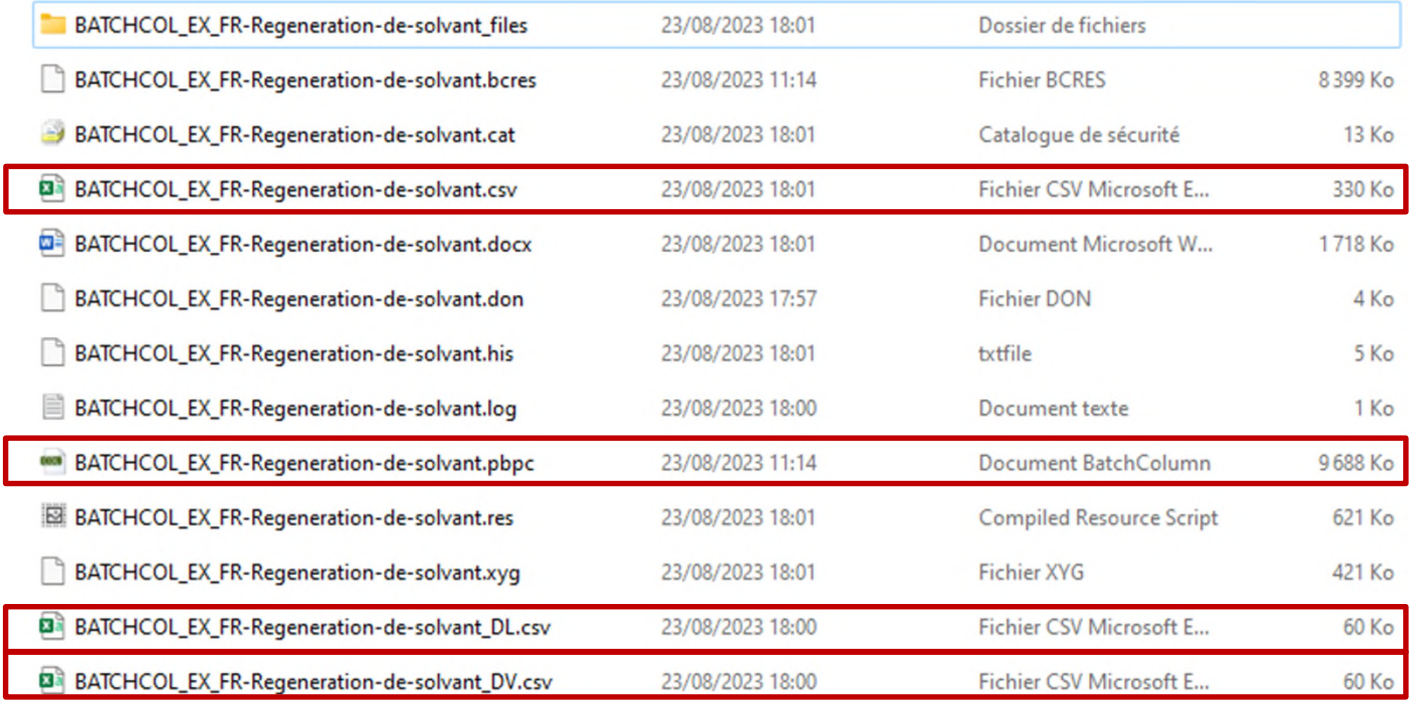

Pour toutes questions, vous pouvez contacter le support technique de ProSim, en envoyant un email à [support@prosim.net,](mailto:support@prosim.net) avec :

- Le détail de votre problématique
- Votre fichier de simulation

Pour faciliter l'envoi du fichier de simulation par email, un dossier compressé peut être généré en cliquant sur « envoyer au support » :

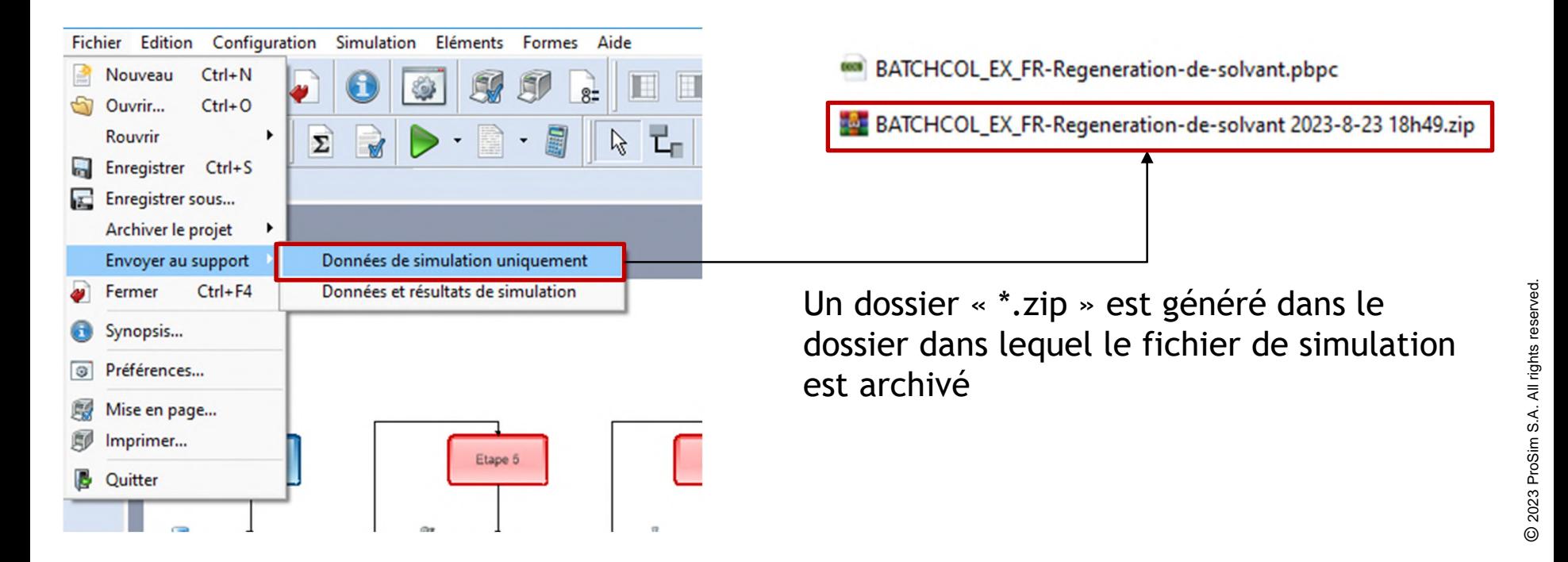
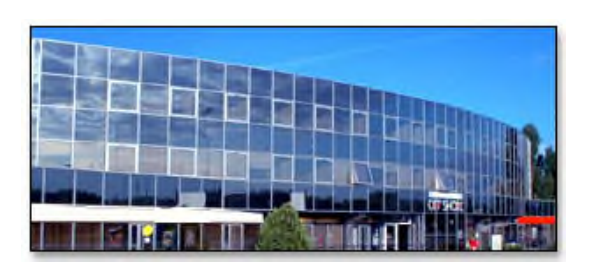

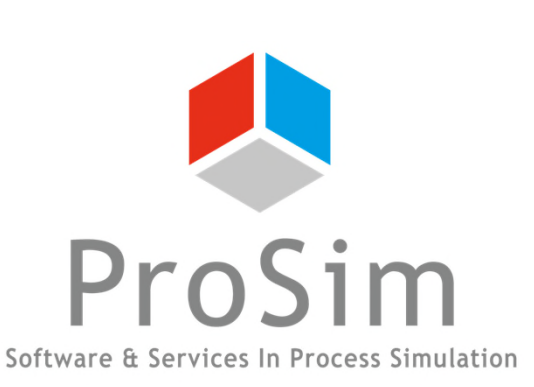

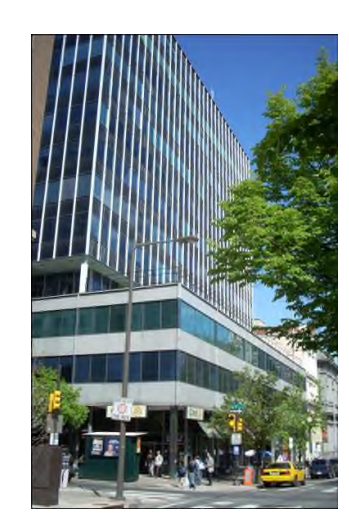

**ProSim SA** 51, rue Ampère Immeuble Stratège A F-31670 Labège France

 $\mathbf{R}$ : +33 (0) 5 62 88 24 30

## **www.prosim.net**  $\bullet$ : +1 215 600 3759

info@prosim.net

**ProSim, Inc.** 325 Chestnut Street, Suite 800 Philadelphia, PA 19106 U.S.A.